579-1150 Rev M \*05791150M\*1150M\*1150M\*1150M\*1150M\*1150M\*1150M\*1150M\*1150M\*1150M\*1150M\*1150M\*1150M\*1150M\*1150M\*1150M\*1150M\*115

# **SSimplex**

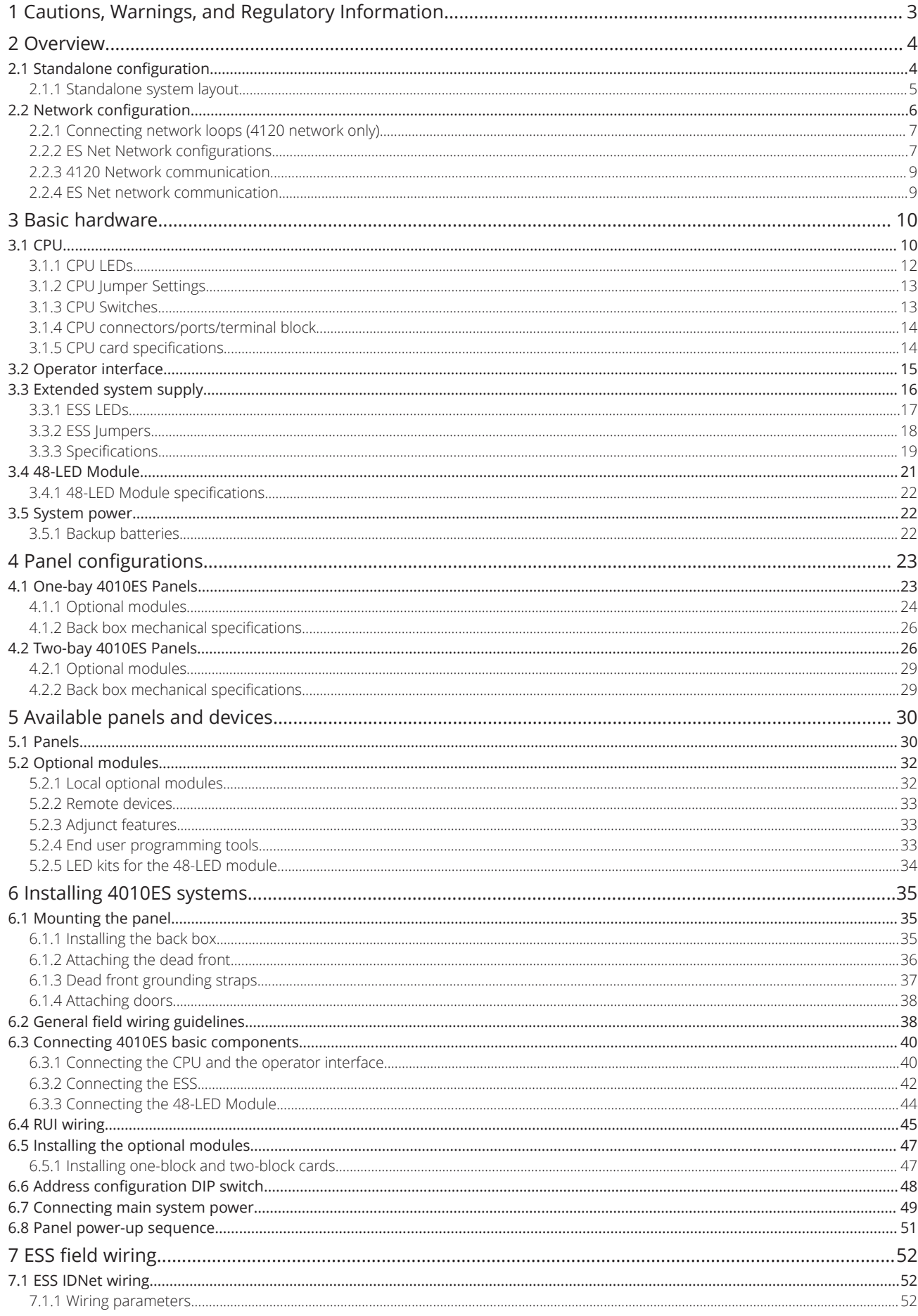

# **SSimplex**

4010ES IDNAC Fire Alarm System Installation Guide

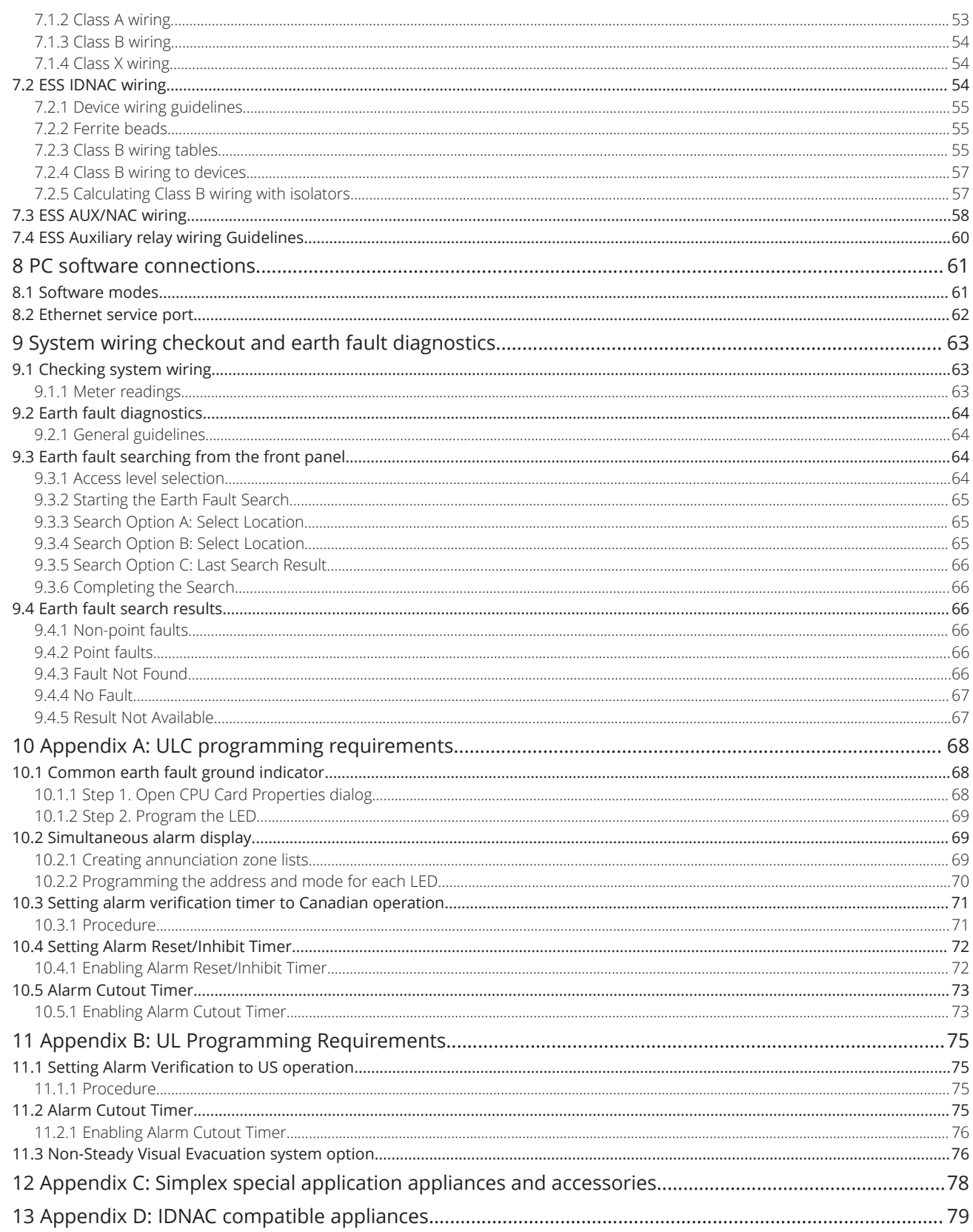

# <span id="page-4-0"></span>**1 Cautions, Warnings, and Regulatory Information**

**READ AND SAVE THESE INSTRUCTIONS** Follow the instructions in this installation manual. These instructions must be followed to avoid damage to this product and associated equipment. Product operation and reliability depend upon proper installation.

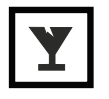

**DO NOT INSTALL ANY SIMPLEX™ PRODUCT THAT APPEARS DAMAGED** Upon unpacking your Simplex product, inspect the contents of the carton for shipping damage. If damage is apparent, immediately file a claim with the carrier and notify an authorized Simplex product supplier.

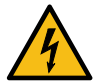

**ELECTRICAL HAZARD** Disconnect electrical field power when making any internal adjustments or repairs. All repairs should be performed by a representative or an authorized agent of your local Simplex product supplier.

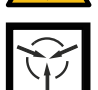

**STATIC HAZARD** Static electricity can damage components. Handle as follows:

- Ground yourself before opening or installing components.
- Prior to installation, keep components wrapped in anti-static material at all times.

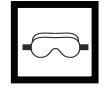

**EYE SAFETY HAZARD** Under certain fibreoptic application conditions, the optical output of this device may exceed eye safety limits. Do not use magnification (such as a microscope or other focusing equipment) when viewing the output of this device.

**FCC RULES AND REGULATIONS – PART 15.** This equipment has been tested and found to comply with the limits for a Class A digital device, pursuant to Part 15 of the FCC Rules. These limits are designed to provide reasonable protection against harmful interference when the equipment is operated in a commercial environment. This equipment generates, uses, and can radiate radio frequency energy and, if not installed and used in accordance with the instruction manual, may cause harmful interference to radio communications. Operation of this equipment in a residential area is likely to cause harmful interference in which case the user will be required to correct the interference at his own expense.

**SYSTEM REACCEPTANCE TEST AFTER SOFTWARE CHANGES** To ensure proper system operation, this product must be tested in accordance with NFPA72® after any programming operation or change in site-specific software. Reacceptance testing is required after any change, addition or deletion of system components, or after any modification, repair or adjustment to system hardware or wiring. All components, circuits, system operations, or software functions known to be affected by a change must be 100% tested. In addition, to ensure that other operations are not inadvertently affected, at least 10% of initiating devices that are not directly affected by the change, up to a maximum of 50 devices, must also be tested and proper system operation verified.

NFPA 72® is a registered trademark of the National Fire Protection Association.

## <span id="page-5-0"></span>**2 Overview**

The 4010ES panel is an expandable fire alarm panel that can be used either as a standalone system or can be networked with the following other panels to create a larger network:

- 4002
- $\cdot$  4010
- 4020
- 4100
- 4100U
- 4100ES
- 4010ES
- 4007ES
- 4190 TrueSite Workstation
- 4190 TrueSite Incident Commander
- 4190 Network System Integrator

It comes with basic system components already installed. This chapter provides an overview of the standalone and network 4010ES panel concepts:

**Standalone.** Comprised of one 4010ES Fire Alarm Control Unit (FACU) and its assorted notification appliances, initiating devices, and signaling line circuit devices.

**Network.** Multi-FACU systems connected by 4120 network cards or ES Net network cards. Each panel maintains the status and control of its own circuit points while monitoring and controlling activity at other locations. Network nodes may perform similar tasks, or may be dedicated to specific functions.

### <span id="page-5-1"></span>**2.1 Standalone configuration**

The standalone version of the 4010ES is used for smaller or single-building applications. A standalone system is ideally placed into a small building that requires a limited number of notification appliances and initiating devices.

If a small building is being expanded, or if other buildings are being constructed in the same general area (as in a campus application), the standalone 4010ES can be upgraded to a network system as described in the introduction to this chapter.

**Note:** You must order and install the 4010-9902 and the 4010-9922 network card into the standalone system to enable 4120 network functionality. For ES Net network functionality, you must order and install the 4010-6310 network card.

**S** Simplex

4010ES IDNAC Fire Alarm System Installation Guide

### <span id="page-6-0"></span>**2.1.1 Standalone system layout**

[Figure](#page-6-1) 1 shows the layout of the 4010ES standalone configuration.

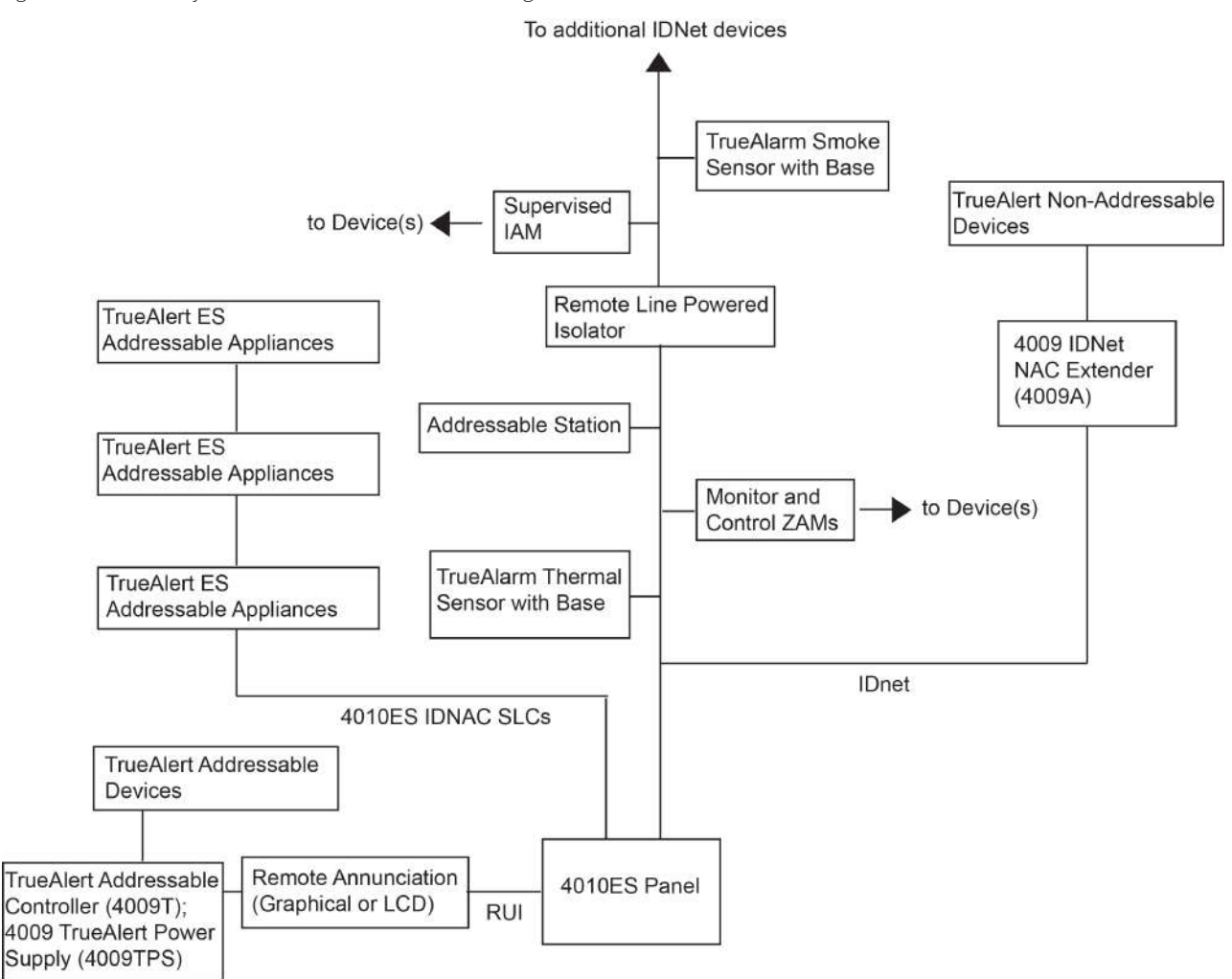

<span id="page-6-1"></span>**Figure 1: Standalone 4010ES system**

### <span id="page-7-0"></span>**2.2 Network configuration**

The 4010ES can be expanded to a network system by using the 4010-9902 and the 4010-9922 network interface card (NICs) for a 4120 network or by using the 4010-6310 ES Net Network Interface Cards (NICs) for an ES Net network. When a NIC is installed into a 4010ES host panel, it is used to connect to up to 98 other network nodes. Nodes may consist of other host 4010ES panels, or they may be completely different: 4100ES FACUs, 4007ES FACUs, and TrueSite Workstation (TSW) are examples of what could be used as nodes. A node is a self-sufficient FACU that controls appliances and devices, which also has the capability of controlling and communicating with other nodes.

The 4120 network configuration supports two prevalent architectures or wiring configurations: **hub** (or *ring*), or **star**. A networked system can also use a combination of the two.

The ES Net network configuration supports a ring topology and also a linear topology (Class B).

#### **Ring and star configurations (4120 network only)**

The hub configuration consists of a main loop with nodes connected in a radial manner. The star configuration consists of several nodes connected directly to one common node. Physical bridge cards are used for the star configuration. Physical bridges reduce the amount of wire that would otherwise be needed to connect all nodes in a loop. A combination of the two styles is illustrated in [Figure](#page-7-1) 2.

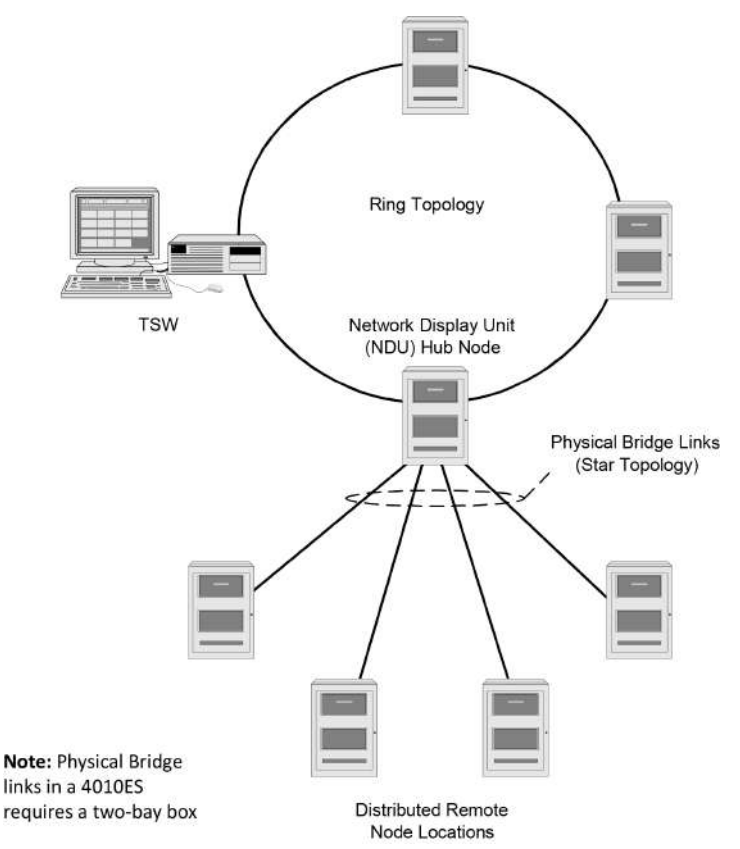

<span id="page-7-1"></span>**Figure 2: Hub/ring configuration**

**Simplex** 

4010ES IDNAC Fire Alarm System Installation Guide

### <span id="page-8-0"></span>**2.2.1 Connecting network loops (4120 network only)**

Network loops can be joined via physical bridge cards. There may be no more than two Class X network loops (two hub configurations) connected in tandem. For every two loops that are interconnected (using one physical bridge), there can be a maximum of three physical bridges used in a star configuration. See [Figure](#page-8-2) 3.

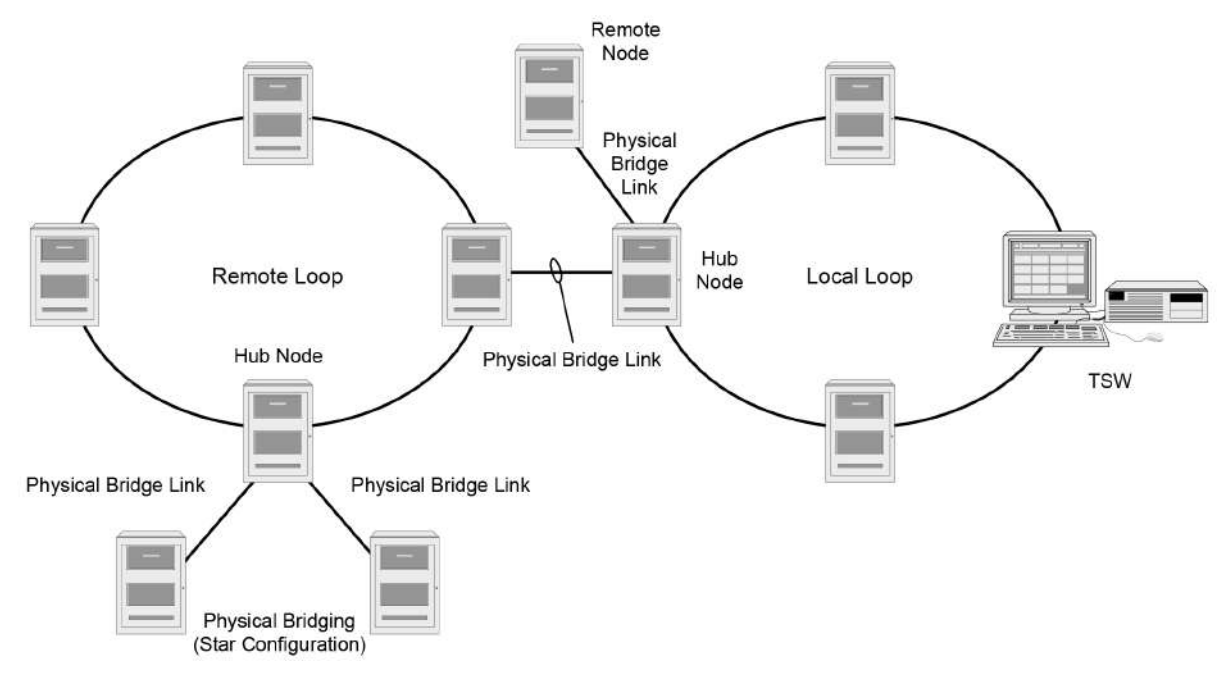

<span id="page-8-2"></span>**Figure 3: 4120 Interconnected loop configuration**

### <span id="page-8-1"></span>**2.2.2 ES Net Network configurations**

The ES Net Network supports multiple topologies, allowing diverse interconnections between ES Net Nodes. These connections may be used to create bridged rings, spurs or hub/star topologies. The only limitations to these connections are the maximum number of bridged rings (four) and the available fire ports on the ES Net NIC card (six). The ring configuration, as shown in [Figure](#page-9-0) 4, consists of nodes that are connected to each other to form a closed loop (Class X). The hub/star configuration, as shown in [Figure](#page-9-1) 5, consists of several nodes connected directly to one common node. This configuration can be redundant (Class X) as two links can be set up between the common node and each of the remote nodes. This configuration can also be non-redundant (Class B) with a single link set up between the common node and the remote node. The Class B configuration provides no alternate communication path between two nodes, therefore, a single fault in the network could segment the network. A multi-ring network with two bridged rings and a single panel connected through a fire spur is shown in [Figure](#page-9-2) 6.

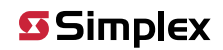

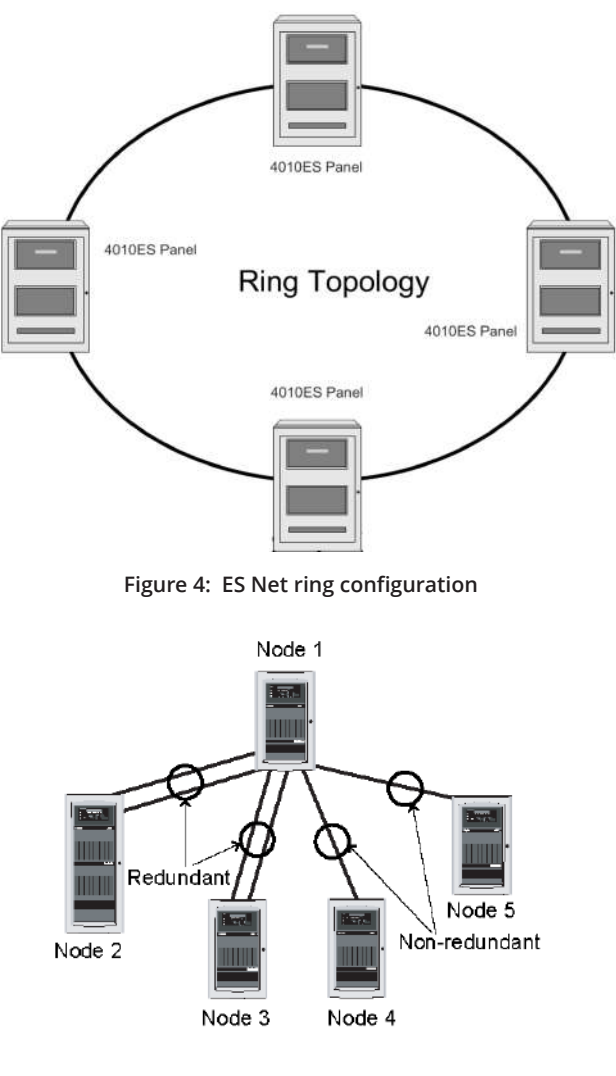

<span id="page-9-1"></span><span id="page-9-0"></span>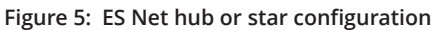

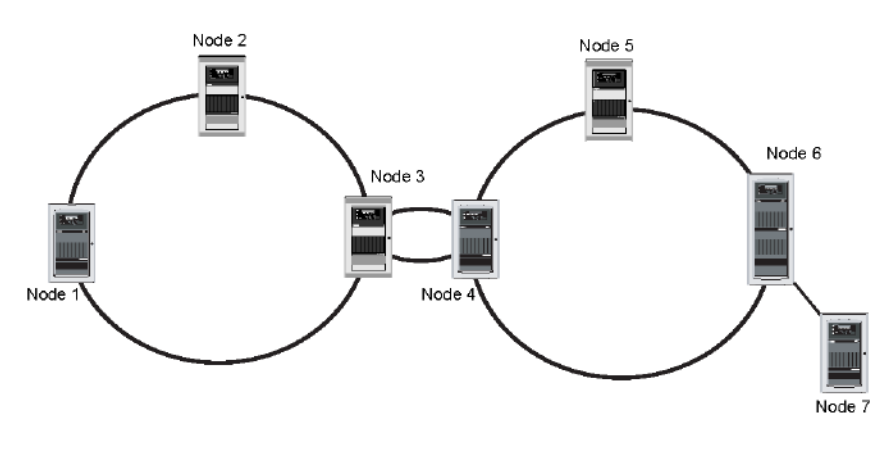

<span id="page-9-2"></span>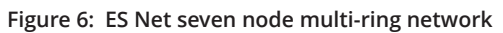

### <span id="page-10-0"></span>**2.2.3 4120 Network communication**

Network communication is achieved via the 4010-9902 and the 4010-9922 NICs. Each network node requires a NIC. Once the FACU is a network node, it may be programmed to be fully in control of other nodes, or to be fully passive, or anywhere in between.

The 4010-9902 and the 4010-9922 NICs are option cards that use a PDI connector to communicate with the CPU. The NICs allow for communication between each panel via fiber or twisted shielded pair wire in a Class B or Class X wiring configuration.

The NICs are designed to be connected in a point-to-point arrangement, so that one wire fault does not cause the entire system to fail. The point-to-point arrangement provides the most secure and fault-tolerant wiring possible.

Two types of media cards can be used with the NICs.

- The Dual Fiber-Optic Media (4010-9819) card or the Duplex Fiber Optic Media cards (4010-6301, 4010-6302, 4010-6303, 4010-6304)
- can be used for electrically noisy environments or for connecting externally to other buildings.
- The Wired Media Card (4010-9818) is used in all other types of applications.

Up to two media cards can be plugged into each NIC. The same NIC can use a combination of different types of media boards (for example, a NIC may have a Wired Media card connected to the left port, a Fiber-Optic Media card connected to the right port). For setup and installation of a physical bridge card, refer to document 579-184: *4100/4120/4010-Series Physical Bridges and Media Modules.* For setup and installation of network interface cards, refer to document 579-956: *4010ES Network Interface and Media Card Installation Instructions.*

### <span id="page-10-1"></span>**2.2.4 ES Net network communication**

ES Net Network communication is achieved using the 4010-6310 ES Net NIC. Each network node requires an ES Net NIC. Once the FACU is a network node, it may be programmed to be fully in control of other nodes, to be fully passive, or anywhere in between.

The 4010-6310 ES Net NIC is an option cards that communicates with the master controller CPU using an Ethernet port. The ES Net NICs allow for communication between each panel using Ethernet, DSL, or fiber connections in a Class X or Class B wiring configuration.

The NICs are designed to be connected in a point-to-point arrangement, so that one wire fault does not cause the entire system to fail. The point-to-point arrangement provides a secure and fault-tolerant wiring arrangement.

Network connection is available directly on the ES Net NIC using Ethernet cables and up to 2 media cards can be used for additional connection requirements (Fiber, Ethernet or DSL). A mix of different media card type is also supported.

The following media cards are compatible with the ES Net NIC:

- 4010-6306 ES Net Dual Channel Ethernet media card
- 4010-6307 ES Net Dual Channel DSL media card
- 4010-6308 ES Net Dual Channel Single-mode Fiber-Optic media card
- 4010-6309 ES Net Dual Channel Multi-mode Fiber-optic media card

For more information about installing the 4010-6310 flat type ES Net NIC, see Flat Type ES Net NIC Installation Instructions (579-1257). For more information about installing the optional media cards, see ES Net Dual Channel Fiber, Ethernet, and DSL Media Card Installation Instructions (579-1258).

**Note:** A network is either a 4120 Network or an ES Net Network and it cannot be a mix of both.

### <span id="page-11-0"></span>**3 Basic hardware**

The 4010ES FACUs are one-bay or two-bay back boxes with a dead front and glass door, containing a set of pre-installed basic system components:

- Dead front-mounted CPU (2 x 40 character LCD or InfoAlarm)
- Operator interface
- Extended system supply (ESS) providing IDNAC addressable appliance control and system power with IDNet2
- 48-LED Module (for some 4010ES configurations)
- IDNet2 (2 Bay systems)
- PDI Blocks for optional modules

In addition to the basic modules, optional modules can be installed inside the one-bay or two-bay 4010ES panels. The types of modules available depend on the panel configuration as well as the accessibility and availability of the power distribution interface (PDI) blocks. The number of available PDI blocks depends on the system ordered. See [Panel configurations](#page-24-2).

### <span id="page-11-1"></span>**3.1 CPU**

The CPU card [\(Figure](#page-11-2) 7 and [Figure](#page-12-0) 8) is the main decision maker in the 4010ES FACU. It holds all job information, current system status and communicates to all slaves connected to the 4010ES panel. A 4010ES CPU contains the following features:

- **2 x 40 LCD display and piezo (non-InfoAlarm systems only)** Annunciation for supervisory, trouble, priority 2 and fire alarm signals.
- **Compact Flash Socket (card pre-installed)** Alternate Exec and Job storage.
- **Ethernet Service port** PC connection used by Simplex service personnel.
- **Serial Service port** Interface for service equipment or Simplex service personnel.
- **Class A/B Remote Unit Interface** Remote connection to system components not located within 4010ES box.

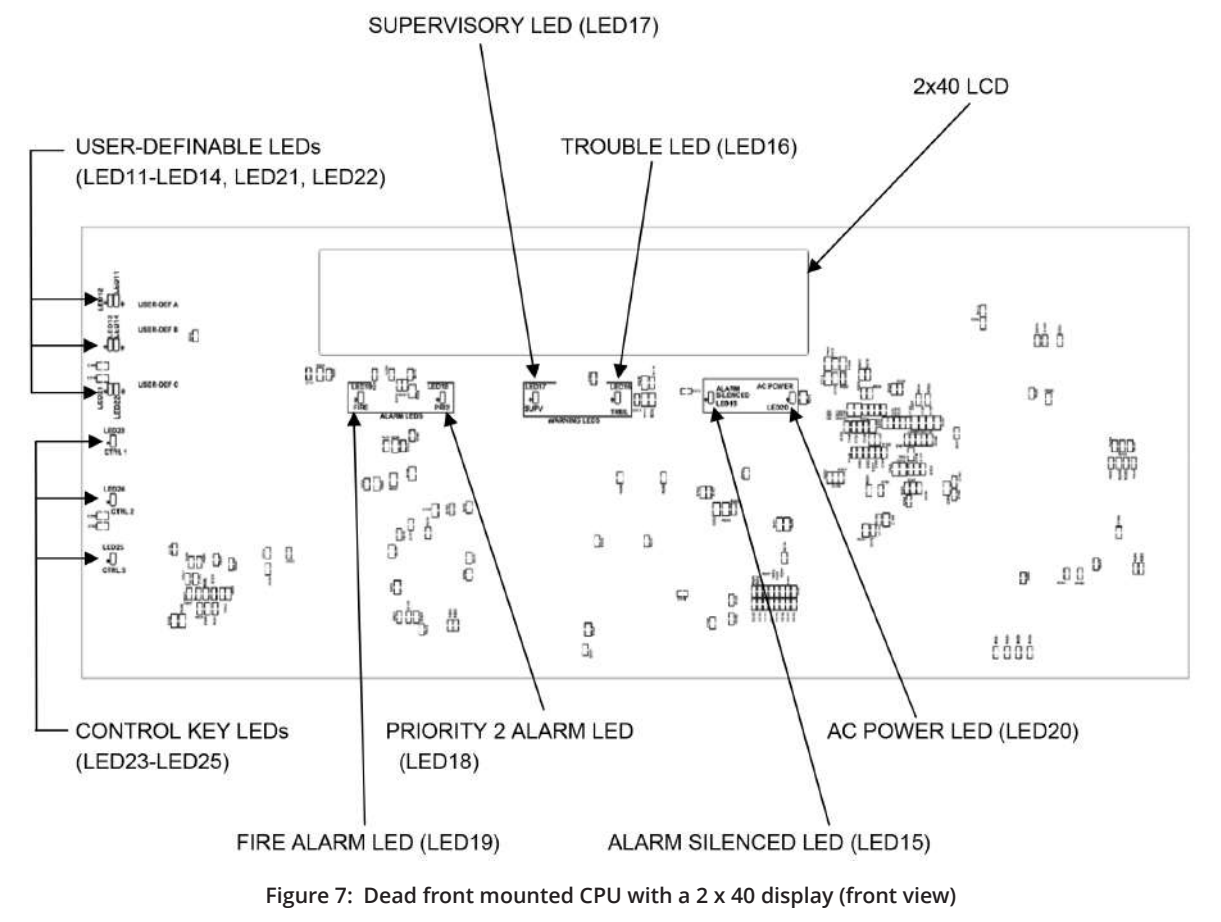

#### <span id="page-11-2"></span>**Note:** All LEDs on the front side of the board are used for standard fire alarm functions and are visible through the dead front membrane.

#### page 10 579-1150 Rev M

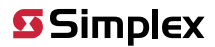

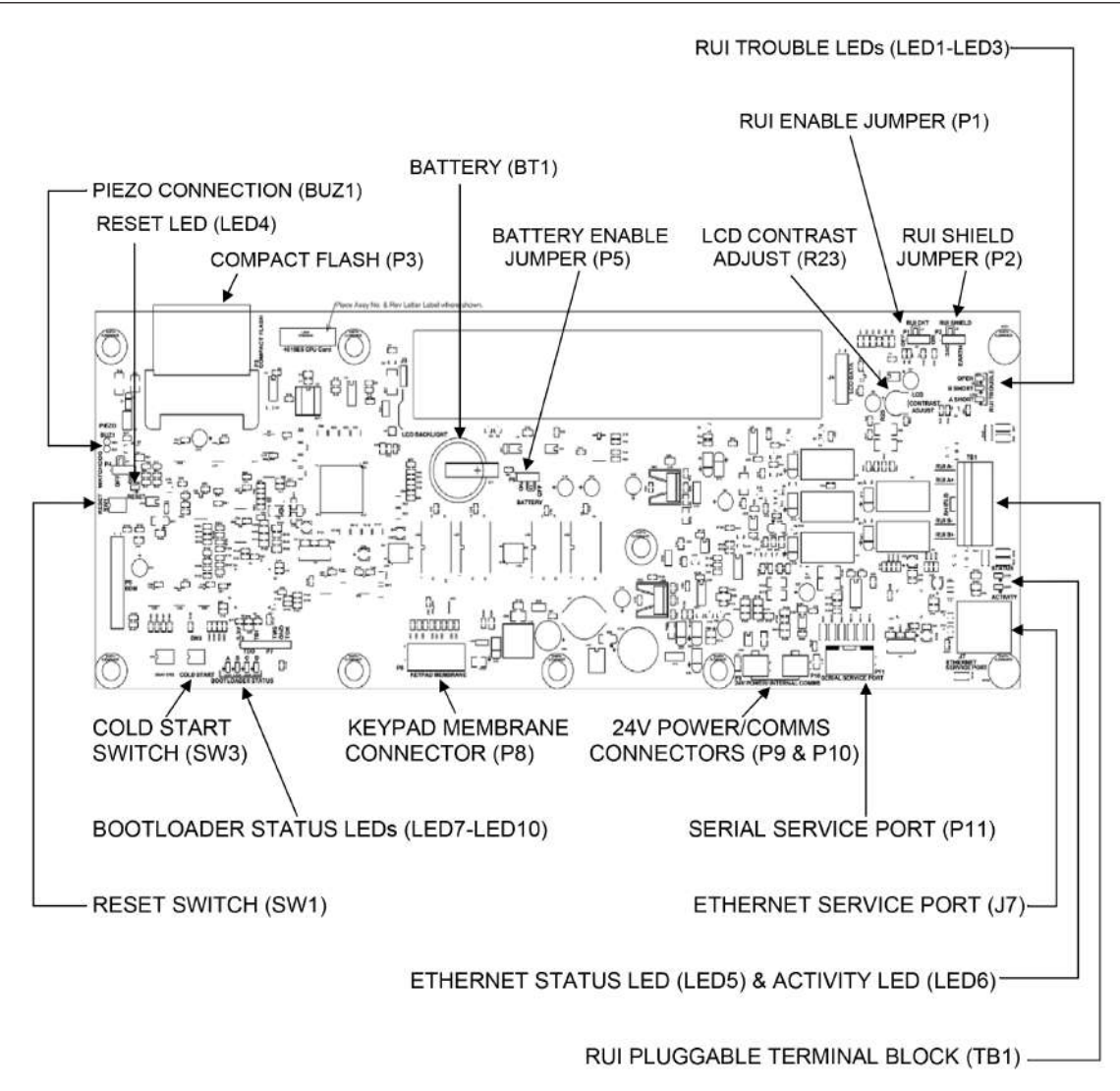

<span id="page-12-0"></span>**Figure 8: Dead front mounted CPU with a 2 x 40 display (back view)**

**S** Simplex

4010ES IDNAC Fire Alarm System Installation Guide

### <span id="page-13-0"></span>**3.1.1 CPU LEDs**

The tables below outline the functions of the LEDs on the CPU card.

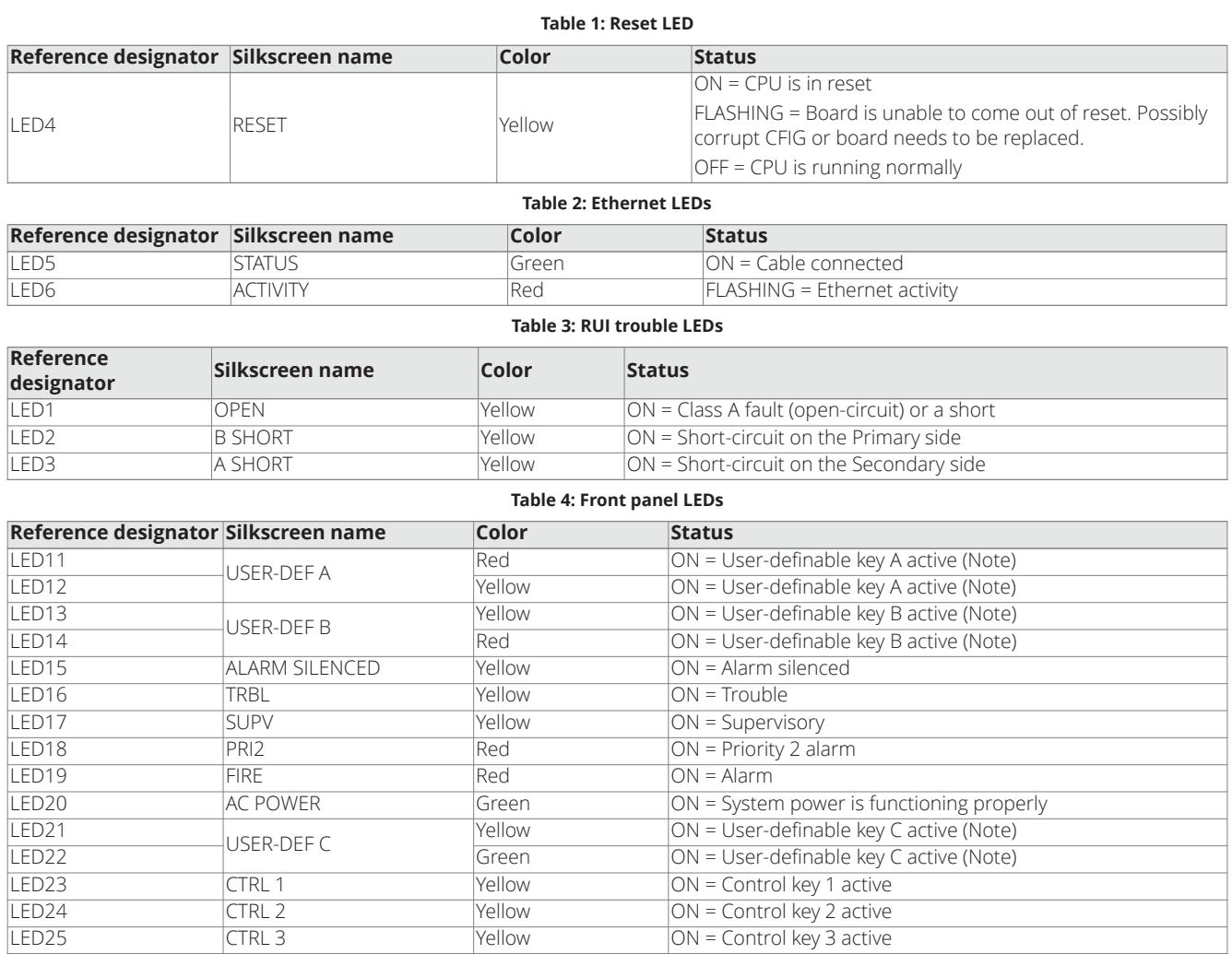

**Note:** Only one LED in each user-definable pair will be on at a time, never both.

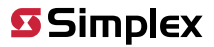

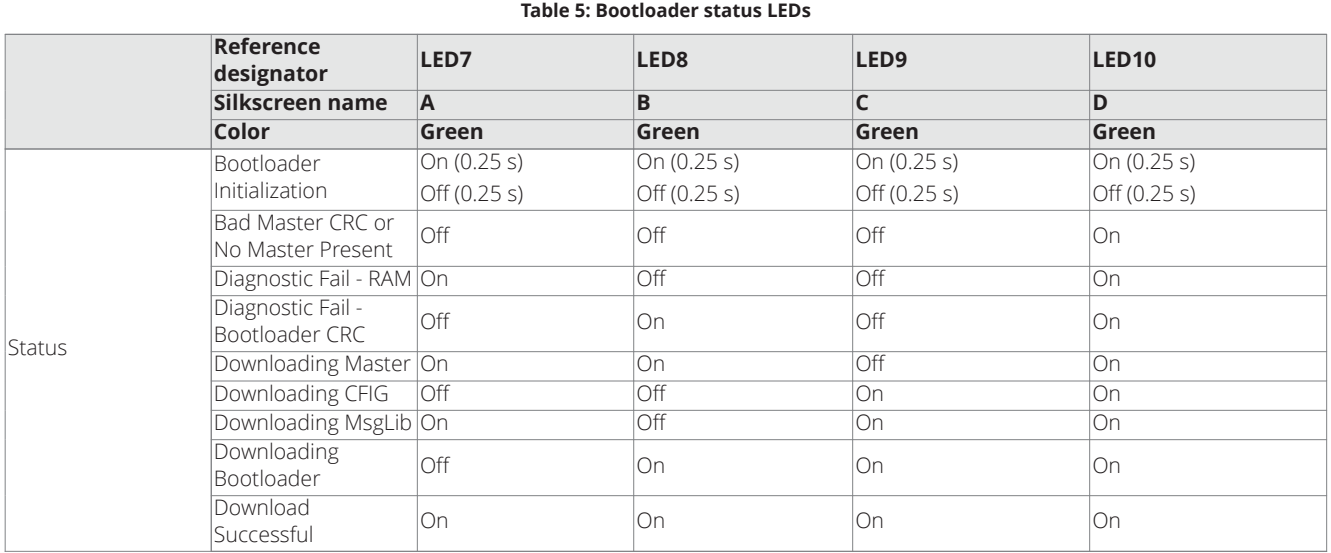

### <span id="page-14-0"></span>**3.1.2 CPU Jumper Settings**

#### **Table 6: CPU settings**

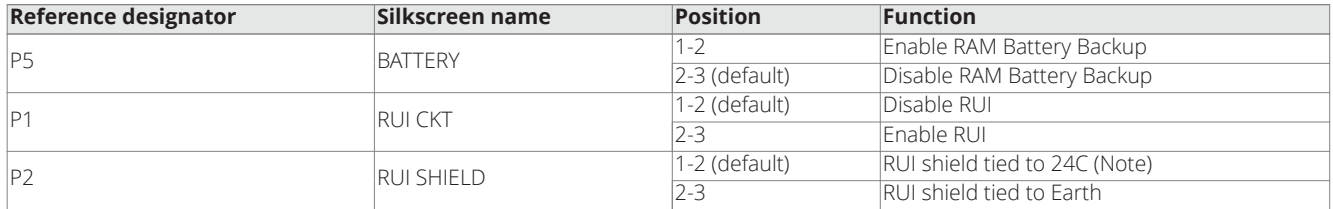

**Note:** Some devices that connect to RUI have inherently grounded shield terminals, in which case, 24C cannot be used. If 24C is used, a Negative Earth Fault will occur.

#### <span id="page-14-1"></span>**3.1.3 CPU Switches**

### **Table 7: Switches**

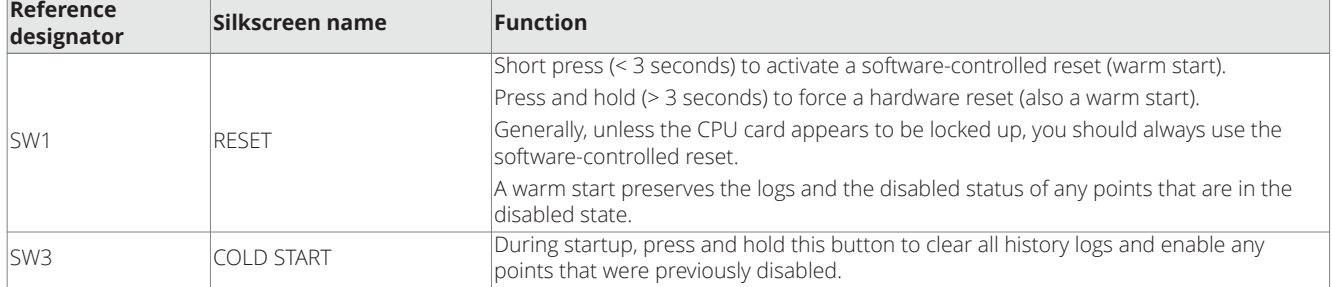

### <span id="page-15-0"></span>**3.1.4 CPU connectors/ports/terminal block**

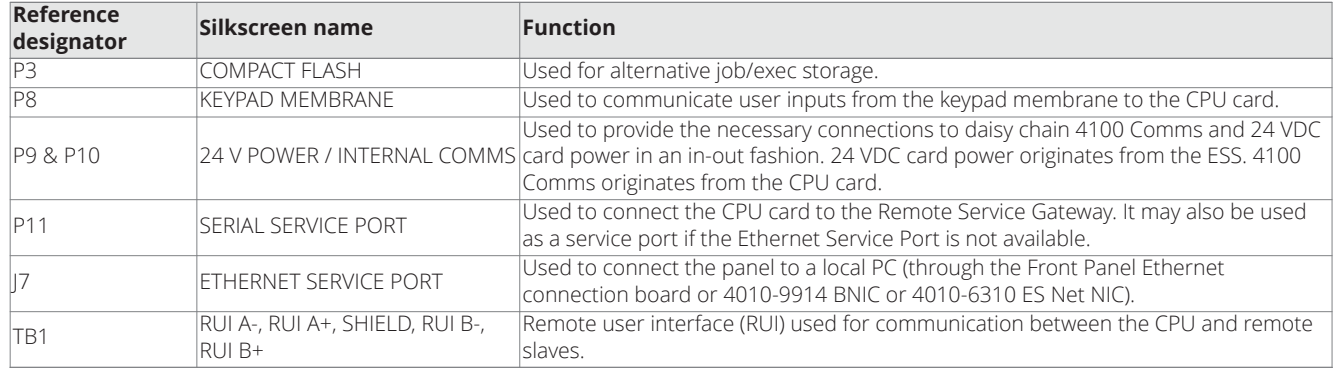

#### **Table 8: Connectors/ports/terminal block**

### <span id="page-15-1"></span>**3.1.5 CPU card specifications**

[Table](#page-15-2) 9 shows the battery current draw for the CPU card.

#### <span id="page-15-2"></span>**Table 9: Battery standby (24V)**

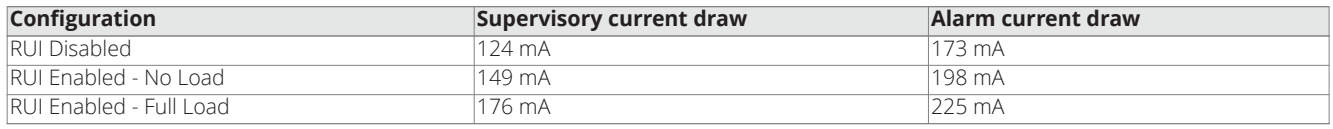

[Table](#page-15-3) 10 shows the maximum draw over the voltage range.

#### <span id="page-15-3"></span>**Table 10: Maximum draw over voltage range**

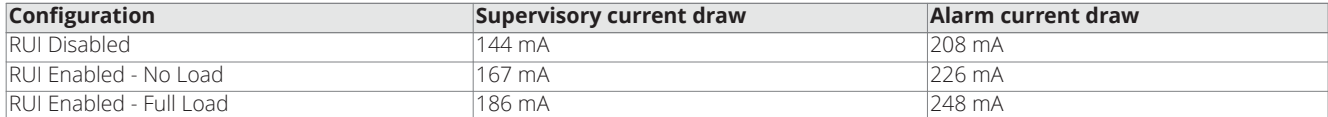

**Note:** CPU InfoAlarm supervisory and alarm current draws are both the same as the supervisory current draw.

### <span id="page-16-0"></span>**3.2 Operator interface**

Shown is the interface for the 4010ES.

The operator interface is used to obtain fire alarm, priority 2, supervisory, trouble, and other statuses via the display and LEDs. Control functions are accessed using dedicated and user-programmable keys.

[Figure](#page-16-1) 9 is the standard 2 x 40 LCD operator interface. This model includes a 2 line by 40 character liquid crystal display. The membrane is available in both English and French.

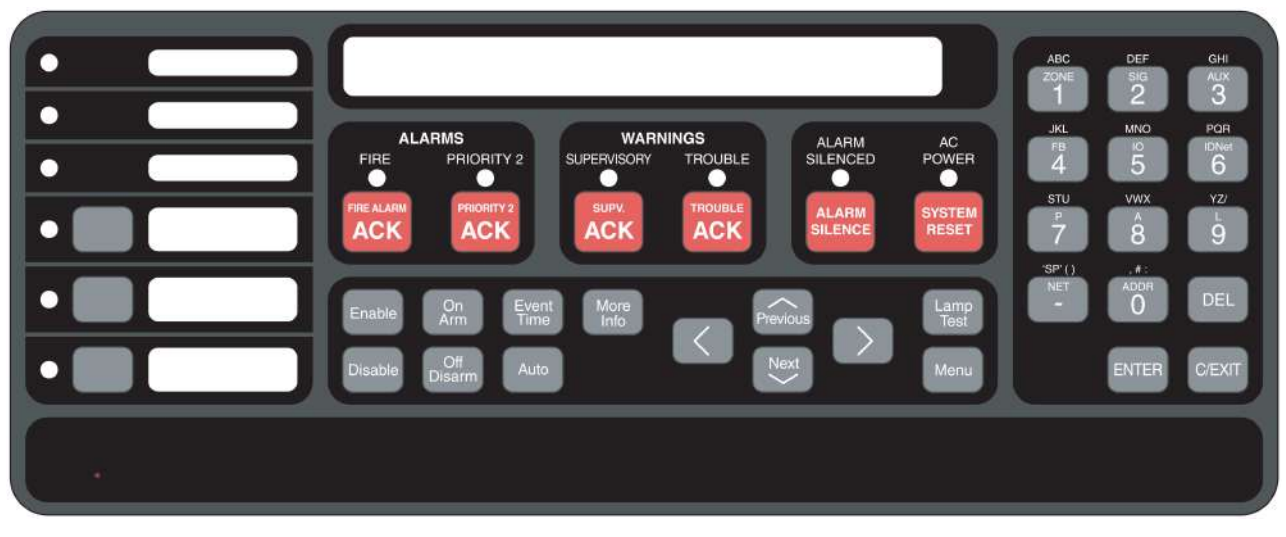

#### <span id="page-16-1"></span>**Figure 9: Standard operator interface**

[Figure](#page-16-2) 10 is the InfoAlarm operator interface. This model includes a larger graphical display, which can display more information simultaneously.

**Note:** The InfoAlarm operator interface can only be installed on two-bay 4010ES panels. See [Panel configurations](#page-24-2) for details on two-bay panels.

| <b>Waterflow-East</b>                            | IRE ALARM IN SYSTEM <b>W</b>                                                                                                    |                                                                                                    |
|--------------------------------------------------|----------------------------------------------------------------------------------------------------|----------------------------------------------------------------------------------------------------|
| <b>Waterflow-West</b>                            | 1st Floor Conference Room<br>SMOKE DETECTOR<br>FIRE ALARME                                                                                                    | DEF<br>GH1<br><b>ABC</b><br>ZONE<br><b>SIG</b><br>$3^{\frac{AUX}{3}}$                                   |
| <b>Ground Fault</b>                              | $\widehat{PageUp}$<br>More<br>Ist Floor Elevator Lobby<br><b>FIRE ALARM</b> Info<br>PULL<br>STATION                                                                     | 2<br>POR<br><b>MNO</b>                                                                                  |
| <b>Manual Evac</b>                               | 1st Floor East<br>FIRE ALARM<br>WATERFLOW<br>P <sub>revious</sub><br>Site<br>Floor Elevator<br>Lobby<br>2nd<br>FIRE ALARM<br>SMOKE DETECTOR                             | JKL<br><b>IDNet</b><br>10<br>$\frac{1}{4}$<br>5 <sub>1</sub><br>$\epsilon$<br>YZI<br>s TU<br><b>VWX</b> |
| <b>City Disconnect</b>                           | Floor Elevator Lobby Near<br>East Door<br>Brd<br>EQST Door Event<br>$\mathbb{C}$<br><b>SMOKE DETECTOR</b><br>Floor Mechanical Room<br>Brd                               | $\overset{\scriptscriptstyle\wedge}{\mathbf{8}}$<br>57<br>$\boldsymbol{9}$                              |
| Door Holder<br><b>Bypass</b>                     | SMOKE DETECTOR<br>FIRE ALARMI<br>DUCT<br>Floor North Corridor<br>2nd<br>Page Dn<br>FIRE ALARM<br>SMOKE DETECTOR<br>4th Floor Elevator Lobby                             | 'SP' (<br><b>NET</b><br>ADDR<br><b>C/Exit</b><br>$\bf{0}$<br>е                                          |
| Drill                                            | FIRE ALARMICHY<br>SMOKE<br>DETECTOR<br>12:25 Emit<br>ACK' to acknowledge<br>Press<br>$TRBL = 0$<br>$FIRE=17$<br>PR12=0<br>$SUPV = 0$                                    | <b>Menu</b><br><b>Enter</b>                                                                             |
| <b>Smoke Sensor</b><br><b>Almost Dirty Check</b> | Priority 2<br>System<br>Fire<br>AC<br>System<br>Alarm<br>Alarm<br>Trouble<br>Alarm<br>Silenced<br>Power<br>Supervisory                                                  |                                                                                                    |
| Language<br>Toggle                               |                                                                                                    |                                                                                                    |
| <b>Lamp Test</b>                                 | <b>Priority 2</b><br>Trouble<br><b>Fire Alarm</b><br>System<br>Alarm<br>Supv<br>Ack<br>Ack<br>Silence<br><b>Reset</b><br>Ack<br>Ack<br><b>ALARMS</b><br><b>WARNINGS</b> |                                                                                                    |

<span id="page-16-2"></span>**Figure 10: InfoAlarm operator interface**

### <span id="page-17-0"></span>**3.3 Extended system supply**

The ESS is the FACU's power source and arrives installed in the cabinet. The ESS provides the following:

- 24 VDC card power
- 6 A of available IDNAC SLC current
- Battery charger

**Note:** The 4010ES can hold a maximum of 33 Ah batteries in the one-bay box and 50 Ah in the two-bay box. The ESS charger is listed for 110 Ah UL and 50Ah ULC.

- $\cdot$  1 AUX Relay (2 A, 32 V)
- 1 AUX Power / Simple NAC Tap (2 A)
- 2 IDNAC Channels
- 1 IDNet 2 Channel with 2 Isolated Loops

The ESS also performs standard fire alarm functions, such as brownout detect, battery transfer, battery recharge, earth fault detection and power limiting per UL 864. [Figure](#page-17-1) 11 and [Figure](#page-17-2) 12 illustrate the 4010ES ESS.

<span id="page-17-1"></span>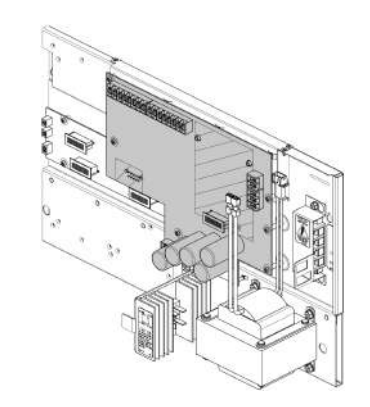

**Figure 11: ESS position in a 4010ES bay**

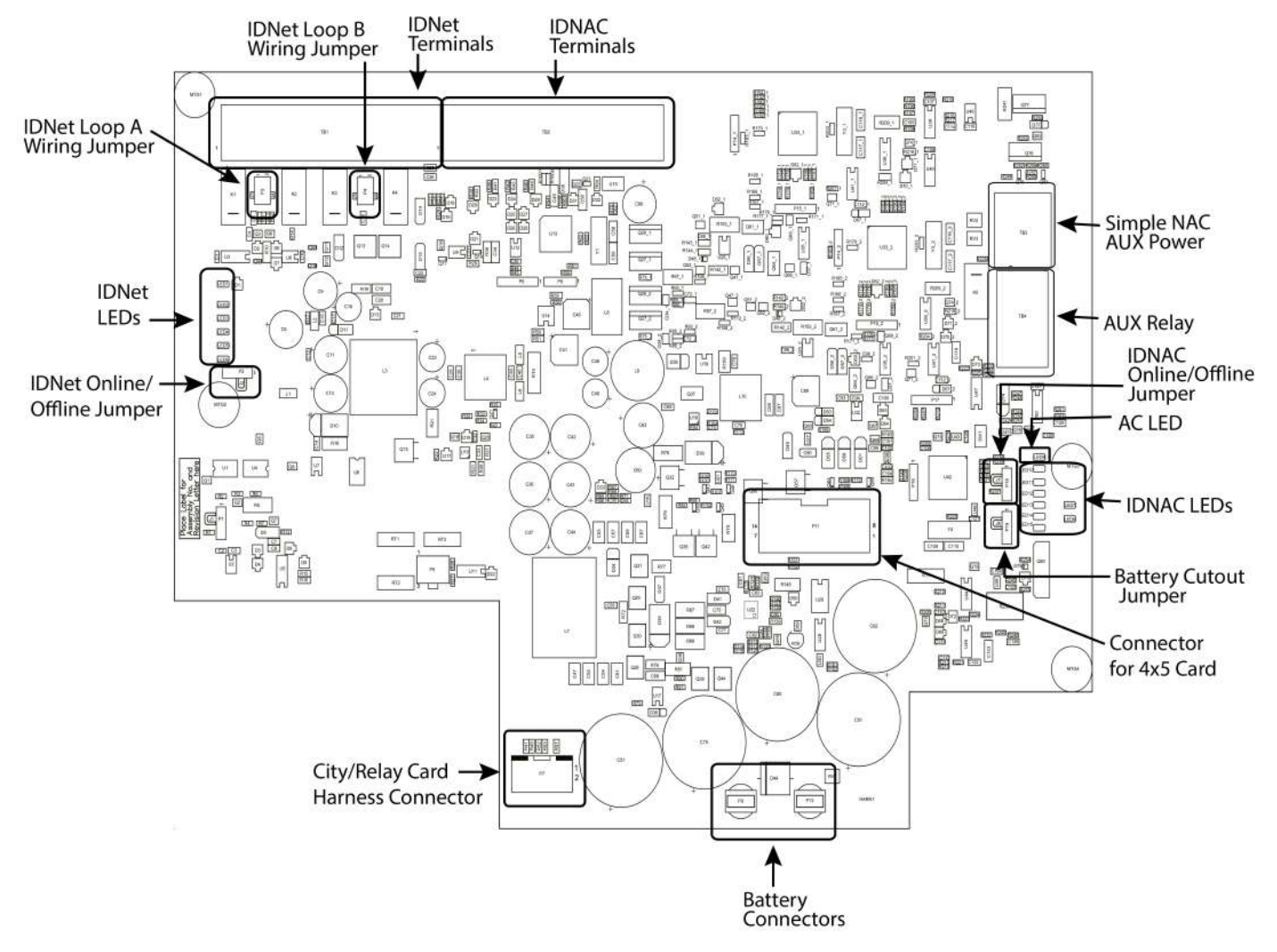

<span id="page-17-2"></span>**Figure 12: ESS card layout**

### <span id="page-18-0"></span>**3.3.1 ESS LEDs**

The ESS card is equipped with LEDs that help the user diagnose the card and system troubles.

#### **Table 11: ESS LED identification and definition**

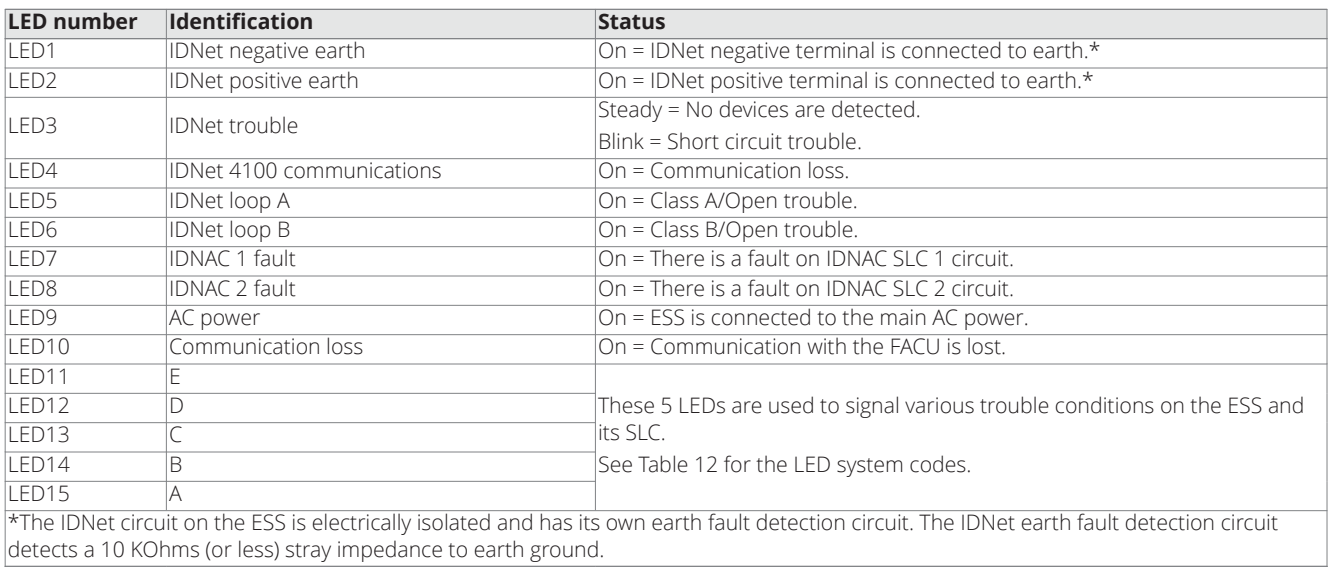

The ESS system trouble LED codes are indicated by LEDs A to E.

#### <span id="page-18-1"></span>**Table 12: System trouble LED codes**

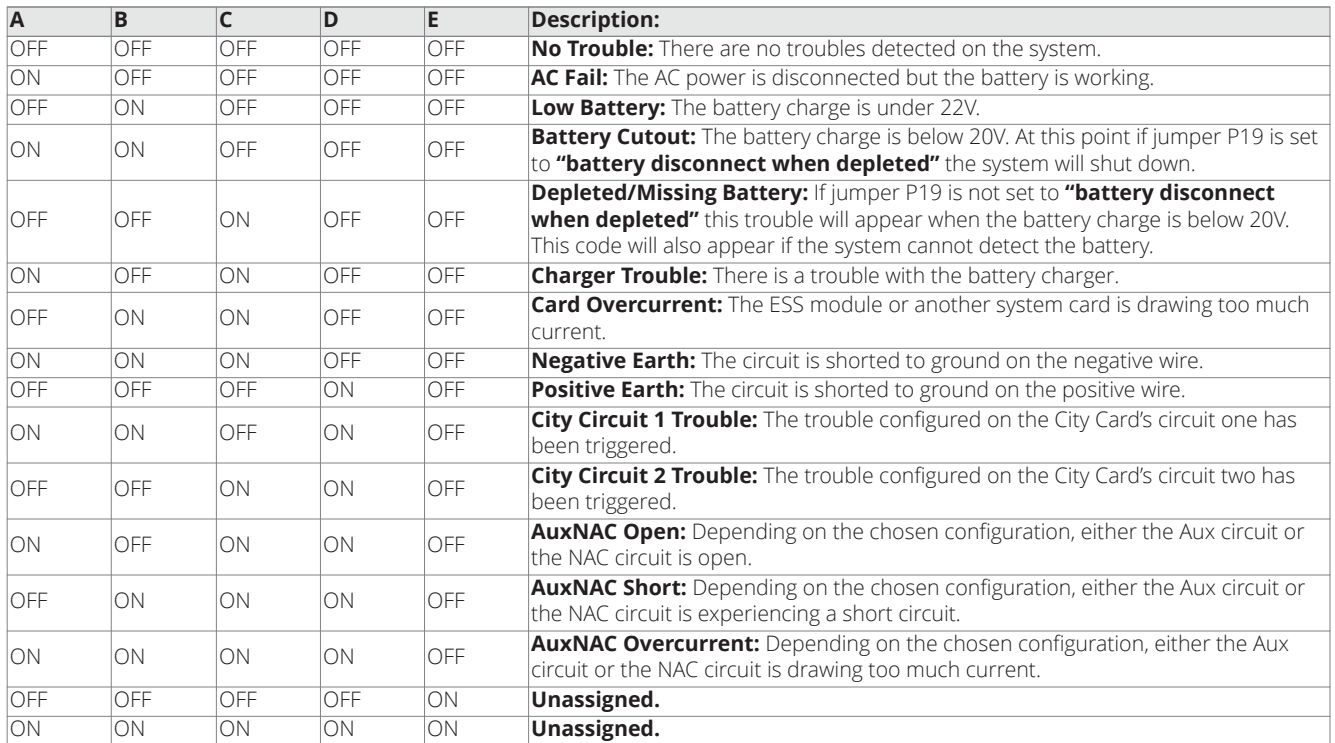

### <span id="page-19-0"></span>**3.3.2 ESS Jumpers**

The ESS card is equipped with jumpers that allow the user to configure certain elements of the ESS card. [Table](#page-19-1) 13 explains the jumpers.

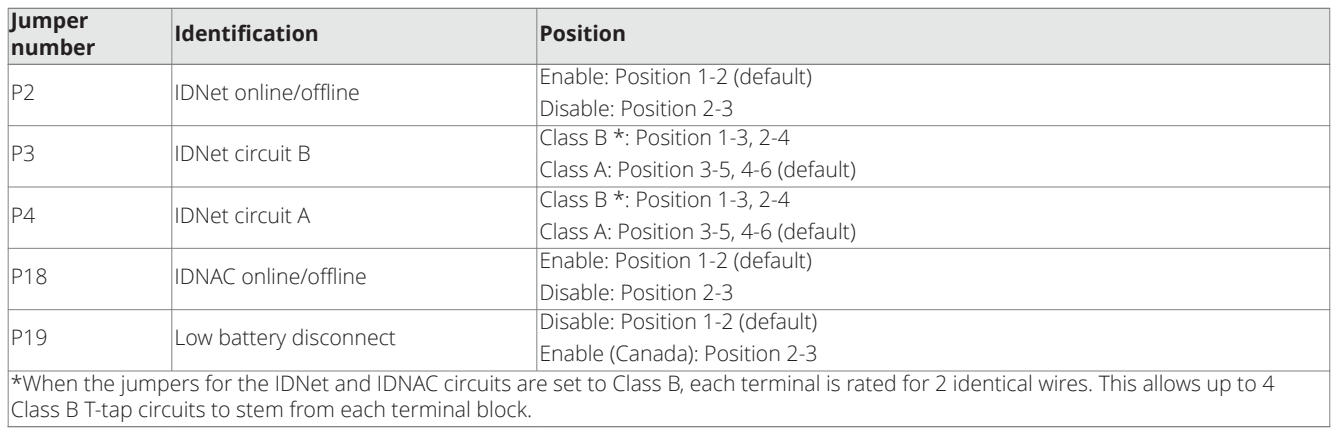

#### <span id="page-19-1"></span>**Table 13: ESS jumper functions**

**Simplex** 

<span id="page-20-1"></span>4010ES IDNAC Fire Alarm System Installation Guide

### <span id="page-20-0"></span>**3.3.3 Specifications**

[Table](#page-20-1) 14 lists the specifications for the ESS.

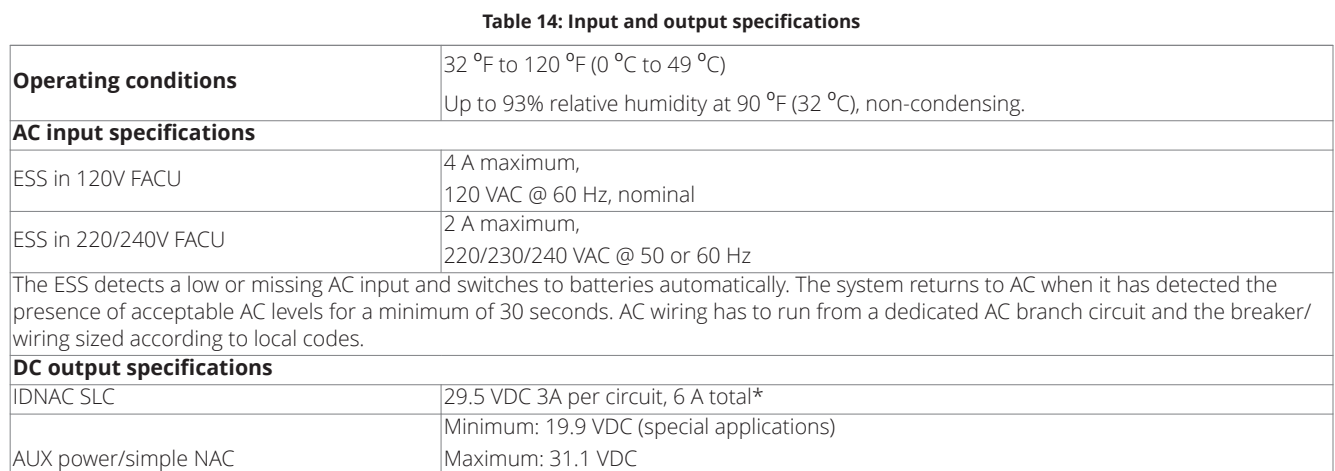

Ripple: 2 VDC p-p @ full load (2 A) IDNet output 30V or 35V\*\* **Note:** \*Any current consumed by other sources beyond the ESS, CPU, and display (AUX/simple NAC, card power, sig power, etc.) subtracts from available IDNAC current. See [Table](#page-20-2) 15.

**Note:** \*\*When a large numbers of output devices are activated on IDNet peripherals (such as piezo sounders), the output voltage is increased to 35V to provide sufficient voltage at the end of line to activate the piezo. The higher voltage state is an alarm condition for the purpose of standby battery calculation. The 30V output is the normal condition and is used to prolong battery standby. The CPU will activate the boost feature when 10 LED, piezo or other outputs are activated.

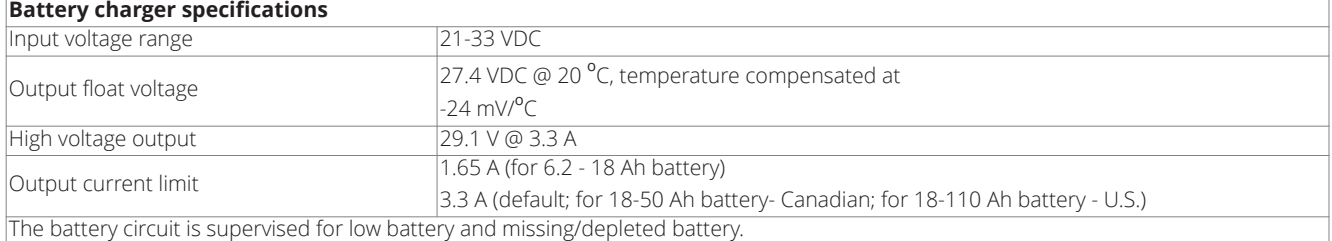

[Table](#page-20-2) 15 lists the relationship between current consumed by sources beyond the ESS, CPU and display, and the available total IDNAC current.

#### <span id="page-20-2"></span>**Table 15: Total IDNAC current vs other current**

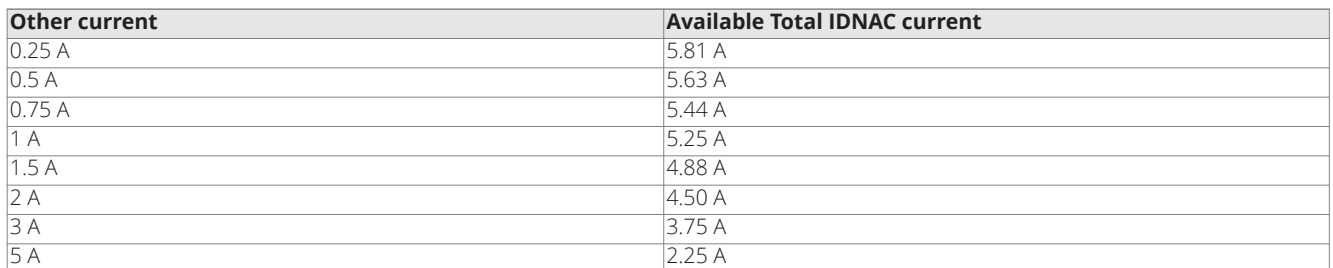

[Table](#page-20-3) 16 lists the battery current draw for the ESS. The assumed voltage is 24 VDC, which is rated battery voltage for lead-acid type batteries.

#### <span id="page-20-3"></span>**Table 16: ESS current specifications**

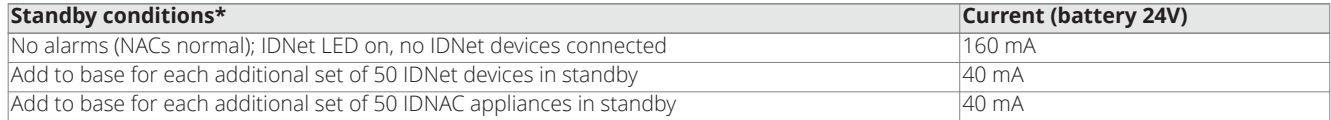

#### **Table 16: ESS current specifications**

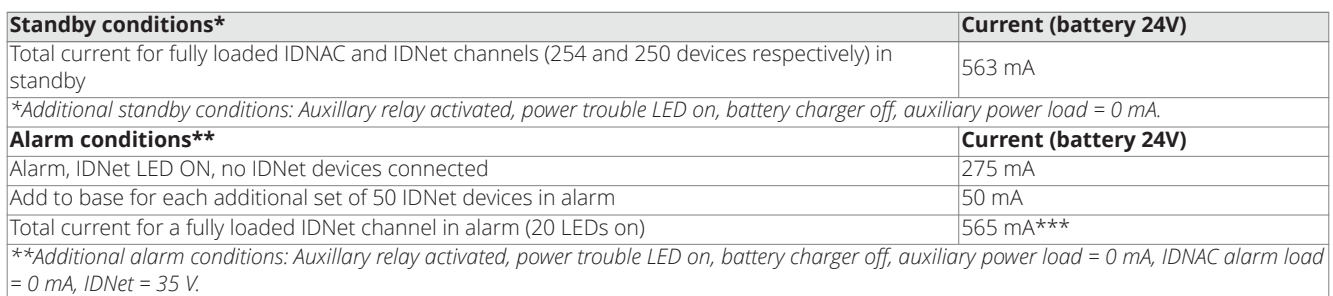

 $\ast\ast$ Notification power must also be taken into account for alarm current. Consult the notification appliance's installation manual to determine the *current draw for each appliance used.*

### <span id="page-22-0"></span>**3.4 48-LED Module**

The 48-LED Module [\(Figure](#page-22-1) 13) comes pre-installed inside some base configurations of the 4010ES panel. Each LED can be associated with a point, or group of points. By default, the module is supplied with red LEDs, except for the last column which has yellow LEDs. All of them can be replaced by different color LEDs. Refer to [Available panels and devices](#page-31-2) for a list of LED kits. Refer to [Installing 4010ES systems](#page-36-3) for instructions on replacing LEDs.

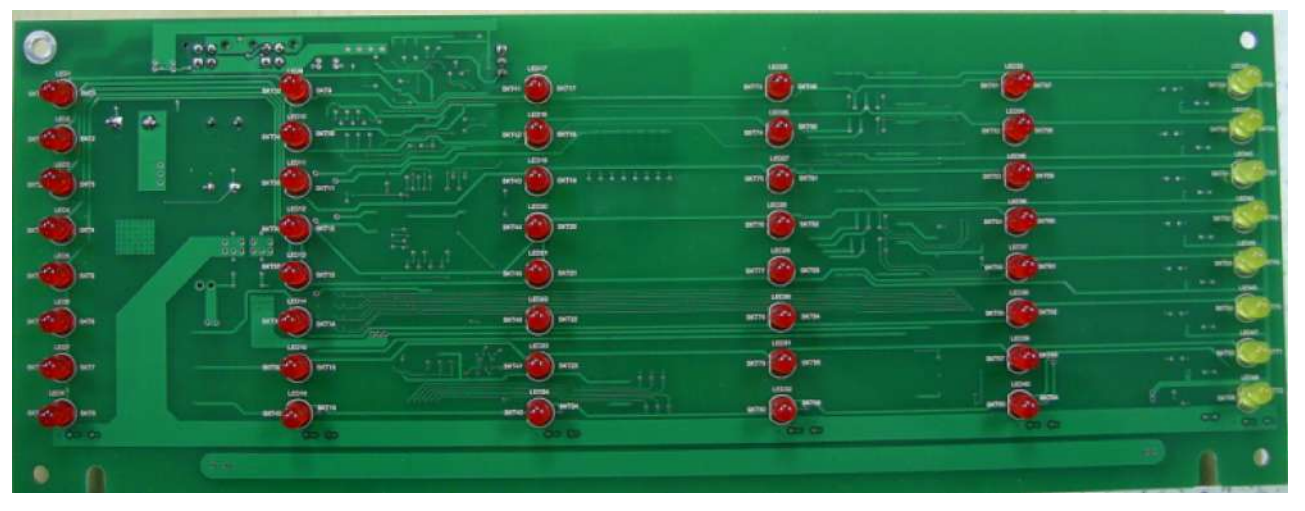

<span id="page-22-1"></span>**Figure 13: 48-LED Module (front view)**

[Figure](#page-22-1) 13 outlines what the different LEDs, jumpers and switches represent.

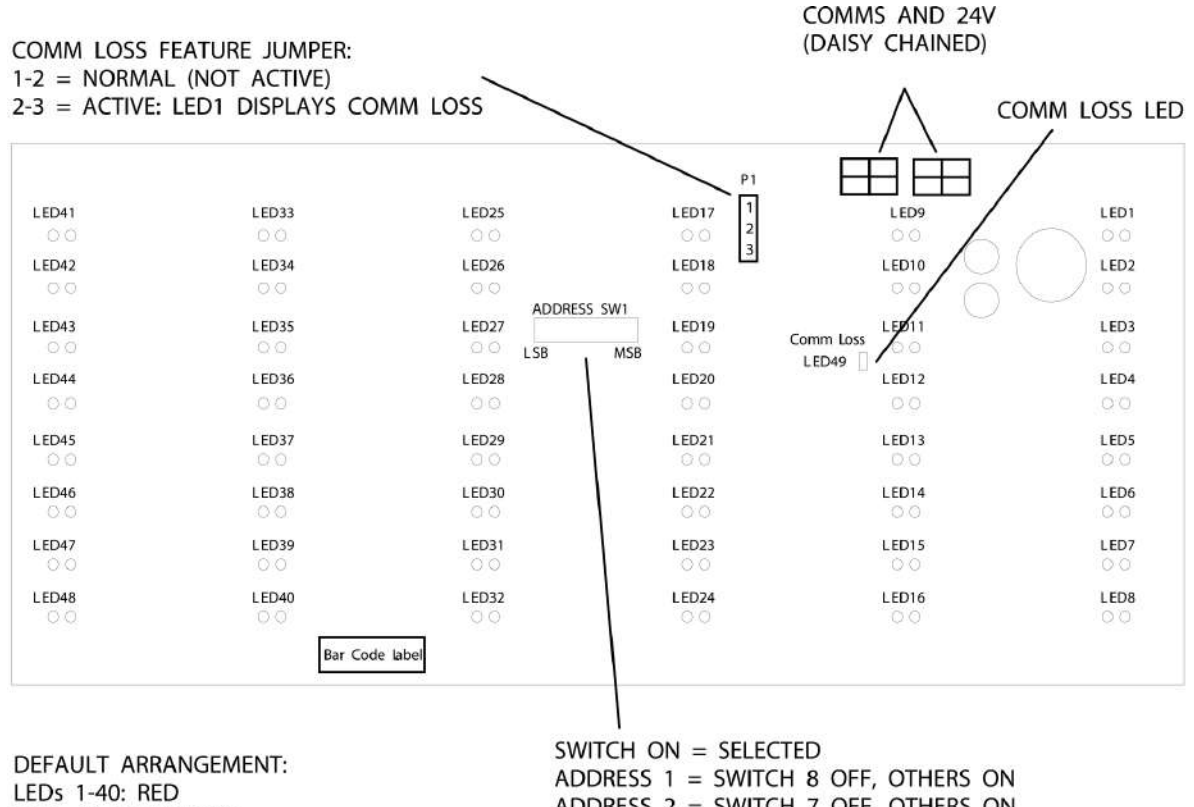

LEDs 41-48: YELLOW OTHER COLORS ORDERED SEPARATELY

ADDRESS 2 = SWITCH 7 OFF, OTHERS ON ADDRESS 3 = SWITCHES 7&8 OFF, OTHERS ON SWITCH 1:  $ON = 9600$  BAUD; OFF = OFF LINE

**Figure 14: 48-LED Module LEDs, jumpers and switches (rear view)**

### <span id="page-23-0"></span>**3.4.1 48-LED Module specifications**

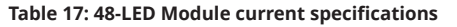

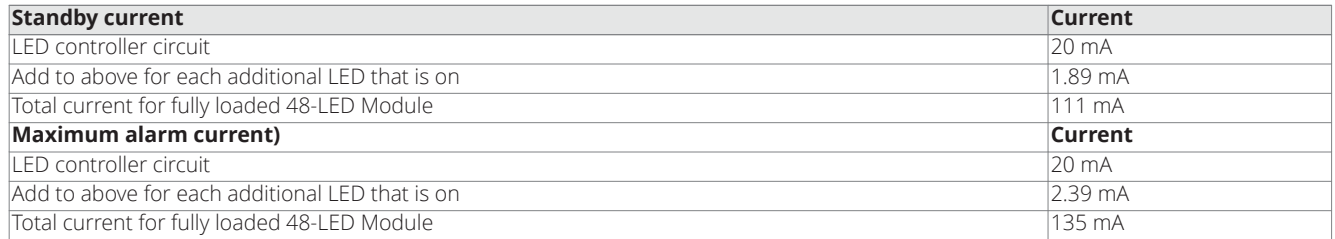

### <span id="page-23-1"></span>**3.5 System power**

#### **Main system power**

The 4010ES FACU is powered primarily by the ESS. The ESS draws power from the main power line, via an AC block, a transformer and a rectifier. In the case of main power failure, backup power is provided by backup batteries.

### <span id="page-23-2"></span>**3.5.1 Backup batteries**

A pair of 12V sealed lead acid batteries are used as a backup power source in the event of AC failure. The backup batteries are ordered and shipped separately from the 4010ES system. They are installed at the bottom of the 4010ES back box.

Batteries larger than 33 Ah for a one-bay 4010ES and 50 Ah for a two-bay 4010ES can be used. However, they must be accepted and installed per UL and local authority requirements using 4100-5128 Battery Distribution Terminal Block. The connection from the battery box to the 4010ES panel must be within 20 feet and in conduit.

For 50 Ah external batteries with a one-bay box, use box 2081-9282 Remote Battery Cabinet (Red). For 110 Ah external batteries with a one or two-bay box, use box 2081-9280 Remote Battery Cabinet (Red).

## <span id="page-24-2"></span><span id="page-24-0"></span>**4 Panel configurations**

The 4010ES comes in either in a one-bay or a two-bay configuration. Each of these can be ordered in a variety of base systems to satisfy various market needs.

### <span id="page-24-1"></span>**4.1 One-bay 4010ES Panels**

The basic components are shipped pre-assembled inside the 4010ES panel. The optional components need to be ordered and installed separately.

The one-bay 4010ES panel comes in multiple configurations. of lists the basic components that are shipped with each configuration.

**Note:** The dead front on a one-bay 4010ES panel is different for 48-LED Module configurations, as seen in [Figure](#page-24-3) 15. See [Figure](#page-25-1) 16 for detailed diagrams of one-bay 4010ES panels.

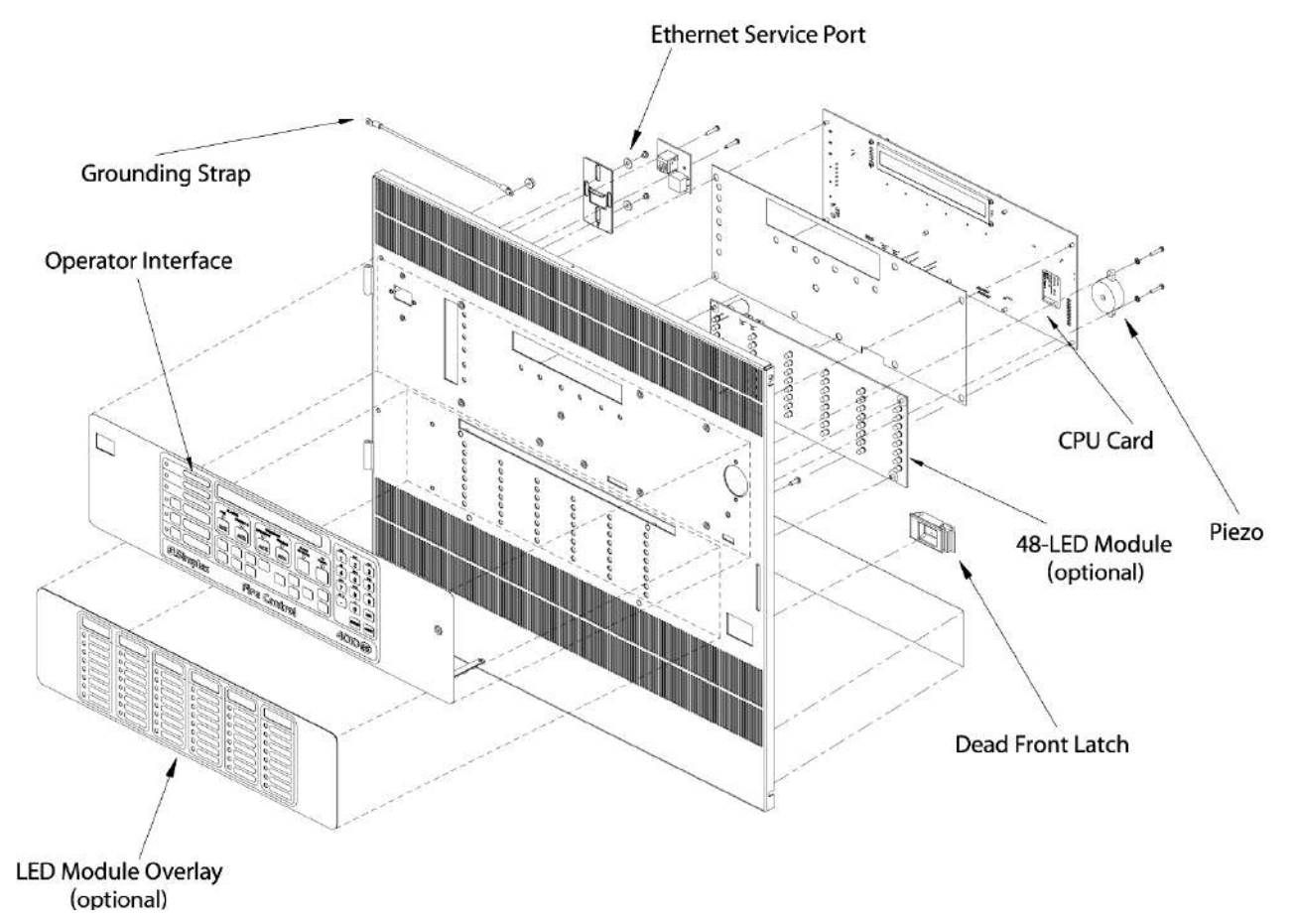

<span id="page-24-3"></span>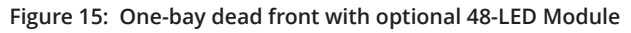

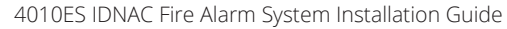

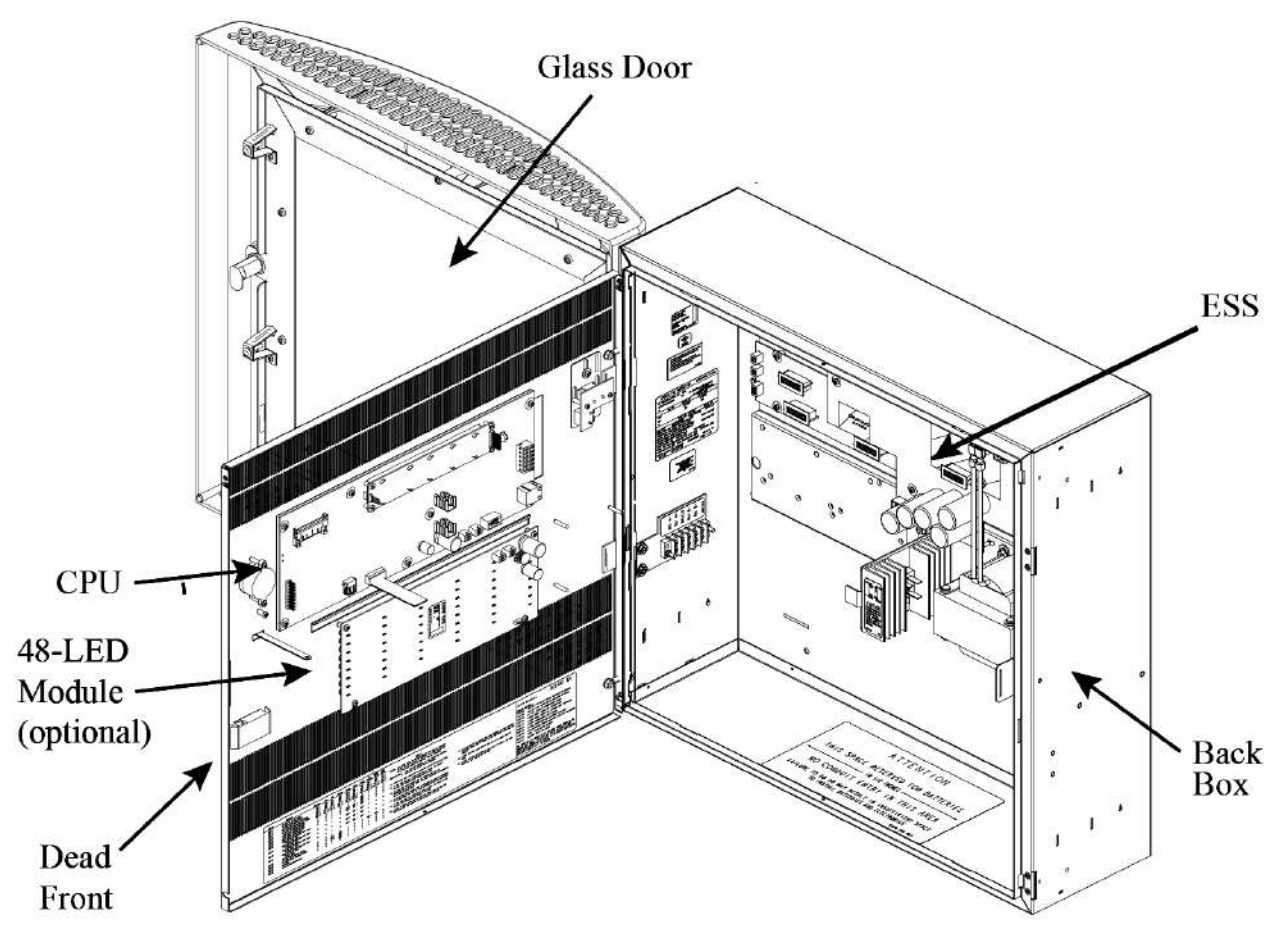

<span id="page-25-1"></span>**Figure 16: One-bay 4010ES panel (shown with optional LED module)**

### <span id="page-25-0"></span>**4.1.1 Optional modules**

In addition to the basic modules, optional modules can be installed inside the one-bay 4010ES panels. The types of modules available depend on the panel configuration as well as the accessibility and availability of the power distribution interface (PDI) blocks.

**Note:** Out of four PDI blocks in the top-bay PDI card, three are available since the ESS card utilizes one [\(Figure](#page-17-1) 11). A block has been made available on the ESS card for the placement of a Dual Class A Isolator (DCAI).

[Table](#page-25-2) 18 lists the optional modules that can be installed inside the different configurations of the 4010ES panels. Refer to the user manual associated with each card for specifications and installation instructions. The list of these manuals is available in [Table](#page-33-2) 23.

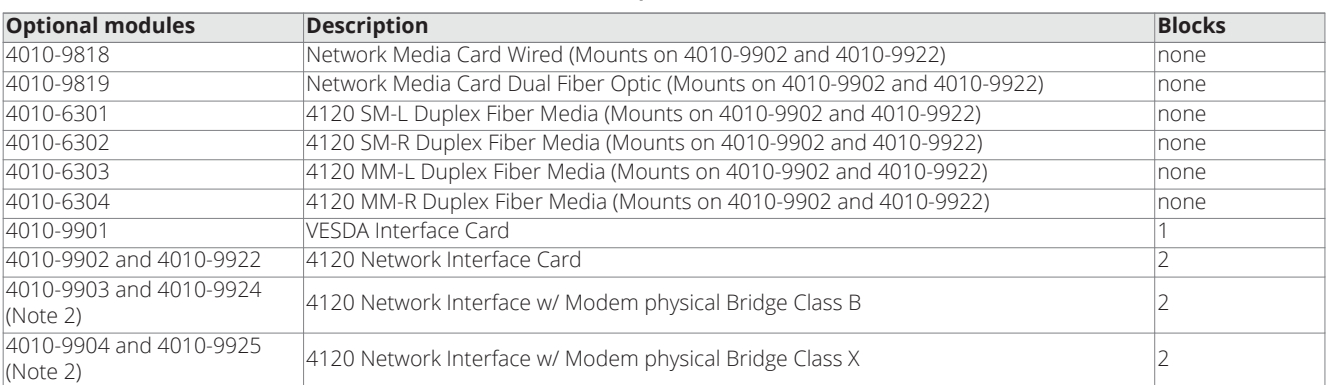

#### <span id="page-25-2"></span>**Table 18: Optional modules**

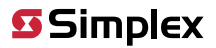

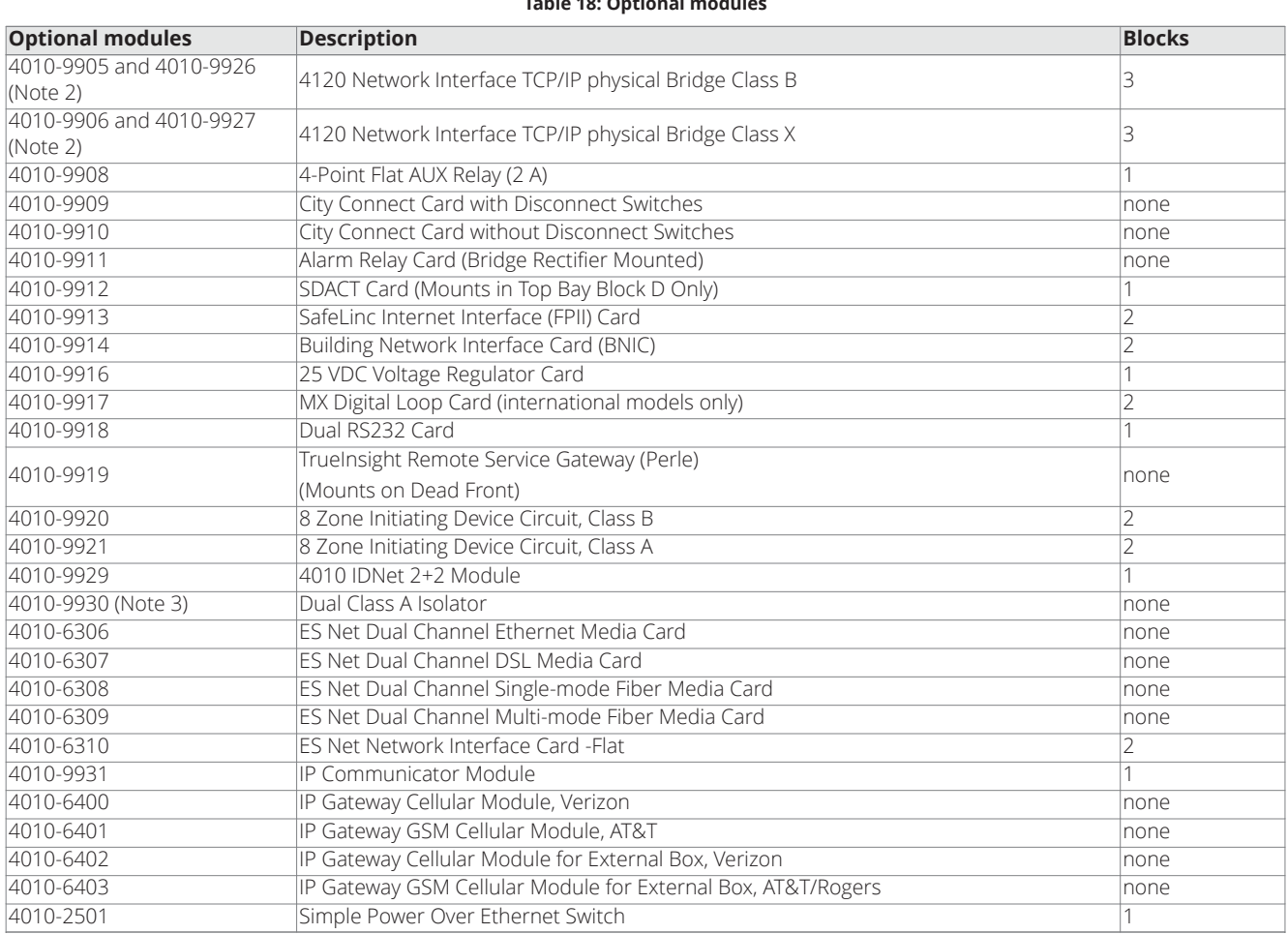

#### **Table 18: Optional modules**

**Note:**

- 1. Consult your local sales office to determine which modules are available in your area.
- 2. Physical Bridge cards must also be installed with a network interface card. Therefore, the 4010ES one-bay systems do not have enough option card space left to install a physical bridge after a NIC is added.
- 3. The 4010-9929 Dual Class A Isolator mounts on the ESS and therefore does not consume any PDI block space.

### <span id="page-27-0"></span>**4.1.2 Back box mechanical specifications**

Back boxes come shipped with the panel and can only be ordered separately as a service part. [Table](#page-27-2) 19 lists the specifications for the onebay back boxes.

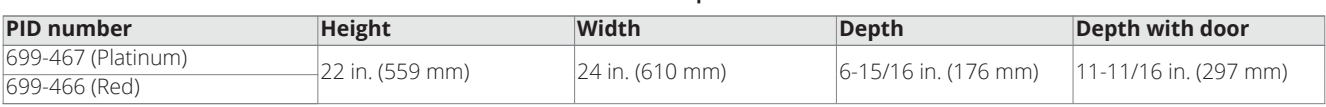

#### <span id="page-27-2"></span>**Table 19: Back box specifications**

### <span id="page-27-1"></span>**4.2 Two-bay 4010ES Panels**

A two-bay system is used when more option card space is required than is given in a one-bay system.

The basic components of the two-bay panels are the same as for the one-bay panels and are pre-installed in the top bay. The expansion bay contains another PDI card with eight available blocks. Those can be used to connect optional modules to the 4010ES panels. The Expansion Bay PDI card comes pre-installed inside the two-bay panel.

See [Figure](#page-28-0) 18 and [Figure](#page-29-0) 19 for two-bay 4010ES diagrams.

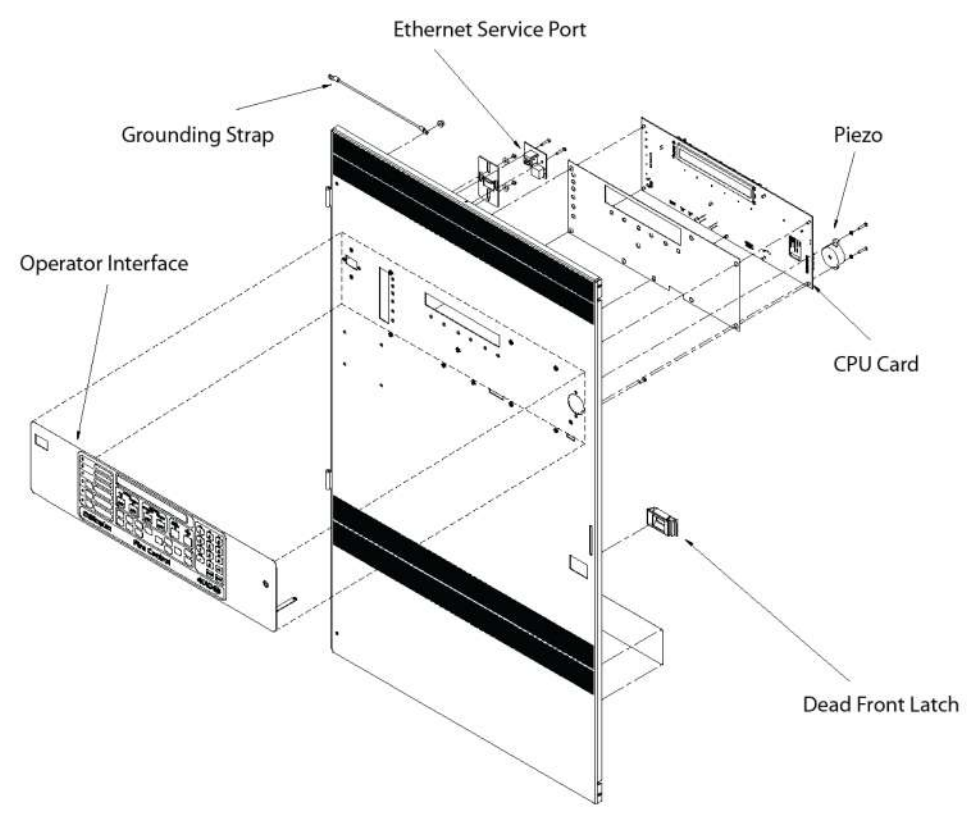

**Figure 17: Two-bay standard dead front**

**SSimplex** 

4010ES IDNAC Fire Alarm System Installation Guide

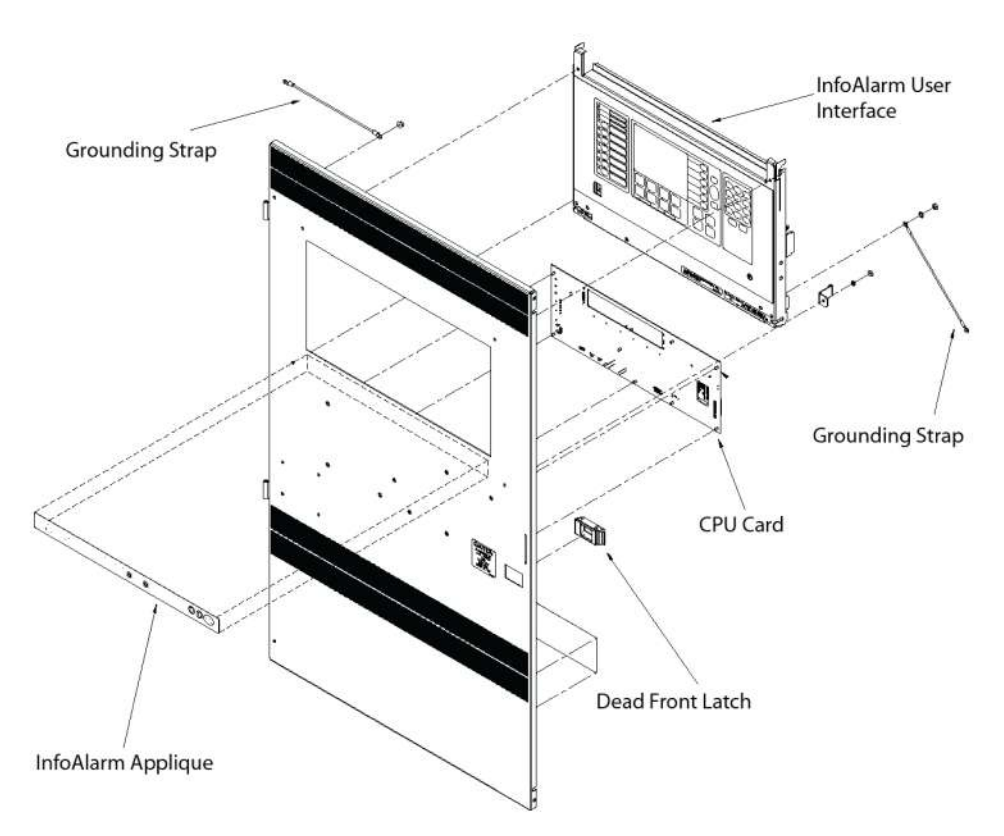

<span id="page-28-0"></span>**Figure 18: Two-bay InfoAlarm dead front**

# **SSimplex**

4010ES IDNAC Fire Alarm System Installation Guide

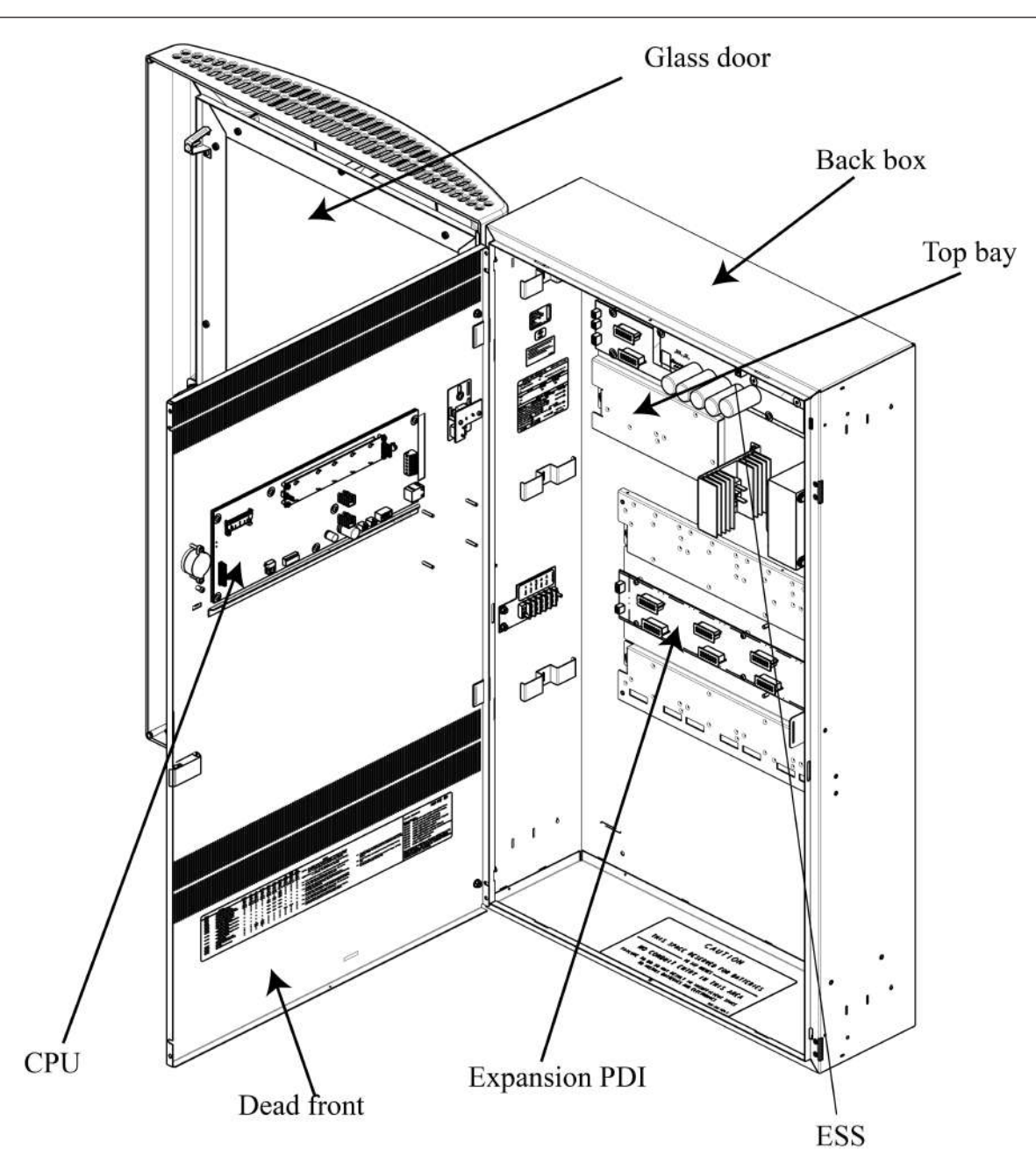

<span id="page-29-0"></span>**Figure 19: Two-bay 4010ES Panel with standard user interface**

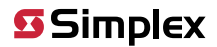

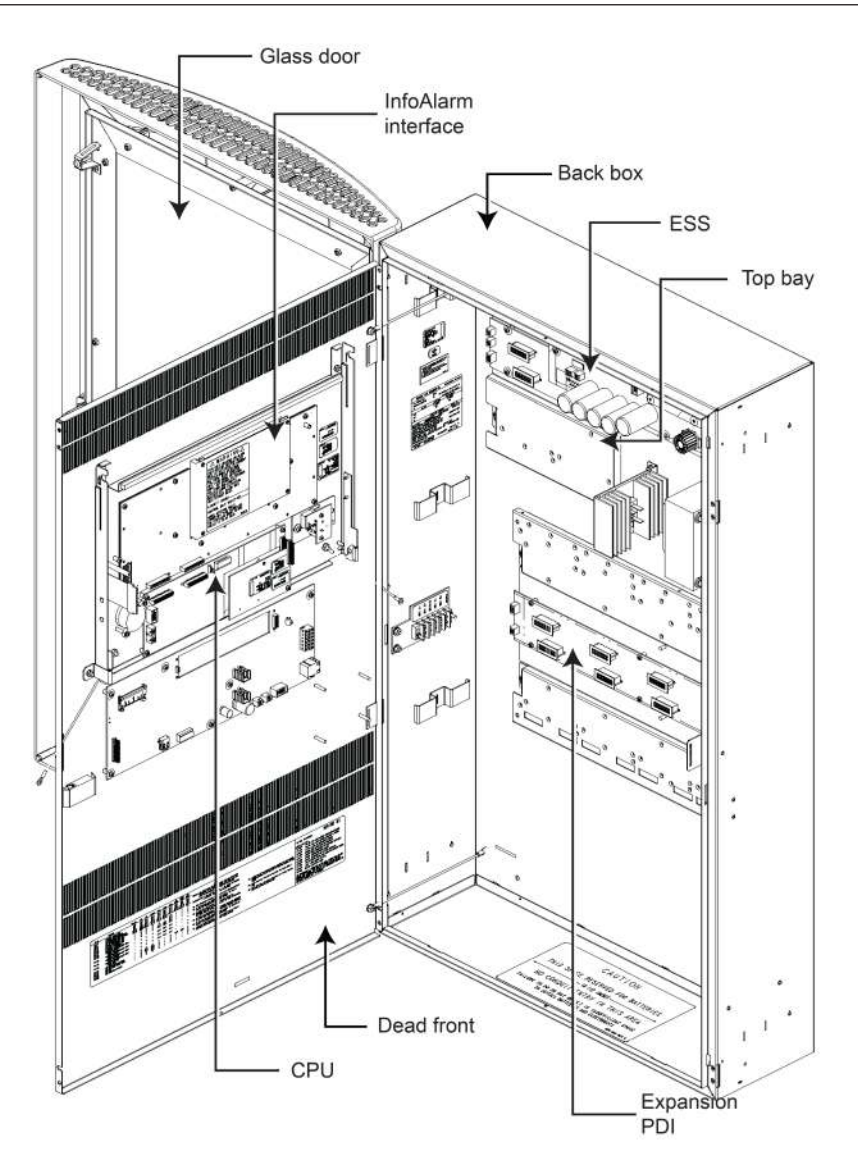

**Figure 20: Two-bay 4010ES Panel with InfoAlarm interface**

### <span id="page-30-0"></span>**4.2.1 Optional modules**

The same optional modules can be used with the two-bay panels as with the one-bay panels. For a complete list of optional components, see [Available panels and devices](#page-31-2).

#### <span id="page-30-1"></span>**4.2.2 Back box mechanical specifications**

[Table](#page-30-2) 20 lists the specifications for the two-bay back boxes.

#### <span id="page-30-2"></span>**Table 20: Back box specifications**

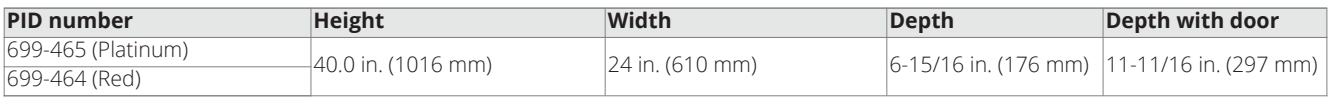

### <span id="page-31-2"></span><span id="page-31-0"></span>**5 Available panels and devices**

The following chapter lists the 4010ES panels and optional modules that can be ordered. It also lists the installation manuals that are associated with each optional device.

### <span id="page-31-1"></span>**5.1 Panels**

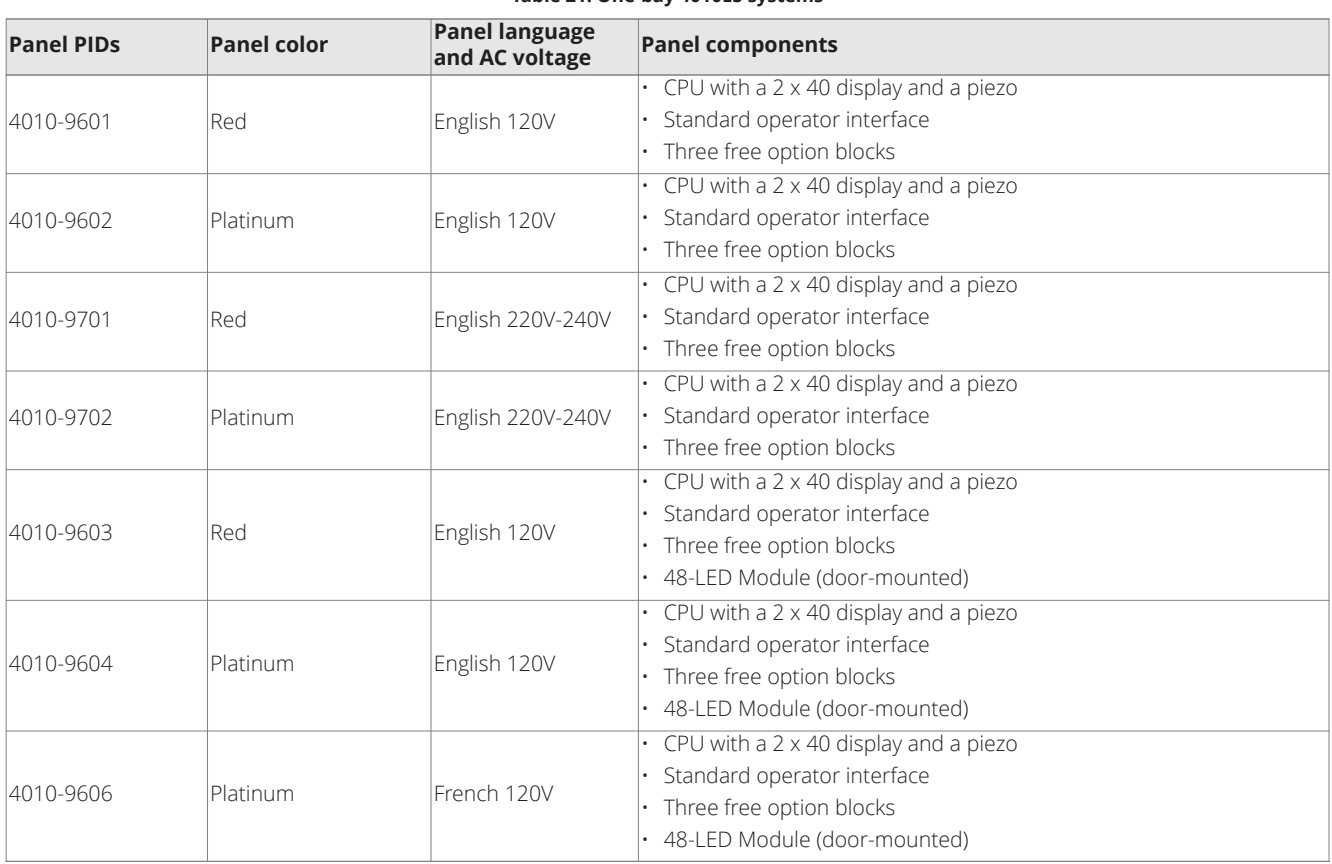

#### **Table 21: One-bay 4010ES systems**

**Table 22: Two-bay 4010ES systems**

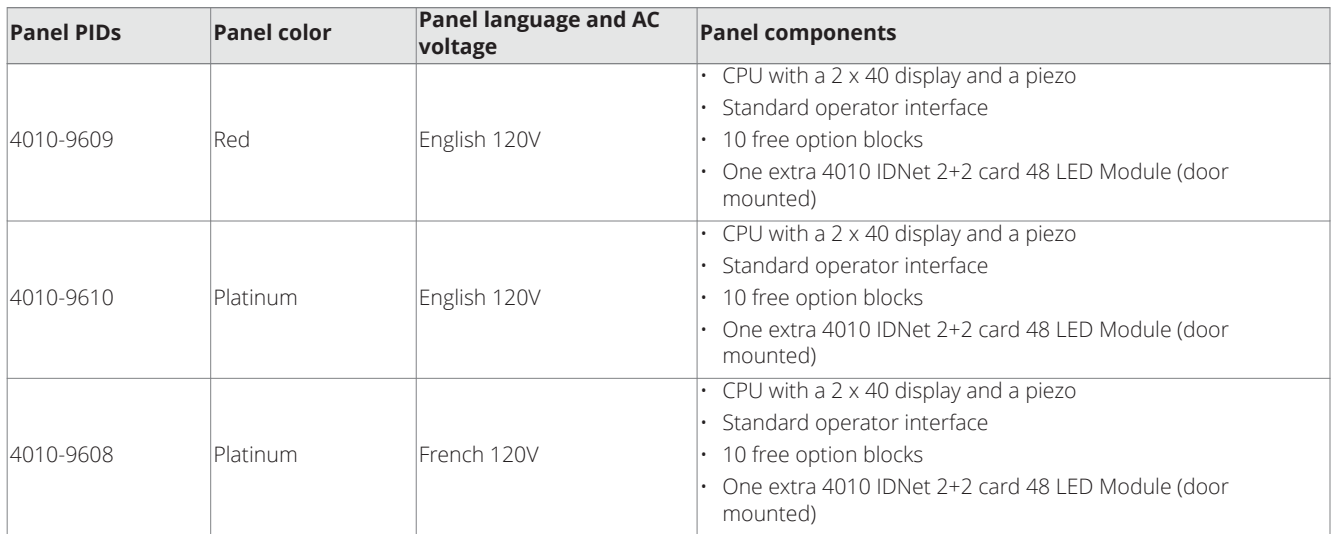

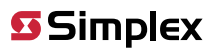

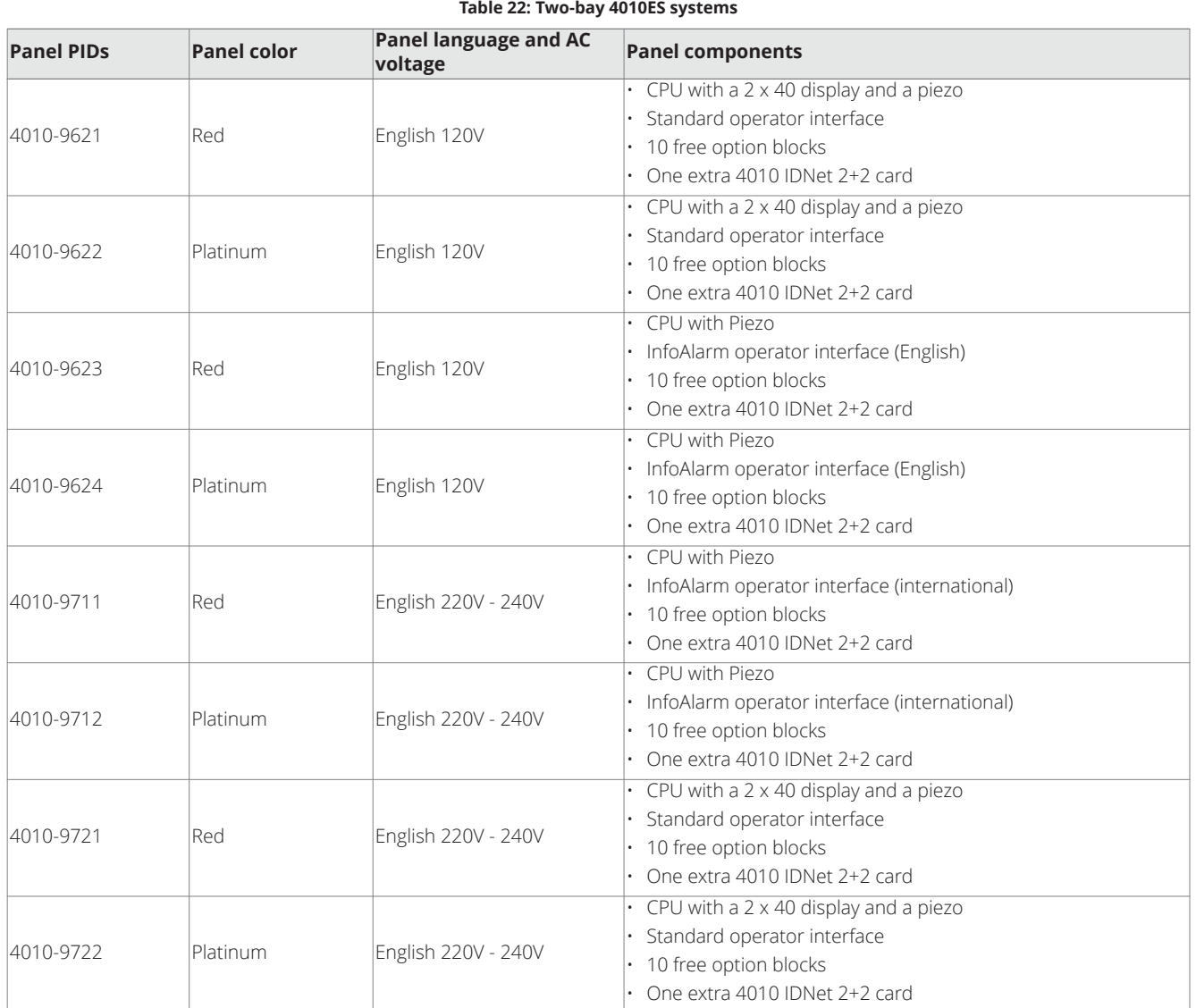

### <span id="page-33-0"></span>**5.2 Optional modules**

### <span id="page-33-1"></span>**5.2.1 Local optional modules**

<span id="page-33-2"></span>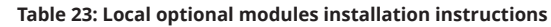

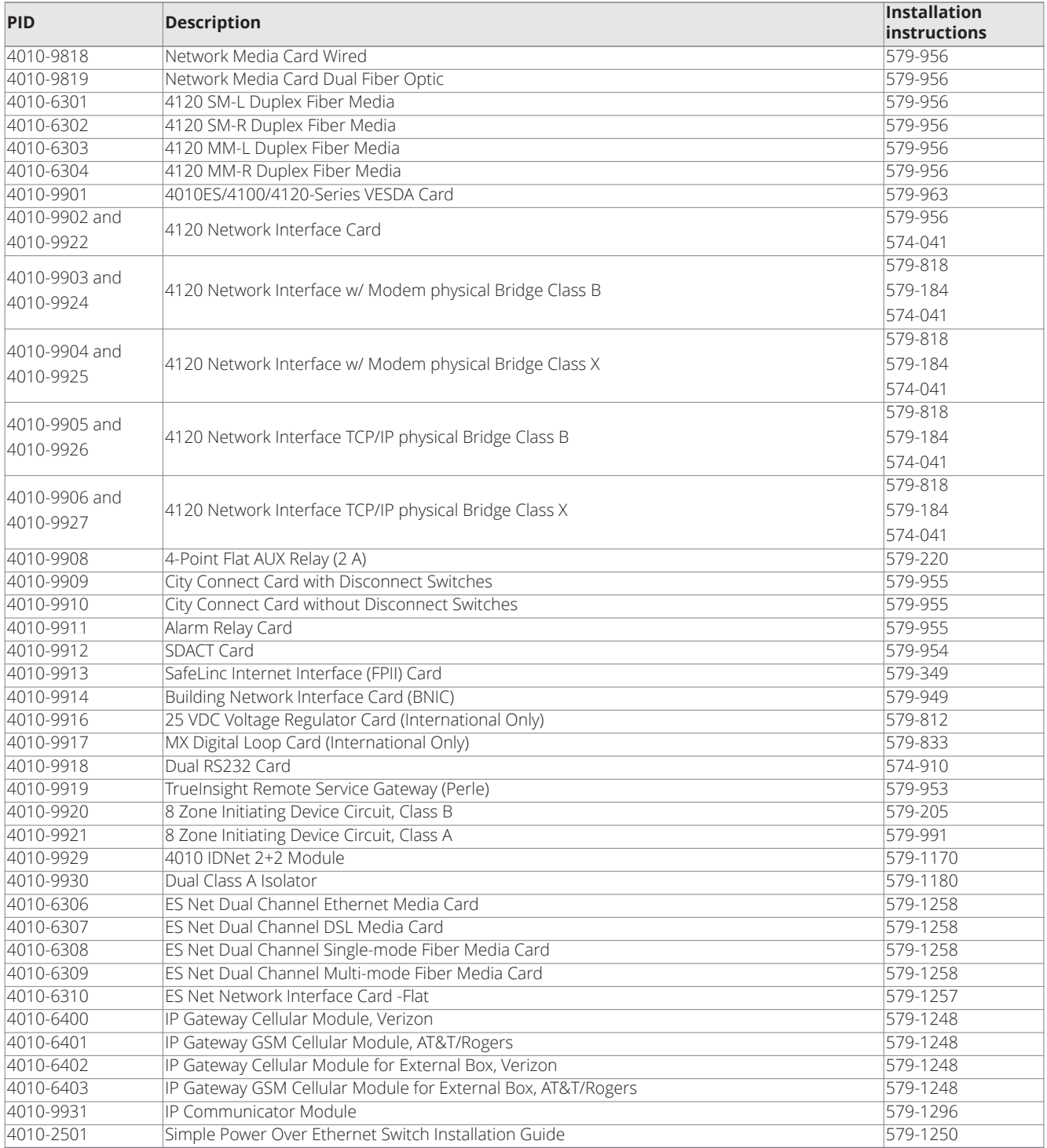

### <span id="page-34-0"></span>**5.2.2 Remote devices**

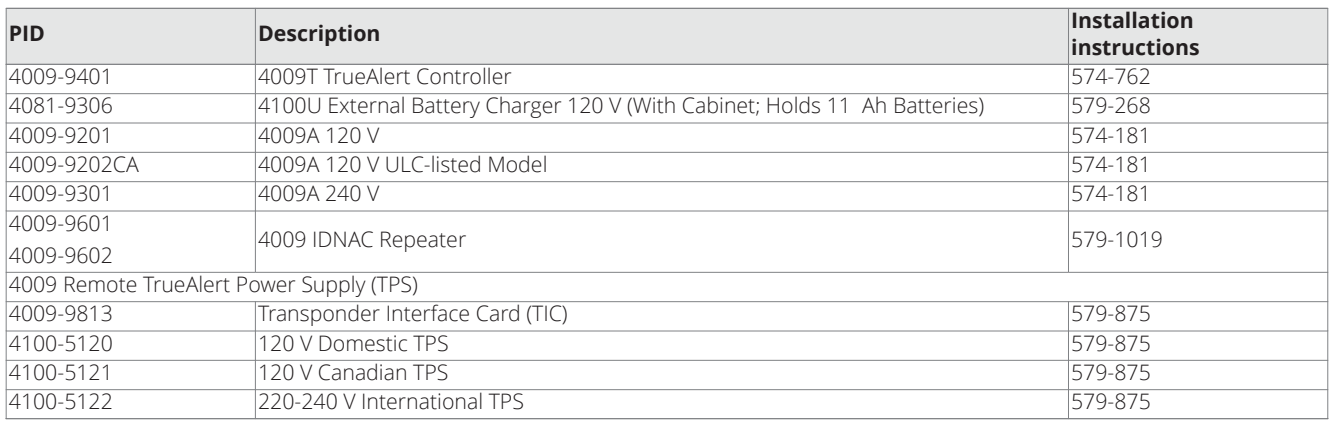

#### **Table 24: Remote power and notification devices installation instructions**

**Table 25: Remote display and annunciation devices installation instructions**

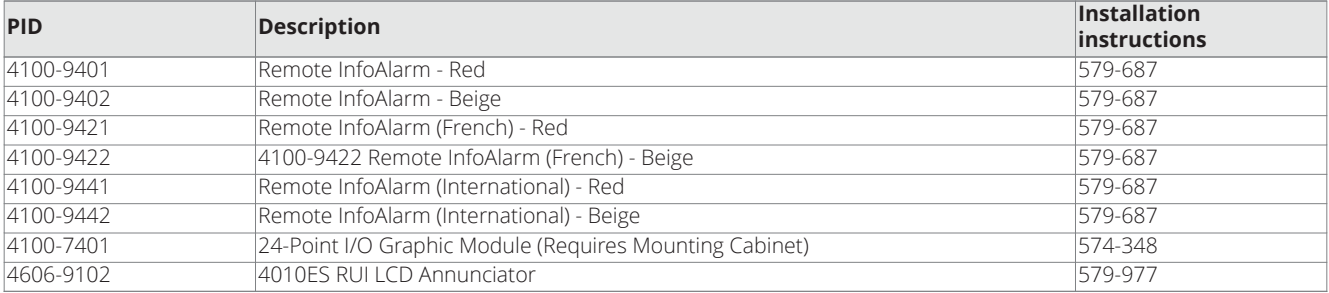

### <span id="page-34-1"></span>**5.2.3 Adjunct features**

#### **Table 26: Adjunct features**

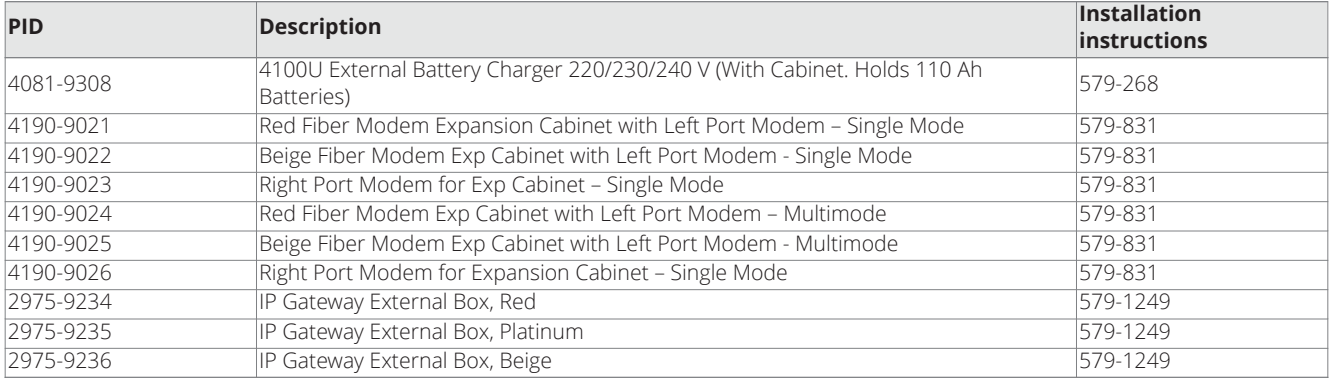

### <span id="page-34-2"></span>**5.2.4 End user programming tools**

#### **Table 27: End user programming tools**

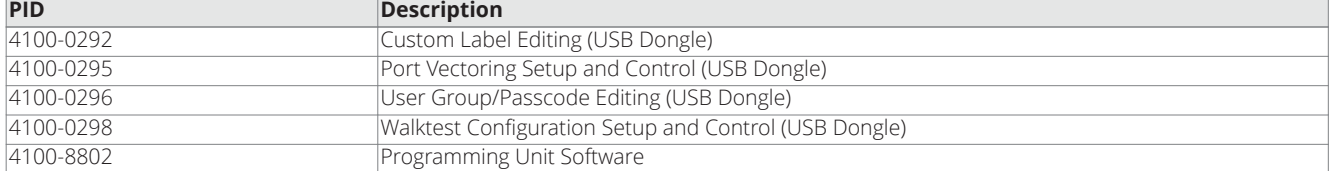

### <span id="page-35-0"></span>**5.2.5 LED kits for the 48-LED module**

#### **Table 28: LED kits for the 48-LED Module**

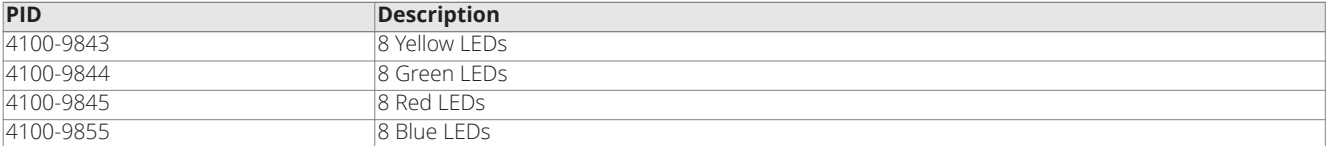
# **6 Installing 4010ES systems**

This chapter describes how to mount the 4010ES back boxes to a wall, and install basic system components into the boxes. Before beginning the installation, review this chapter to get a sense of the types of bays and modules that make up the FACU.

**Important:** Verify ES Panel Programmer, Executive, and Slave Software compatibility when installing or replacing system components. Refer to the technical support website for up-to-date compatibility information.

# **6.1 Mounting the panel**

### **6.1.1 Installing the back box**

Store the system electronics containers in a safe, clean, and dry location until the back box installation is completed, and you are ready to install additional modules. Make certain that you have the necessary hardware before you begin the installation procedure. Install the back box as shown in [Figure](#page-36-0) 21. Use the holes in the back box to secure it to the wall.

#### **Note:**

- Conductor entrance and routing restrictions apply to power-limited systems only.
- While the pre-installed system components may be left in the backbox during installation, due to the danger of metal fragments falling into electronics, it is recommended to remove the dead front and any bay pans in the system.
- For surface or flush mounting to a wooden wall structure, the back box must be attached with four 1-½-inch-long (38 mm) lag bolts and four ½-inch-diameter (13 mm) washers.
- For surface mounting, secure the box to the wall using the tear-drop mounting holes on the back surface. For flush and semi-flush mounting, secure the box to the wall studs using the indicated areas (dents in the metal) on the sides of the box. Note that the front surface of the back box must protrude at least three inches from the wall surface for semi-flush installations.
- Power-limited systems have entrance and routing restrictions for field wiring. See [Figure](#page-40-0) 27 for more details.

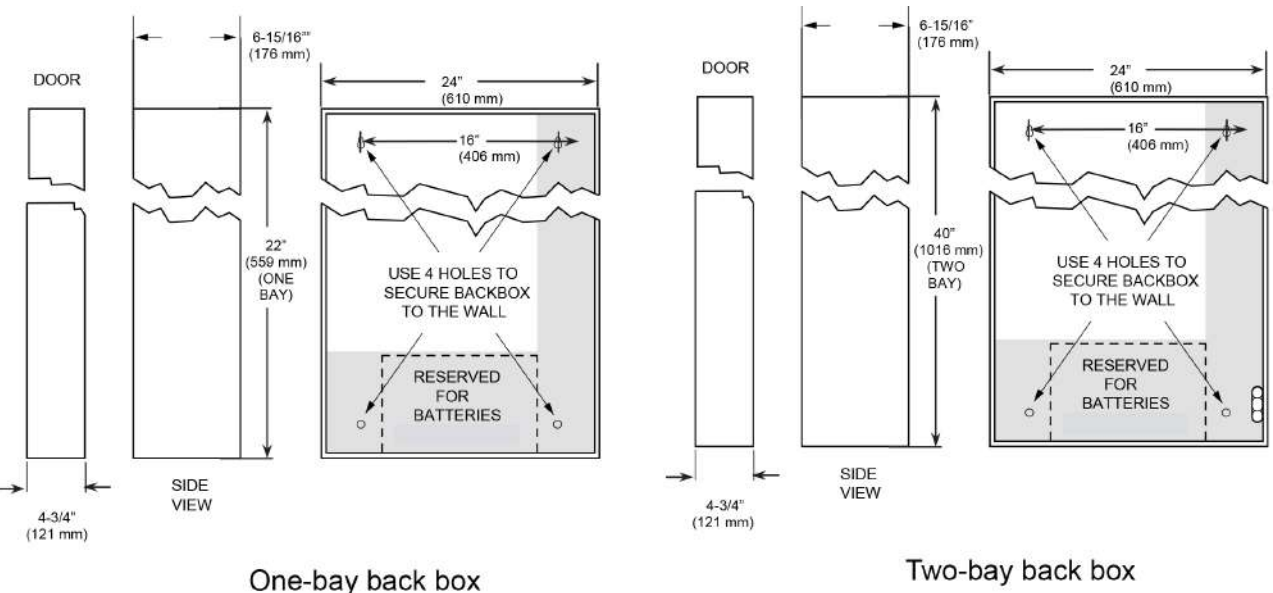

Two-bay back box

<span id="page-36-0"></span>**Figure 21: Back box installation**

#### **Note:**

- 1. Use suitable punch when conduit is required. Cut conduit entrance holes on-site to ensure proper location.
- 2. Minimum distance between boxes is 3 1/4 inches (83mm) to ensure proper door opening.

# **6.1.2 Attaching the dead front**

To attach the 4010ES panel dead fronts containing the operator interface and the 48-LED Module (where applicable), follow the steps below:

- 1. Align the dead front hinges with the hinge pins on the back box, and slide the door down onto the hinge pins.
- 2. Attach the two grounding straps to the back box with the #6 hex flange nuts [\(Figure](#page-38-0) 24). The grounding straps should already be attached to the dead front.

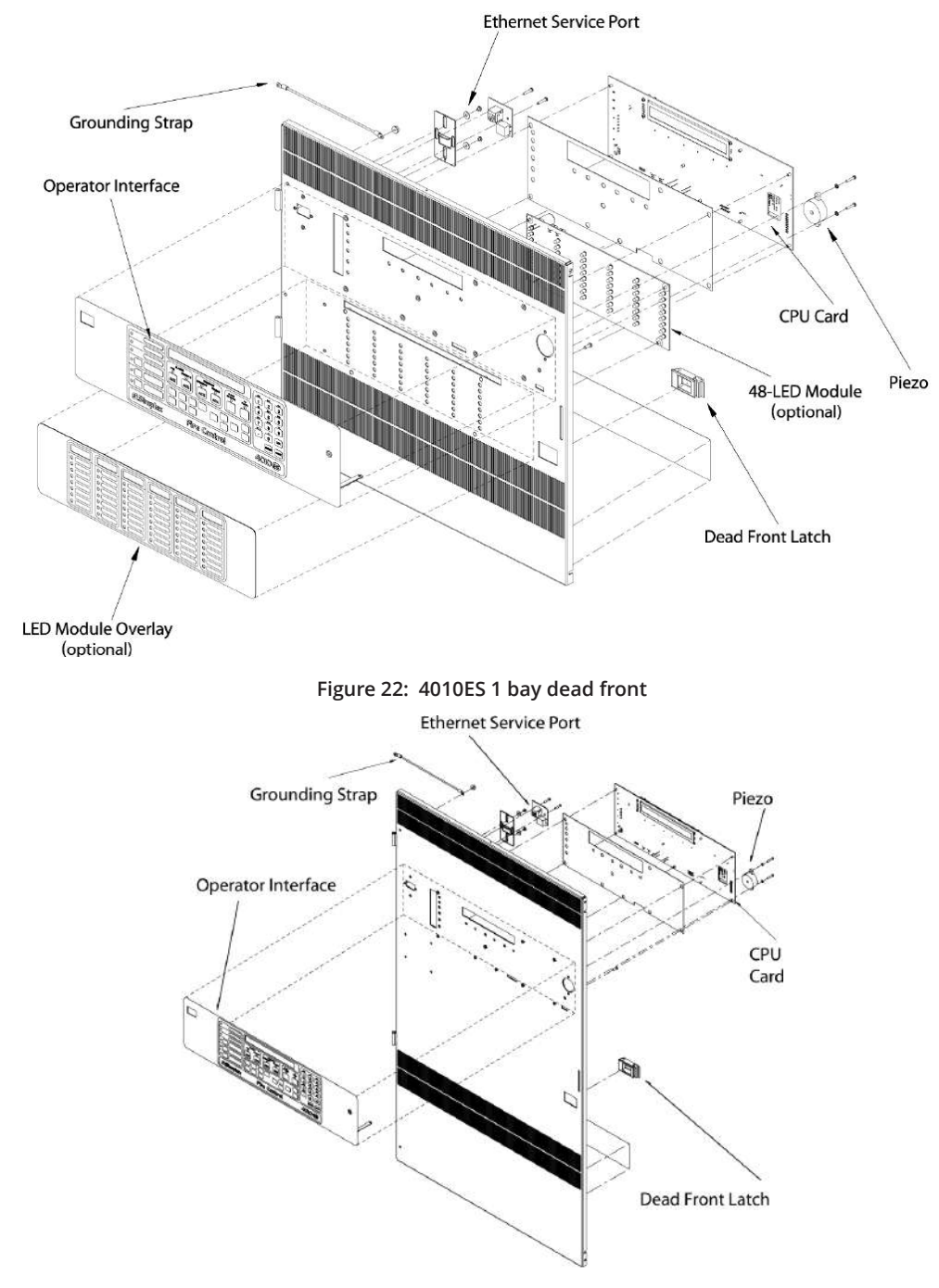

**Figure 23: 4010ES 2 bay dead front**

# **6.1.3 Dead front grounding straps**

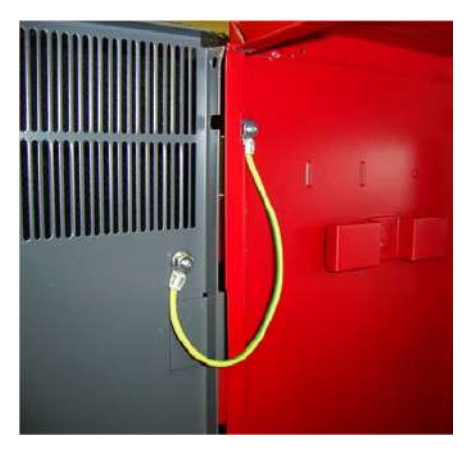

<span id="page-38-0"></span>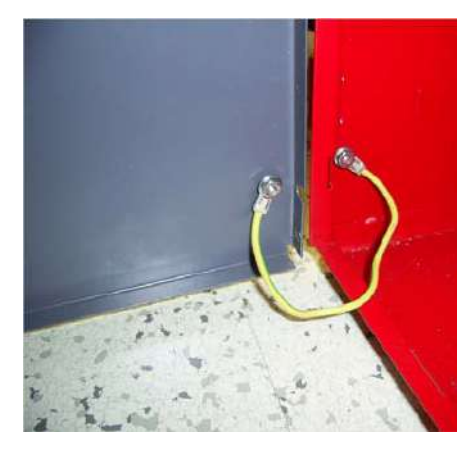

**Figure 24: Dead front grounding straps - top Figure 25: Dead front grounding straps - bottom**

# **6.1.4 Attaching doors**

To attach the glass doors [\(Figure](#page-39-0) 26) to the cabinet, follow the steps below:

- 1. Align the door hinges with the hinge pins on the back box, and slide the door down onto the hinge pins.
- 2. Attach the two grounding straps to the back box with the #6 hex flange nuts. The grounding straps should already be attached to the door.

**Note:** The hinge pins for the glass door are located higher and further to the side than the dead front hinge pins.

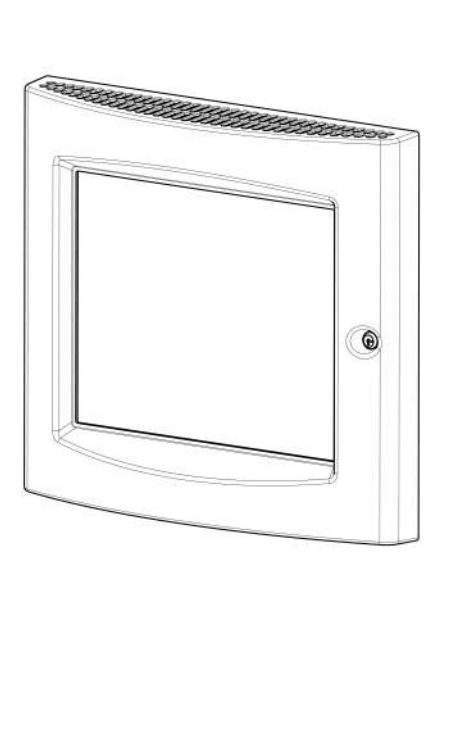

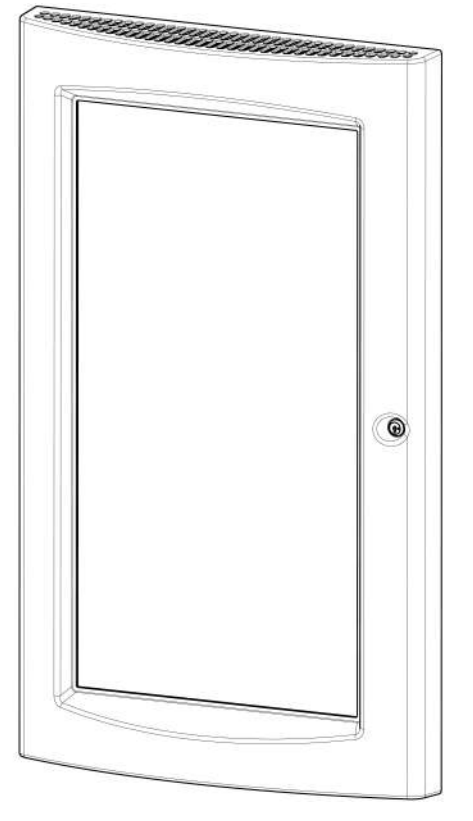

<span id="page-39-0"></span>**Figure 26: One-bay and Two-bay glass doors**

# **6.2 General field wiring guidelines**

#### **Power-limited guidelines**

For wiring guidelines, see the applicable installation documentation or contact your authorized Simplex Product supplier. Make sure these guidelines are accounted for before wiring for power-limited systems:

- Non-power limited field wiring (AC power, batteries, city connection) must be installed and routed in the shaded areas shown in [Figure](#page-40-0) [27.](#page-40-0)
- Power-limited field wiring must be installed and routed in the non-shaded areas shown in [Figure](#page-40-0) 27, with the exception of city wiring.
- Excess slack should be kept to a minimum inside the back box enclosure. The wiring should be neatly dressed and bundled together using wire ties.

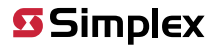

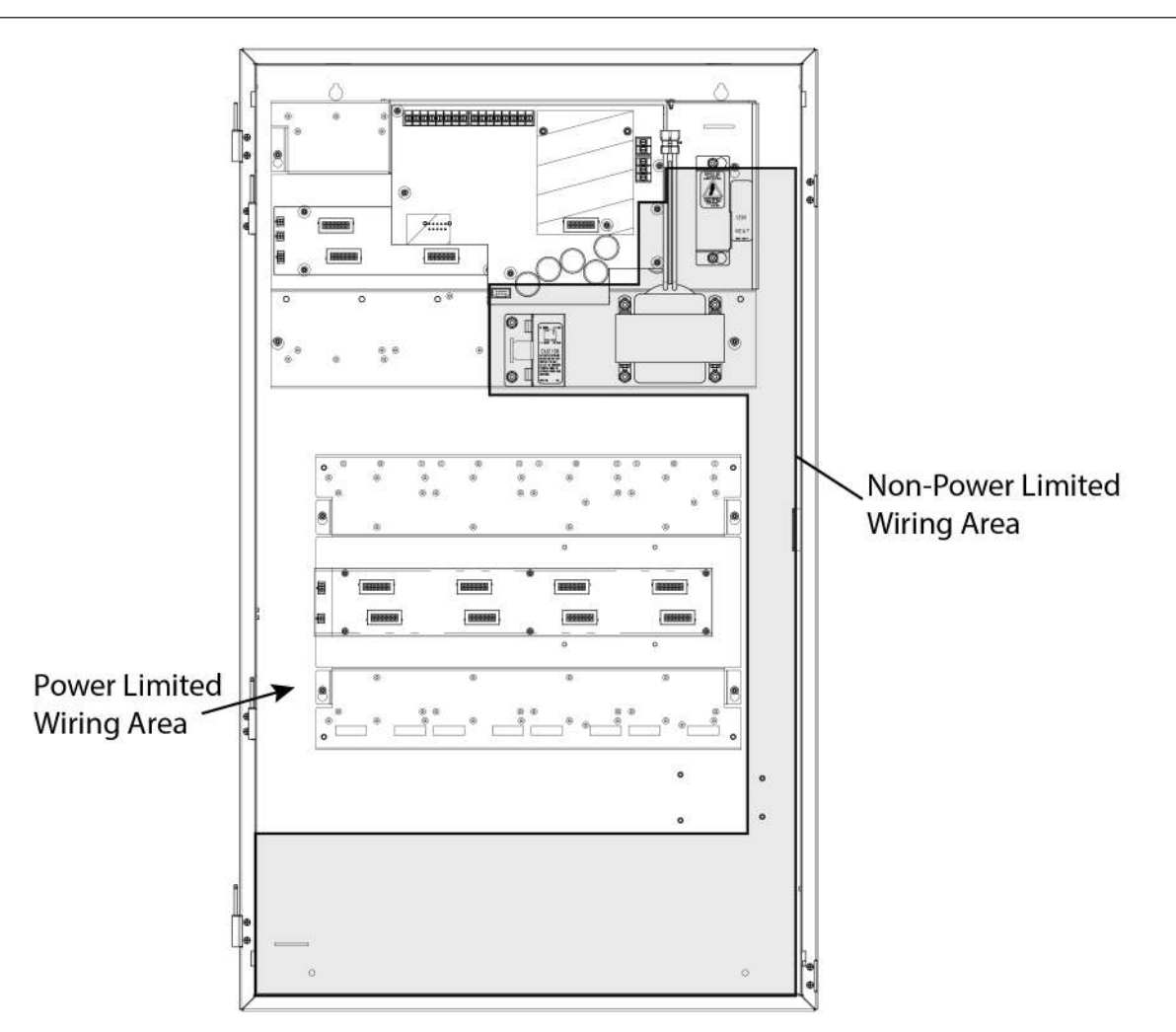

#### <span id="page-40-0"></span>**Figure 27: Field wiring guidelines**

- Tie the wiring located between bays to the internal wiring troughs, if applicable.
- When powering remote units or switching power through relay contacts, power for these circuits must be provided by a power-limited power supply listed for fire-protective signaling use. An EOL relay must be used to supervise the auxiliary power circuit.
- Auxiliary power only: Supervision must be provided if the auxiliary power circuit is to be wired as a power-limited circuit. In order to connect a circuit using power-limited wiring, the devices being powered must all be addressable, or a UL Listed EOL relay must be used to supervise the circuit. Refer to [Figure](#page-41-0) 28 for wiring directions for the EOL relay.

**S** Simplex

4010ES IDNAC Fire Alarm System Installation Guide

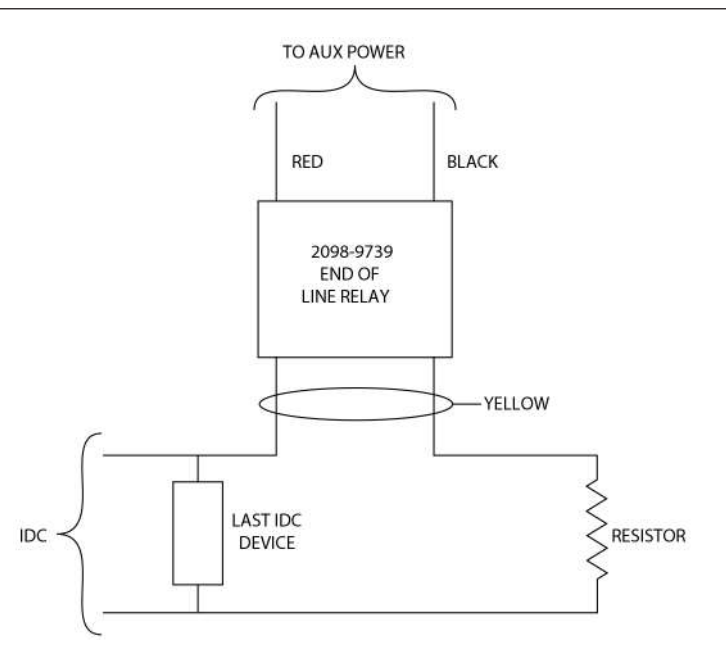

<span id="page-41-0"></span>**Figure 28: The EOL relay**

**Note:** The 2098-9739 Relay is used as an example. Other UL Listed 24VDC EOL relays can be used, depending on the application.

# **6.3 Connecting 4010ES basic components**

### **6.3.1 Connecting the CPU and the operator interface**

#### **Note:**

All the basic components come pre-installed with the system. The connections are shown for reference purposes.

To connect the CPU and the operator interface, follow the steps below:

- 1. Place the white spacer on the dead front.
- 2. Attach the CPU card and the piezo to the dead front, using metal screws provided.
- 3. Attach the **Keypad Membrane** cable of the operator interface to port P8 on the CPU card [\(Figure](#page-42-0) 29). To do so:
- a. Slide down the keypad connector shroud on the CPU card.
- b. Insert the **Keypad Membrane** cable into the connector. Do not twist the flat cable.
- c. Slide the shroud back up into the connector while holding the flat cable in place.
- 4. Attach the Ethernet connection board using the 734-232 RJ45 cable.
- 5. Attach the Perle box using the 734-229 cable.
- 6. Connect port **P9** or **P10** of the CPU card to the **dead front connection (P1)** port on the top-bay power distribution interface (PDI) card [\(Figure](#page-42-0) 29 and [Figure](#page-42-1) 30). Use the 734-008 4-pin connector harness provided.

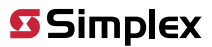

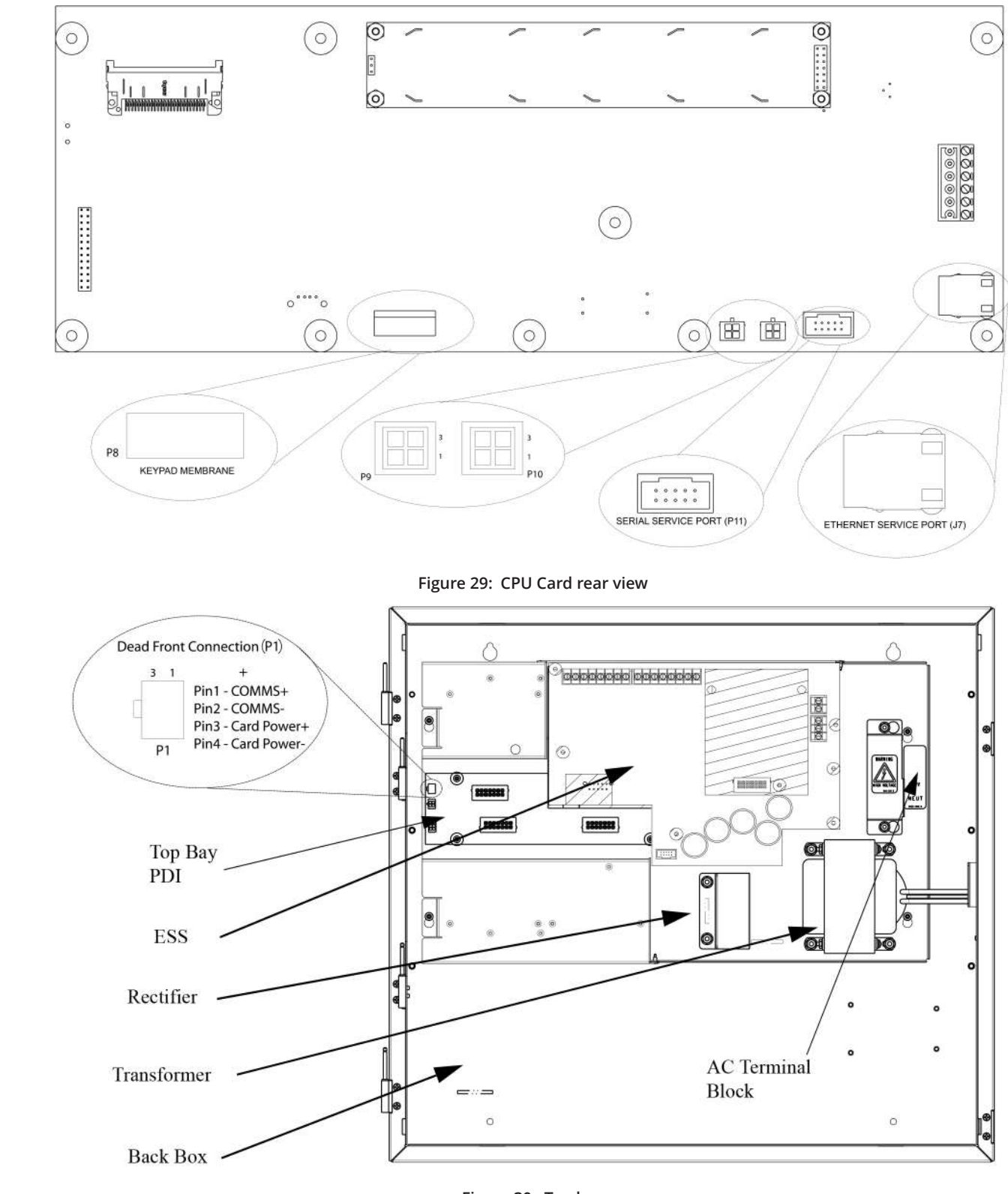

<span id="page-42-1"></span><span id="page-42-0"></span>**Figure 30: Top bay**

### **6.3.2 Connecting the ESS**

Follow the steps below:

- 1. Connect the ESS to the **ESS (Block C)** connector on the Top Bay PDI.
- 2. Attach the ESS to the back box using metal screws and standoffs.
- 3. Connect the rectifier to the **Bridge HARN1** connectors on the ESS [\(Figure](#page-44-0) 31). The red wire connects to the tab labeled "+" on the bridge. The black wire connects to the tab labeled "-" on the rectifier. See [Figure](#page-42-1) 30 for the location of the rectifier.
- 4. Connect the backup batteries to the **Battery** connectors on the ESS. The red wire connects to the tab labeled "RED" on the ESS, the black wire connects to the "BLK" tab. The backup batteries must be wired in series such that you have 24V. Use the white wire provided to bridge the batteries together. The batteries can be placed on the bottom of the 4010ES back box.

#### **Note:**

- a. A fused harness is required to connect the backup batteries. That harness is shipped with the panel. The mating spade lug on the battery should be 0.250 inch x 0.032 inches. If another size is needed, you will need to replace the battery terminal connectors on the supplied battery harness.
- b. One-bay system back boxes support up to 33 Ah batteries. Two-bay system back boxes support up to 50 Ah batteries. If 50 Ah batteries are used, you must also order the 4100-0650 Battery Shelf.
- c. To minimize the power losses due to wiring from the battery box to the 4010ES, use at least a 12 AWG wire and keep the battery box at the minimum distance possible from the 4010ES.

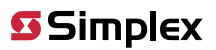

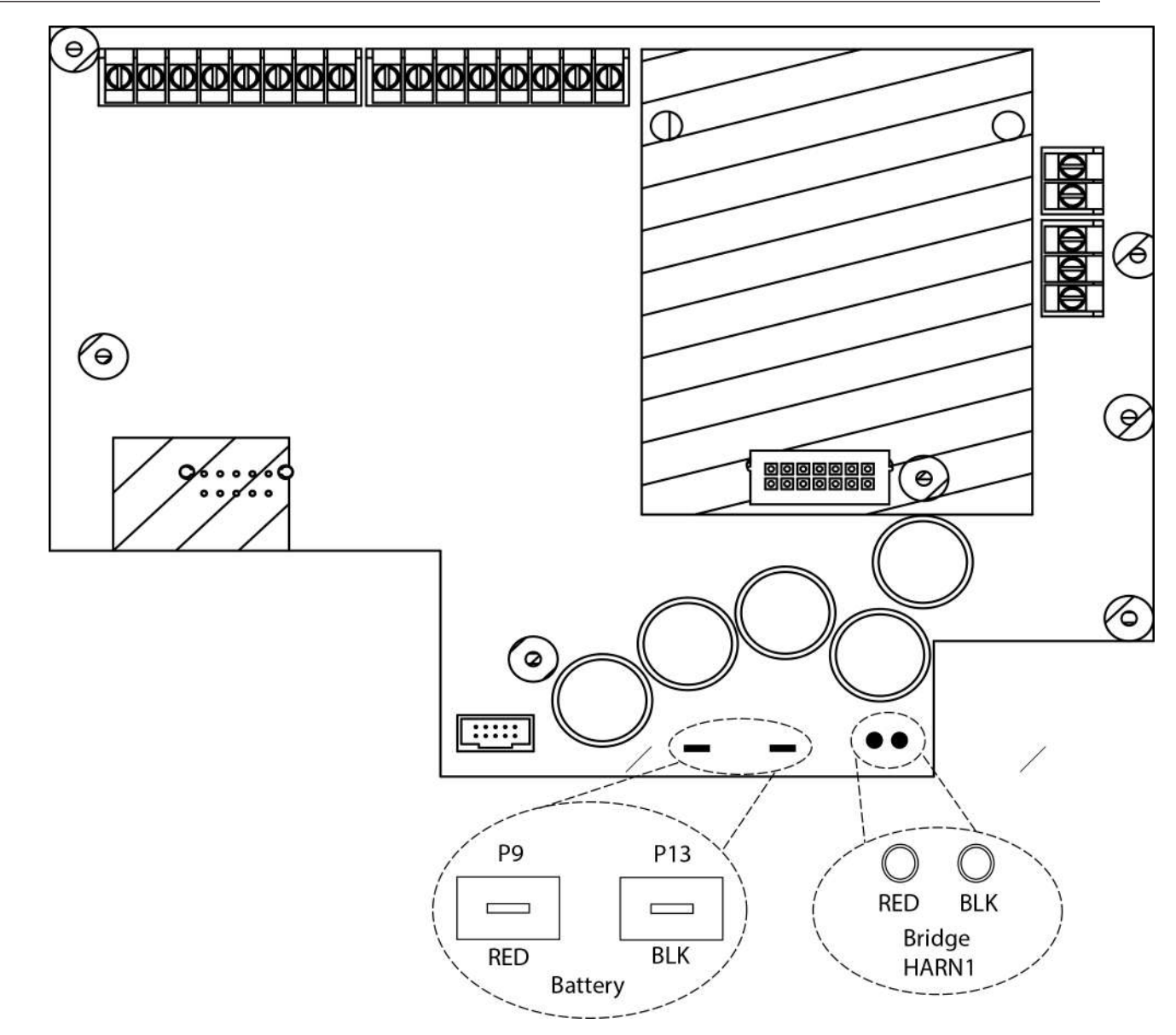

<span id="page-44-0"></span>**Figure 31: ESS Bridge HARN1 connector**

### **6.3.3 Connecting the 48-LED Module**

Connect port **P1** or **P2** of the 48-LED Module card [\(Figure](#page-45-0) 32) to either port **P9** or **P10** of the CPU card ([Figure](#page-11-0) 7). Use the 734-181 4-pin connector harness provided.

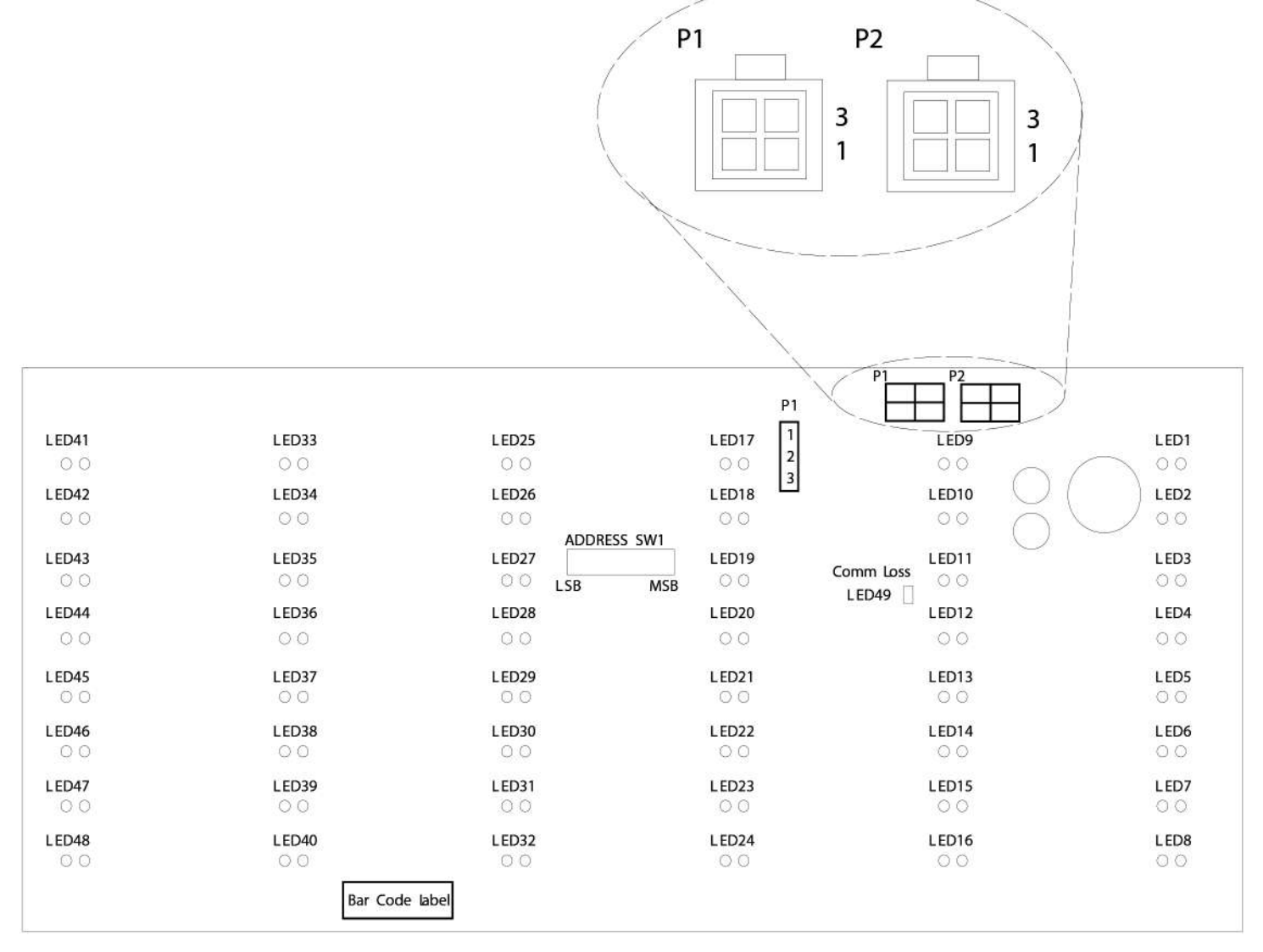

#### <span id="page-45-0"></span>**Figure 32: 48-LED Module rear view**

#### **Swapping LEDs**

To swap any of the 48 LEDs on the 48-LED Module, follow the steps below:

- 1. Remove the battery + connection at the panel then turn off AC power at the breaker.
- 2. Remove the 48-LED module from the dead front by following the steps below:
- a. Disconnect any cables in **P1** or **P2** of the module
- b. Remove the four screws holding the card to the dead front.
- c. Remove the card from the dead front.
- 3. Pull out any necessary LEDs from the module.
- 4. Insert new LEDs in the vacated slots. For correct polarity, the flat line of the LED outline on the card must line up with the flat side on the LED.
- 5. Re-attach the 48-LED module back on its spot on the dead front.
- 6. Re-attach the batteries and re-apply AC power to the 4010ES panel.

# **6.4 RUI wiring**

The CPU card's RUI channel supports the following devices:

- 4009T
- 4009 TPS
- 4602 Series RCU/SCU Annunciators
- 4606-9102 Remote LCD Annunciator
- 4100-7400 Series Graphic Annunciators
- 4100-9400 Series Remote InfoAlarm Command Center

Wire from the CPU card's RUI interface to the RUI terminal block ([Figure](#page-46-0) 33). From there, wire to each RUI device. The wiring may be Class A, Class B, or Class X:

**Class A** wiring allows devices to communicate with the FACU even in the event of a single open circuit somewhere in the loop. Class A wiring requires that two wires are routed from the CPU card to each device, and then back again to the CPU card.

**Class B** wiring allows "T" tapping, and therefore requires less wiring distance per installation than Class A.

**Class X** wiring extends Class A survivability by isolating shorted segments from impacting the rest of the loop. Class X operation requires that every device on the loop support short isolation, and as a result only the 4009 TPS and InfoAlarm User Interface can be used in a Class X loop.

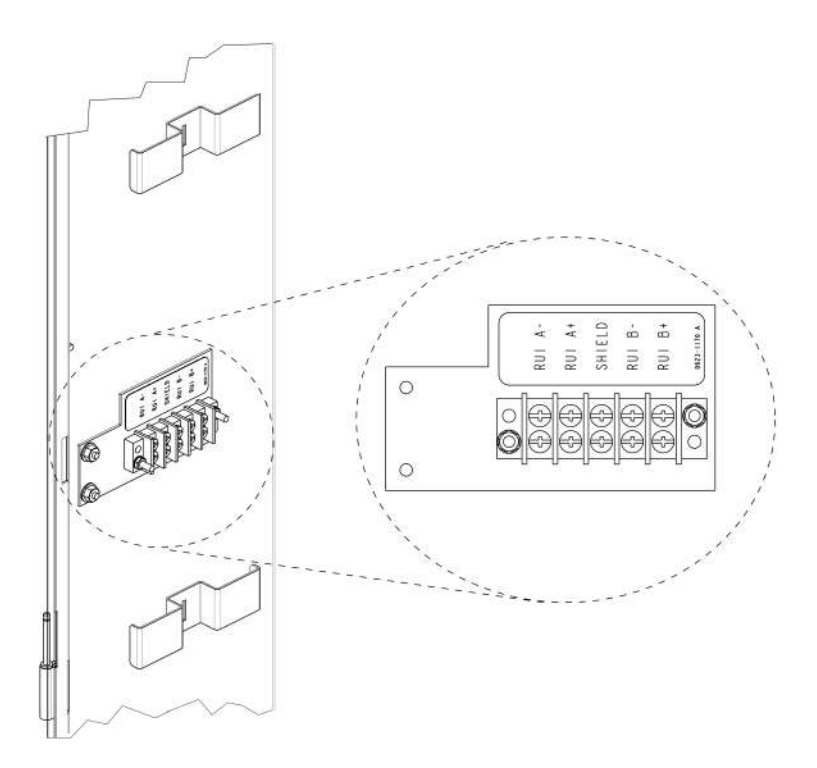

<span id="page-46-0"></span>**Figure 33: Location of the RUI terminal block**

Class A and Class B wiring are shown below.

# **S** Simplex

4010ES IDNAC Fire Alarm System Installation Guide

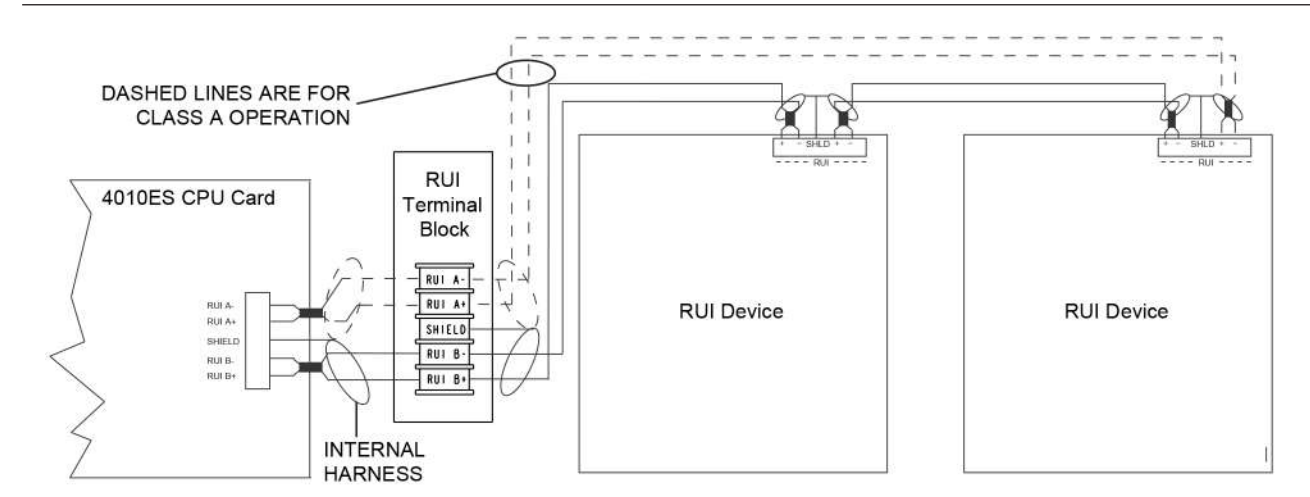

### **Figure 34: RUI wiring to the host panel**

### **Note:**

- <sup>1.</sup> Wire size must be between 18 AWG (0.8231 mm<sup>2</sup>) and 12 AWG (3.309 mm<sup>2</sup>).
- 2. Maximum wiring distance: 2,500 feet (762 m) to device from CPU card.
- 3. Maximum "T" tapping length: 10,000 feet (3,048 m).
- 4. Maintain correct polarity on terminal connections. Do not loop wires under terminals.
- 5. If Class A is not used, leave loop back wires from A+ to B+ and A- to B- on RUI terminal blocks.
- 6. Shield wire is not required. Twisted wire is recommended for improved noise immunity.
- 7. Internal harness part numbers: 0734-241 (1 bay), 0734-243 (2 bay).

For more detailed field wiring information on each device, refer to its specific installation instructions manual. See [Available panels and](#page-31-0) [devices](#page-31-0), for a list of instructions manuals.

# **6.5 Installing the optional modules**

**Note:** Skip this section if no optional modules need to be installed.

This page contains the general placement guidelines for the optional modules that can be used with the 4010ES panels. Always consult the individual cards' installation guides for more specific instructions. Refer to [Table](#page-33-0) 23 and [Available panels and devices](#page-31-0) for a list of these installation instructions.

In addition to basic system components, the 4010ES panel has space on the PDI to accommodate the following option card configurations:

- 1. One Two-Block 4 inch x 10 inch option card (such as a NIC or a SafeLINC card) and one 4 inch x 5 inch option card. Or,
- 2. Three 4 inch x 5 inch single-block option cards.

If the system is a two-bay system, an eight-block PDI card in the second bay allows for additional mounting space beyond the three blocks in the top bay.

**Note:** Some systems come with option cards pre-installed. In these cases, the number of available option card blocks is reduced. See the PID list table in [Available panels and devices](#page-31-0).

### **6.5.1 Installing one-block and two-block cards**

The PDI cards are mounted to the back of each bay and carry power and data across all bays.

Use the following instructions and [Figure](#page-48-0) 35 to mount cards into a 4010ES panel bay.

- 1. Screw standoffs and washers to the appropriate holes in the back of the cabinet. These holes must line up with the screw holes in the card.
- 2. Plug the card into the appropriate blind mating connector. Seat the card firmly onto the PDI when installing to ensure complete insertion of the power connector into the PDI.
- 3. Secure the card to the standoffs with screws and washers.

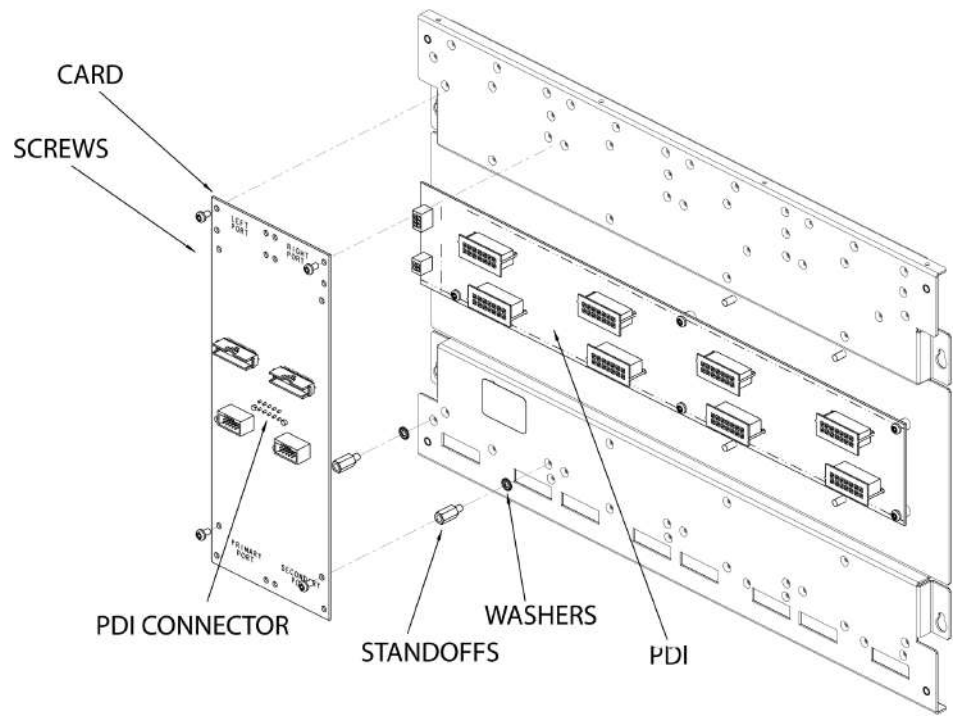

<span id="page-48-0"></span>**Figure 35: Card connection to a PDI**

# **6.6 Address configuration DIP switch**

Addressable cards include a bank of eight DIP switches. From left to right ([Figure](#page-49-0) 36) these switches are designated as SWx-1 through SWx-8. The function of these switches is as follows:

- **SWx-1**. This switch sets the baud rate for the internal 4010ES communications line running between the card and the CPU. Set this switch to ON.
- **SWx-2** through **SWx-8**. These switches set the card's address within the 4010ES FACU. Refer to [Figure](#page-49-0) 36 for a complete list of the switch settings for all of the possible card addresses.

**Note:** You must set these switches to the value assigned to the card by the ES Panel Programmer.

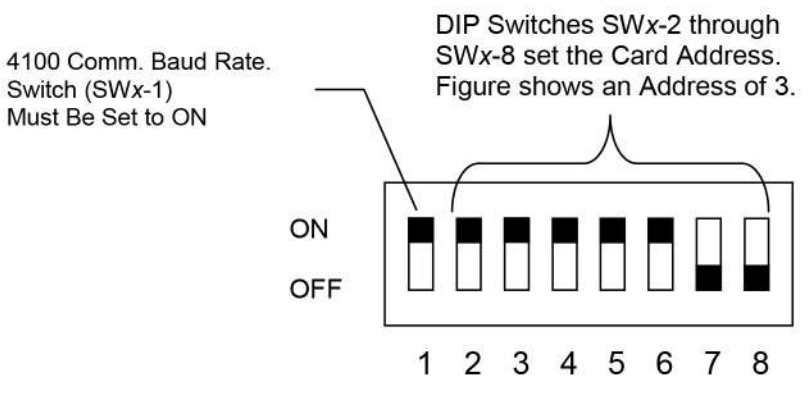

<span id="page-49-0"></span>**Figure 36: DIP switch SWx**

# **S**Simplex

4010ES IDNAC Fire Alarm System Installation Guide

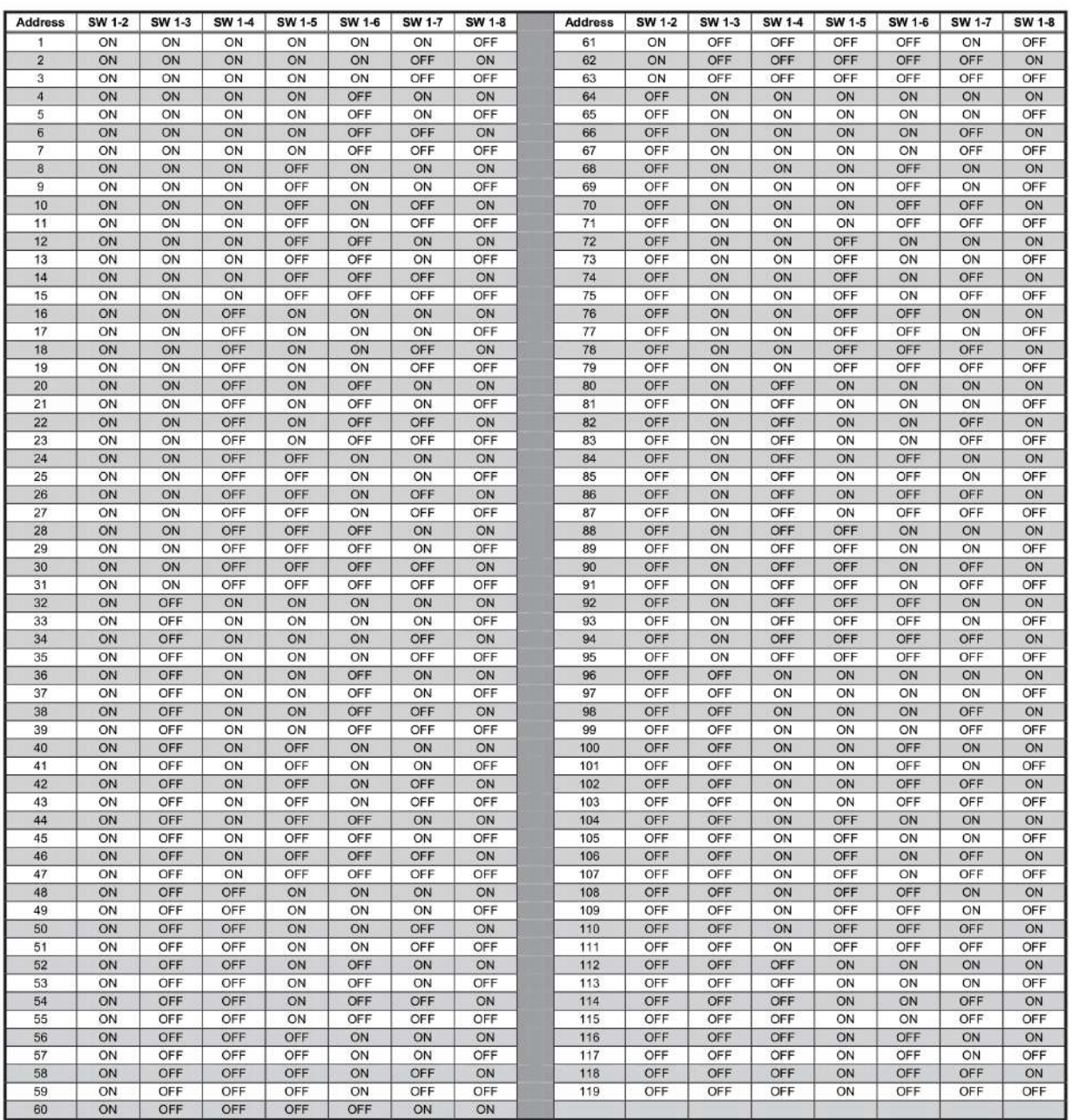

#### **Figure 37: Card addresses**

# **6.7 Connecting main system power**

The 4010ES panel is shipped with the AC block, the transformer and the rectifier already wired together. You only need to wire the AC block to the main power line. The ground wire on the power line connects to a screw, located on the top right back box [\(Figure](#page-51-0) 38). The other wires connect to the AC terminal block, as indicated by the labels ([Figure](#page-51-1) 39).

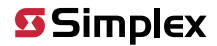

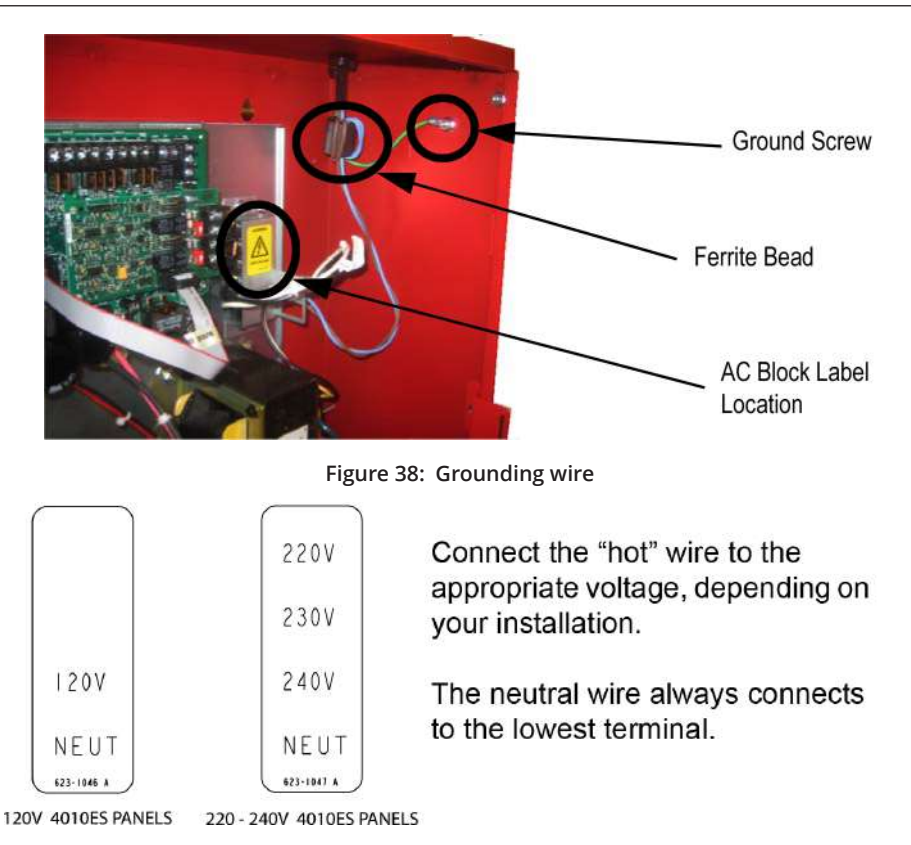

<span id="page-51-1"></span><span id="page-51-0"></span>**Figure 39: AC block labels for AC power connections**

#### **Note:**

In 220-240 V panels, the 4010ES requires a true transformer output of 220-240 V. Do not connect two out of phase "hot" wires to create the desired voltage.

When connecting the AC power wire to the AC block, it needs to pass through a ferrite bead to reduce radiated emissions. Route the black and white AC power wires to the supplied ferrite bead. Loop the wires twice through the bead and secure with two cable ties as shown in [Figure](#page-51-2) 40. The cable ties are supplied in the ship group that comes with the panel.

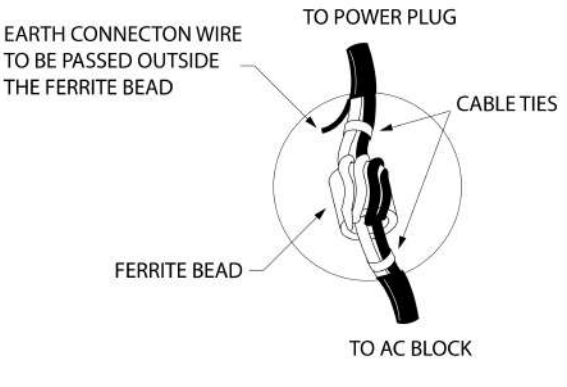

<span id="page-51-2"></span>**Figure 40: AC Power line ferrite bead**

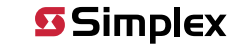

# **6.8 Panel power-up sequence**

Follow the steps below to power-up the 4010ES panel:

- 1. Connect the negative (-) connector on the battery.
- 2. Apply AC power.
- 3. Connect the positive (+) connector on the battery.

**S** Simplex

### 4010ES IDNAC Fire Alarm System Installation Guide

# **7 ESS field wiring**

This chapter describes the wiring between the ESS card and compatible devices.

#### **General wiring guidelines**

- Conductors must test free of all grounds. See [Checking system wiring](#page-64-0).
- All wiring must be done using copper conductors only, unless noted otherwise.
- If shielded wire is used:
- The metallic continuity of the shield must be maintained throughout the entire cable length.
- The entire length of the cable must have a resistance greater than 1 megohm to earth ground.
- Underground wiring must be free of all water.
- In areas of high lightning activity, or in areas that have large power surges, the 2081-9027 Transient Suppressor should be used on monitor points.
- Wires must not be run through elevator shafts.
- Splicing is permitted. All spliced connections must either be soldered (resin-core solder), crimped in metal sleeves, or encapsulated with an epoxy resin. When soldering or crimped metal sleeves are used, the junction must be insulated with a high-grade electrical tape that is as sound as the original insulating jacket. Shield continuity must be maintained throughout.
- A system ground must be provided for earth detection and lightning protection devices. This connection must comply with approved earth detection per NFPA780.
- Only system wiring can be run together in the same conduit.

# **7.1 ESS IDNet wiring**

A single IDNet2 channel is provided that can connect up to 250 IDNet devices. The IDNet2 channel has two isolated circuits that support either Class A or Class B wiring. Class X wiring can be supported through the use of IDNet isolator devices. Typical devices include smoke and heat sensors, QuickConnect sensors and a variety of addressable input and/or output modules. Refer to datasheet S4090-0011 for a list of compatible IDNet devices.

**Class A wiring** provides an alternate communication path that provides communications to all devices when a single open circuit fault occurs. Class A wiring requires two wires to be routed from the IDNet Primary Terminals (B+, B-) to each IDNet device, and then back to the IDNet Secondary Terminals (A+, A-).

**Note:** Wiring is in/out. "T" tapping is not allowed.

**Class B wiring** allows "T" tapping, and typically results in less wiring used per installation compared to Class A. IDNet wiring is inherently supervised due to individual device level communications, and end-of-line resistors are not required.

**Class X wiring** improves on Class A wiring by providing resilience not only to single open fault but also to single short-circuit fault. Class X requires the use of IDNet isolator devices.

## **7.1.1 Wiring parameters**

[Table](#page-53-0) 30 identifies the ESS IDNet wiring parameters that must be considered when applying this module. For additional wiring information, see the applicable installation documentation or contact your authorized Simplex Product supplier.

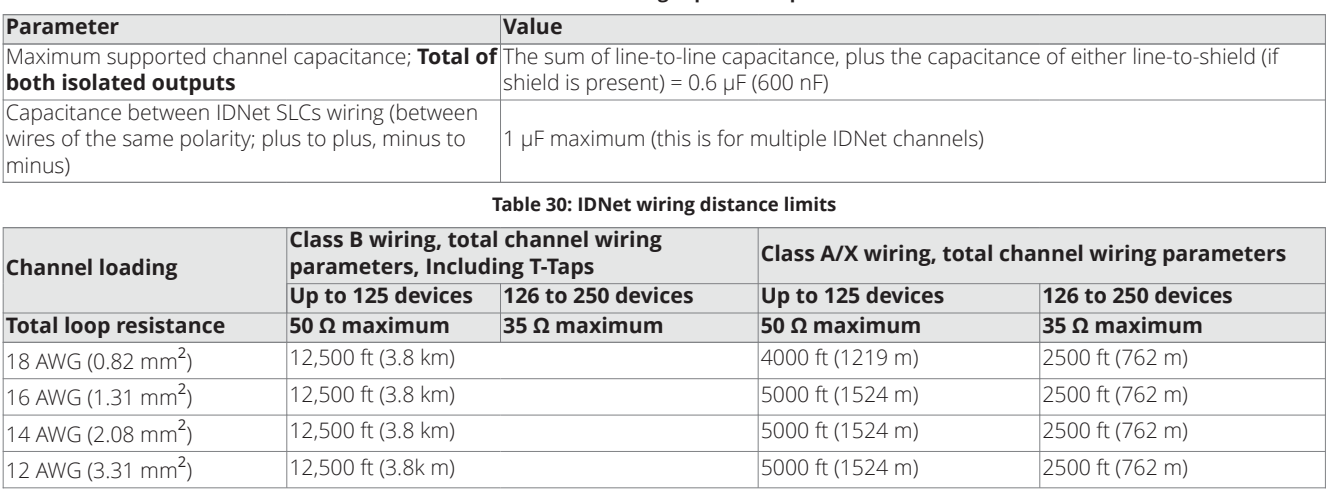

#### <span id="page-53-0"></span>**Table 29: ESS IDNet wiring capacitance parameters**

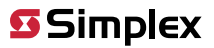

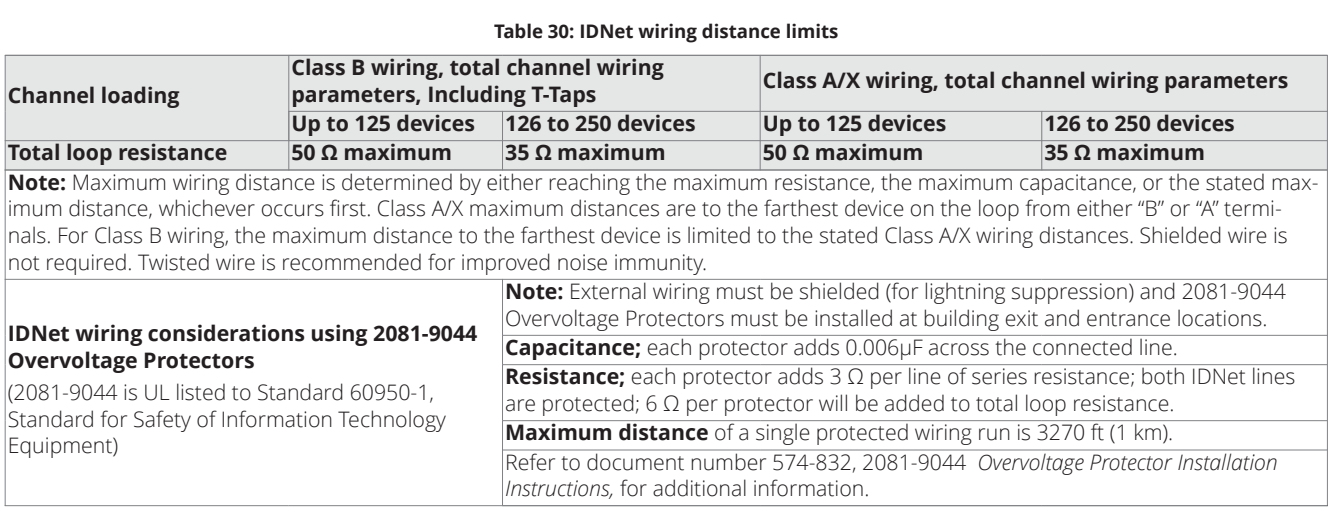

# **7.1.2 Class A wiring**

To connect the ESS with an IDNet2 channel to devices using Class A wiring, read the following instructions and refer to [Figure](#page-54-0) 41:

- <span id="page-54-1"></span>1. Route wiring from the IDNet Circuit Primary Terminals (B+, B-) on TB1 of the IDNet terminal to the appropriate inputs on the first IDNet device.
- 2. Route wiring from the first IDNet device to the next as in/out as shown in [Figure](#page-54-0) 41. Repeat for each device.
- 3. Route wiring from the last IDNet device to the IDNet Circuit Secondary Terminals (A+, A) on TB1 of the IDNet terminal.
- 4. Ensure that circuit jumpers are configured for Class A operation.

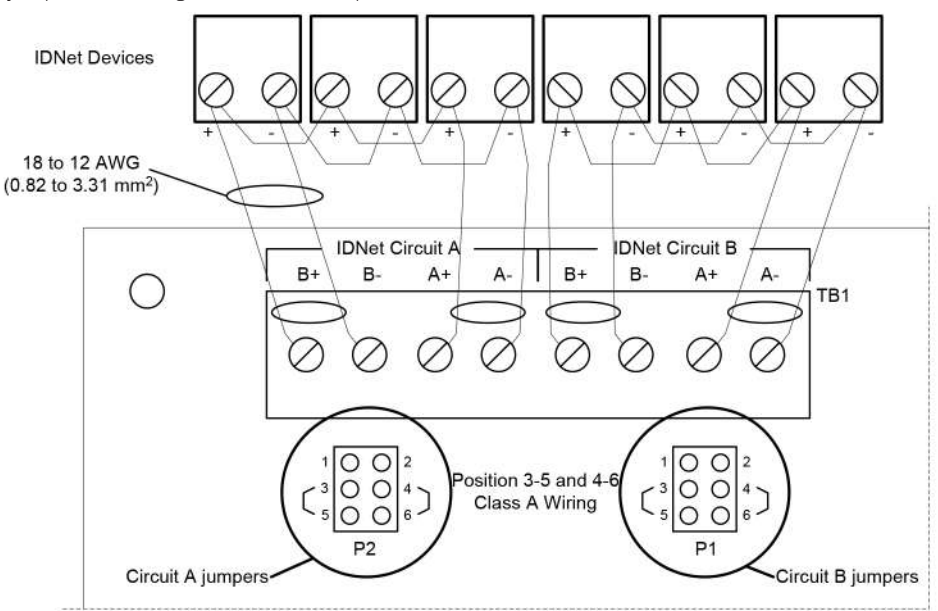

#### <span id="page-54-0"></span>**Figure 41: Class A wiring**

**Note:** Set jumpers to Positions 3-5 and 4-6 to select Class A operation. (Refer to P1 and P2 in [Figure](#page-54-0) 41 for correct orientation)

#### **Note:**

- a. If no remote isolators or isolator bases are on the loops, device addressing can be assigned without concern for sequence.
- b. If remote isolators or isolator bases are on the loops, the required addressing approach is to start from the "B" side of the A Loop output and assign each successive isolator a higher address than the isolator it proceeds. Follow this sequencing through to the "B" side of the B Loop.

There are two considerations for addressing Class A wired IDNet devices connected to the IDNet terminal:

# **7.1.3 Class B wiring**

Class B wiring requires the configuration jumpers to be set to positions 1-3 and 2-4. Two jumpers must be set for each circuit (refer to [Figure](#page-55-0) 42 for locations). Each of the two IDNet outputs provides short circuit isolation between itself and the others. A short on one output is isolated from the others.

For Class B wiring only, both the B+, B- and A+, A- terminals are available for parallel connections. A+ is connected to B+, and A- is connected to B- as shown in [Figure](#page-55-0) 42. Additionally, two wires can be connected to each screw terminal. The result is that for Class B wiring only, four parallel output branch circuits can be connected at the IDNet terminals.

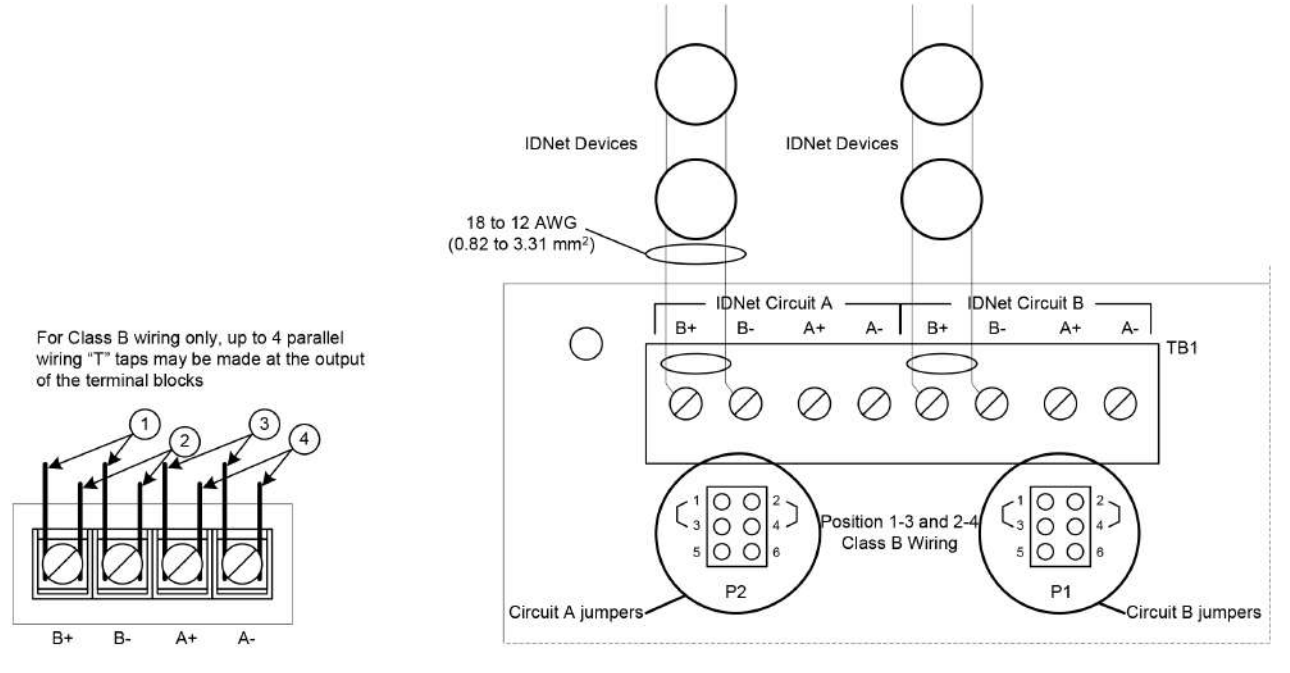

<span id="page-55-0"></span>**Figure 42: Class B wiring**

**Note:** Set jumpers to Positions 1 - 3 and 2 - 4 to select Class B operation. (See P1 and P2 in [Figure](#page-55-0) 42 for correct orientation)

#### **Note:**

- 1. If no remote isolators or isolator bases are on the loops, device addressing can be assigned without concern for sequence.
- 2. If remote isolators or isolator bases are on the loops, the required addressing approach is to start at the A Loop output and assign each successive isolator a higher address than the previous one. Follow this sequencing through to the B Loop.
- 3. For Class B wiring only, the "A" output and "B" output per loop are connected together in parallel for wiring convenience.

There are two considerations for addressing Class B wired IDNet devices connected to the IDNet terminal.

# **7.1.4 Class X wiring**

For Class X wiring, see [Class A wiring](#page-54-1) and add isolator devices along the loop.

# **7.2 ESS IDNAC wiring**

The ESS has 2 IDNAC SLCs for power and communication wiring. Each IDNAC SLC on the ESS supports Class B wiring to 127 appliances from the TrueAlert ES and TrueAlert Addressable lines.

Class B wiring allows "T" tapping. IDNAC SLC wiring is inherently supervised due to individual device level communications. End-of-line resistors are not required.

For Class A operation, Dual Class-A Isolators (DCAI, 4100-6103) are required. P11 on the ESS has been provided for mounting one DCAI. Up to three others can be installed (maximum two per IDNAC SLC) in available 4 inch x 5 inch blocks.

Class X operation requires the use of Dual Class-A Isolators (DCAI, 4100-6103) and IDNAC isolator devices.

### **7.2.1 Device wiring guidelines**

Review the following guidelines for devices before you begin the field wiring.

- Only IDNAC appliances and other compatible appliances are allowed on the IDNAC SLCs. See the appendix for a list of compatible appliances.
- Maximum of 127 appliances or 139 unit loads per channel. The maximum number of visuals that can be synchronized on one circuit is 127.
- Maximum of six TrueAlert Addressable isolators between any appliance and SLC terminals. Maximum 12 isolators per SLC.
- Maximum of 30 appliances connected directly to any isolator terminal pair.
- All wiring is 20 AWG to 12 AWG.
- The required wiring is unshielded Twisted Pair. This wiring must have a capacitive rating of less than 60pF/ft and a minimum 3 twists (turns) per foot.
- All wiring is supervised and power-limited.
- The maximum alarm current is 3 A per circuit.
- Maximum cable load is 10,000 feet (3,048 m) per channel. Maximum wire length from panel to any appliance is 4,000 feet (762 m).
- The nominal voltage rating is 29 VDC.
- The total available current from the ESS is 6 A.
- All visible appliances wired from an ESS are synchronized to appliances on SPS, XPS, TPS, 4009A, 4009T and other ESS within the system. Appliances wired from TrueAlert Adapter (4905-9816) are not synchronized to other system appliances.

## **7.2.2 Ferrite beads**

Ferrite beads must be used for field wiring.

- 1. Install the ferrite bead close to the ESS field wiring terminals for lowest radiated emissions (before the wires leave the box).
- 2. Loop the wires through the bead as shown.

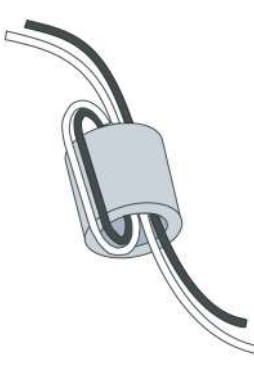

**Figure 43: Ferrite bead installation**

### **7.2.3 Class B wiring tables**

Use the following tables to calculate the wiring distance.

Maximum wiring distance is the shorter of the distance limits as calculated by alarm current voltage drop or by reaching the communications distance limit.

#### **Note:** Wiring distance must not exceed 4000 ft

**Note:** Although the required wire IDNAC circuits is twisted pair (controlled impedance) wiring, some applications will wish to take advantage of existing wiring that is not twisted pair. This is only allowed if both conductors of the IDNAC circuit reside in the same metal conduit, and only under certain conditions. Check with your local sales office before using wiring that is not twisted pair.

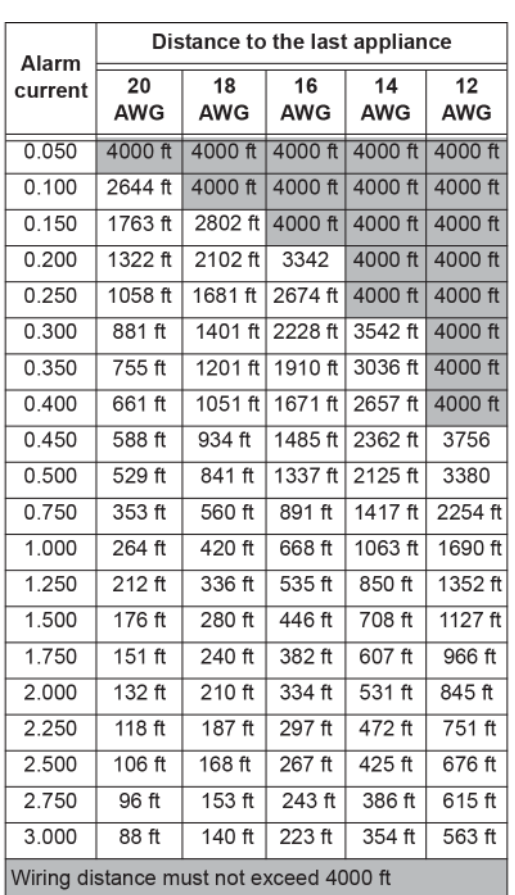

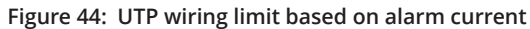

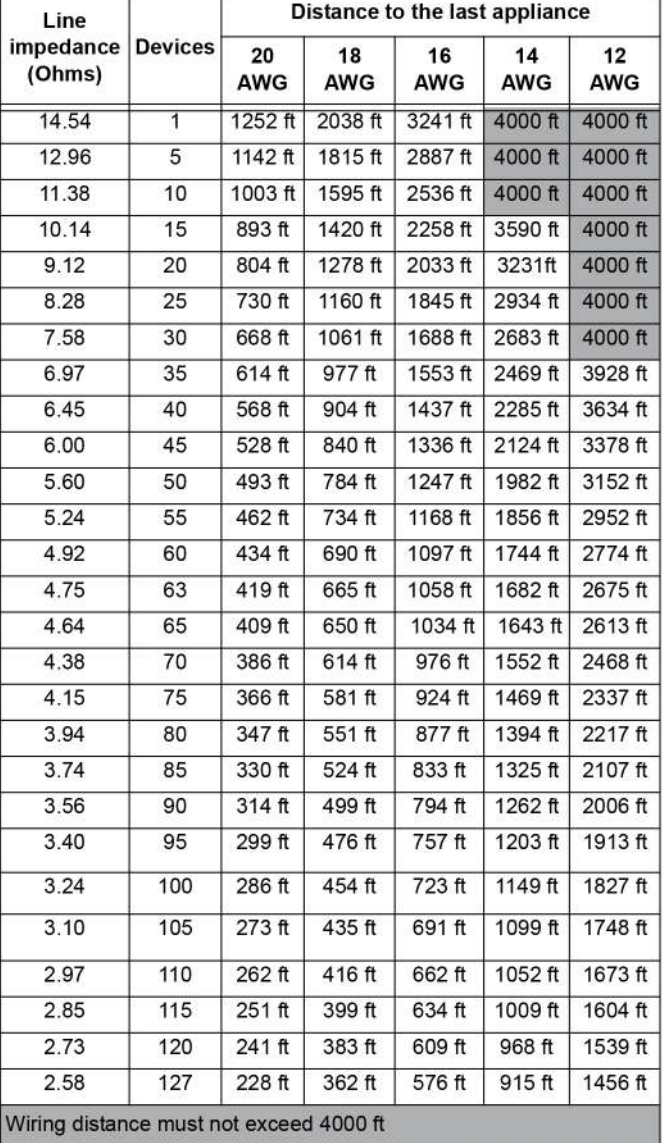

### <span id="page-57-1"></span><span id="page-57-0"></span>**Figure 45: UTP wiring limit based on communication**

### **Table 31: Ohms per 1000 ft**

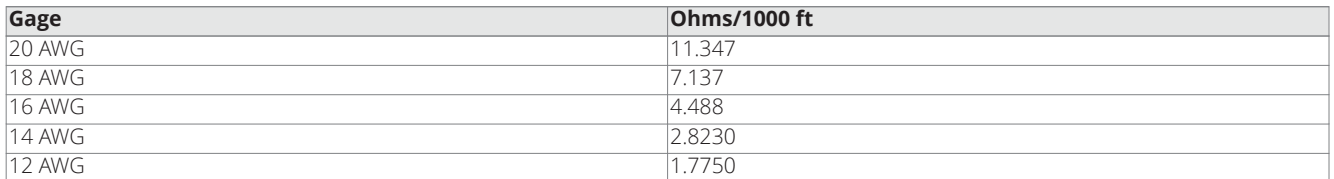

# **7.2.4 Class B wiring to devices**

To connect the ESS IDNAC terminal block to appliances using Class B wiring:

- <span id="page-58-1"></span>1. Route the wire from the "+" and the "-" outputs on the IDNAC SLC terminal blocks (TB1, TB2 or TB3) to the appropriate inputs on a peripheral notification appliance.
- 2. Route wire from the first appliance to the next one. "T" tapping is allowed. Repeat for each appliance.
- 3. Repeat steps 1 through 3 for each IDNAC SLC output you want to use.

#### **Note:**

- a. Notification appliances are rated per individual nameplate label. Maintain correct polarity on terminal connections.
- b. Each IDNAC + and terminal is rated for 2 identical wires. This allows up to 4 Class B T-TAP circuits directly from each IDNAC terminal block. See [Figure](#page-58-0) 46.

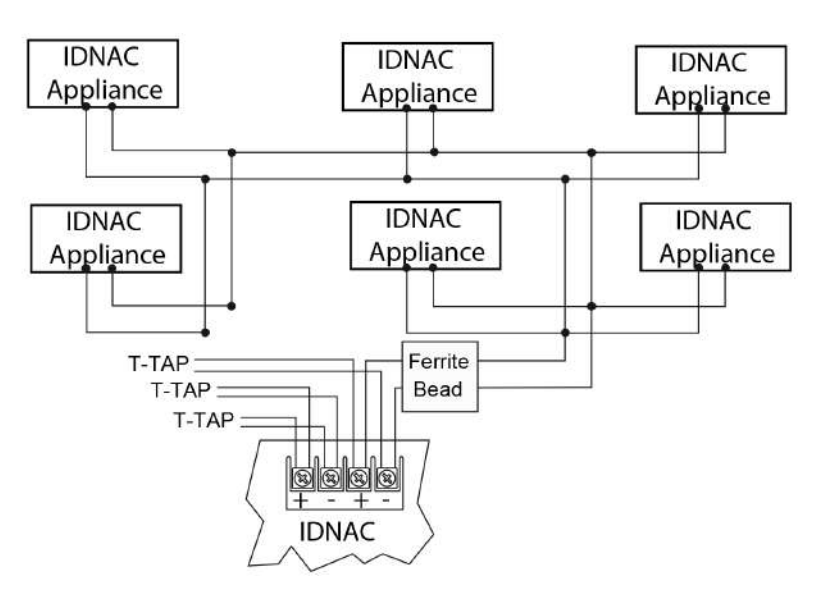

<span id="page-58-0"></span>**Figure 46: Class B wiring**

### **7.2.5 Calculating Class B wiring with isolators**

When using isolators, the maximum wire distance of each of these SLC branches from panel to any device is the smaller of the values obtained from [Figure](#page-57-0) 45, and the Equation 1. See [Table](#page-57-1) 31 for the ohms per 1000 ft.

**Note:** Each IDNAC + and - terminal is rated for 2 identical wires. This allows up to 4 Class B T-TAP circuits directly from each IDNAC terminal block. See [Figure](#page-55-0) 42.

**Equation 1:** Maximum SLC wire branch length based on appliance alarm current load

# 6V - (0.1ohm x number of isolators on branch x branch alarm amps)

```
Distance (feet) =
```
# 2 x resistance per foot x branch alarm amps

- Add the alarm loads of all the devices on an SLC wire branch and apply to Equation 1.
- Add the unit loads for all devices on an SLC wire branch and the number of isolators and apply UTP wiring limit as described in [Figure](#page-57-0) [45.](#page-57-0)

Maximum wire resistance protected by 1 isolator is 1.5 ohm (total, both wires). Wire the devices as instructed in [Class B wiring to devices](#page-58-1).

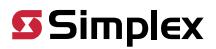

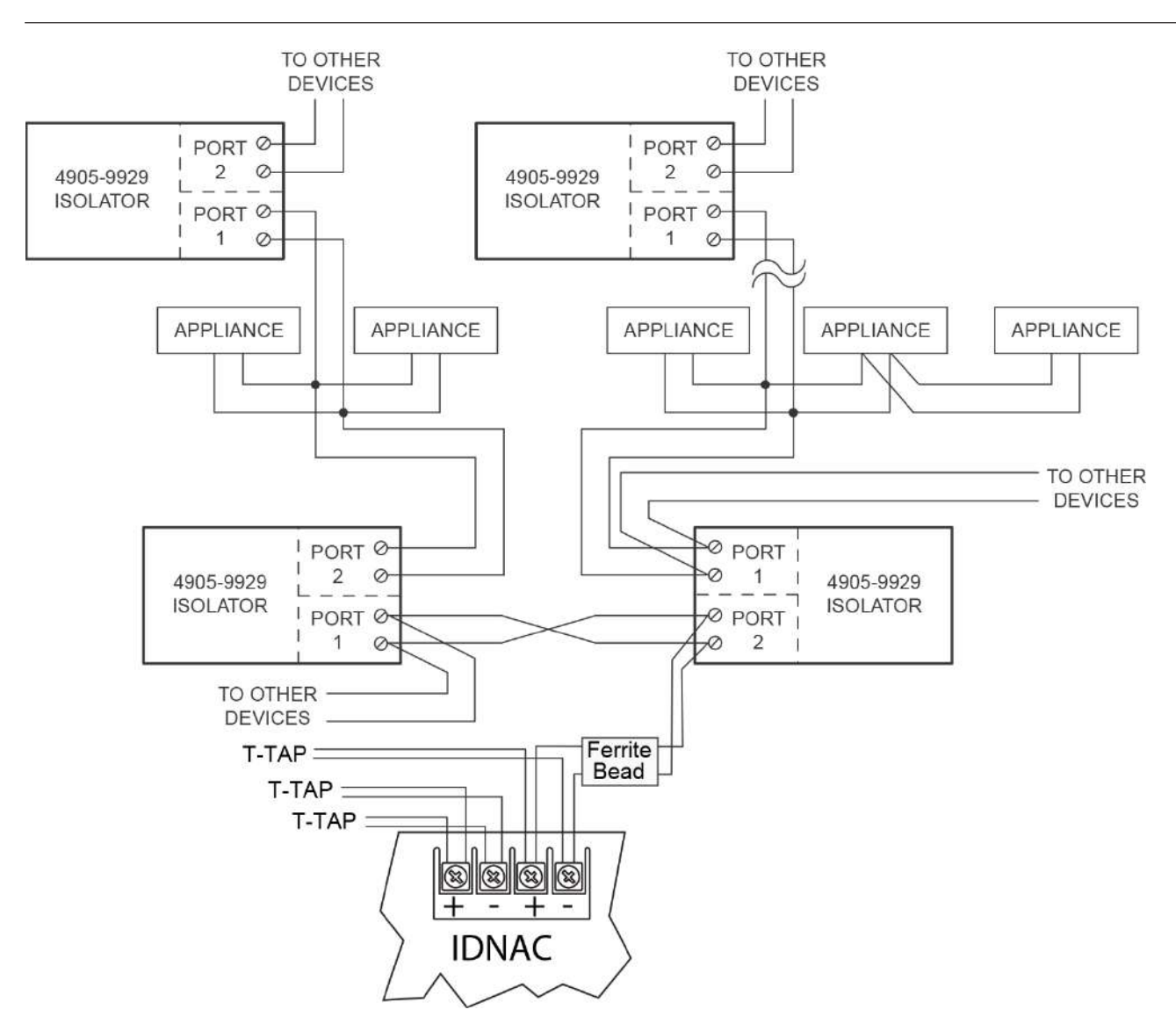

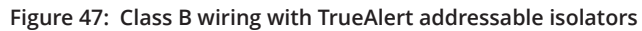

# **7.3 ESS AUX/NAC wiring**

### **AUX/NAC terminal**

The AUX/NAC terminal block is located on the upper right side of the ESS.

Through the ES Panel Programmer, this point can be configured as either a 24V Auxiliary (AUX) power (with Class B support, see [note 6](#page-60-0)) or as a Class B simple reverse polarity Notification Appliance Circuit (NAC).

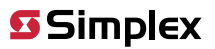

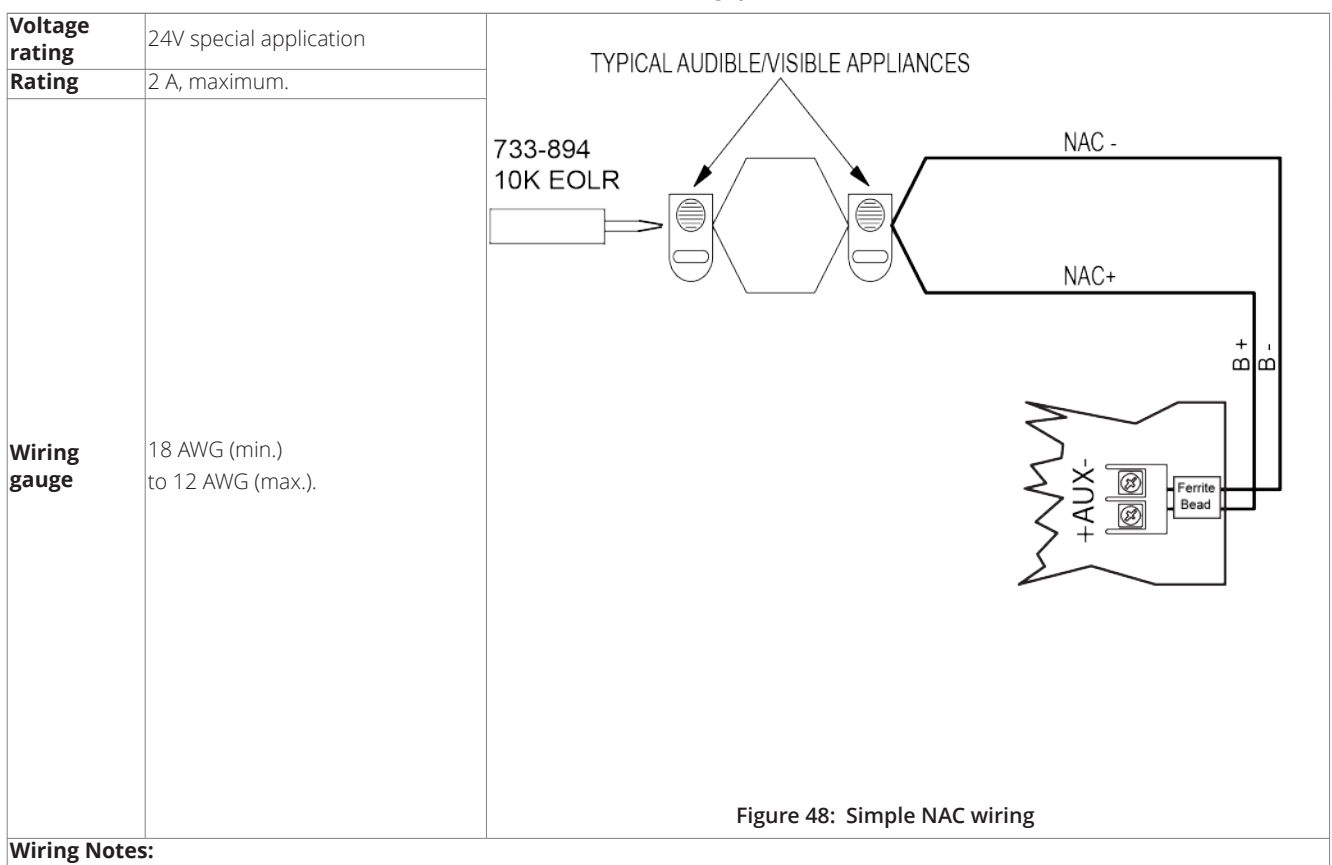

#### **Table 32: AUX/NAC wiring specification**

<span id="page-60-1"></span>1. All wiring from the AUX/NAC is power limited.

2. Conductors must test free of all grounds and stray voltages before connection to appliances and panel.

3. Terminate Class B NACs as shown using 733- 894. For Canadian applications, mount end-of-line resistor to Simplex-US Model 431537 EOL plate in accordance with ULC-S527.

4. If circuit is terminated with a 10k EOLR, at the terminals, remove this resistor before wiring.

5. If wiring is routed outside the building, use of a listed secondary protector is required. Use Simplex 2081- 9028 or 2081-9044. A protector must be installed at each building exit/entrance. Each 2081-9028 adds 0.2 ohms wiring resistance. 2081-9044 adds 6 ohms wiring resistance, and will greatly reduce wiring distance.

<span id="page-60-0"></span>6. External wiring from the auxiliary power tap (AUX) is not supervised unless an end-of-line relay is wired to auxiliary power, and normally open contacts are monitored by the FACU (IDNet device or IO point). Relay current must be considered as part of the load. When only addressable devices are connected to the auxiliary power tap, an end-of-line relay is not required because the power for the addressable devices is supervised due to the device being addressable. The preceding configurations provide AUX Power Class B.

7. Install a ferrite bead close to the AUX field wiring terminals for FCC compliance, as shown in [Figure](#page-60-1) 48. Order separately as needed (order kit 4100-5129).

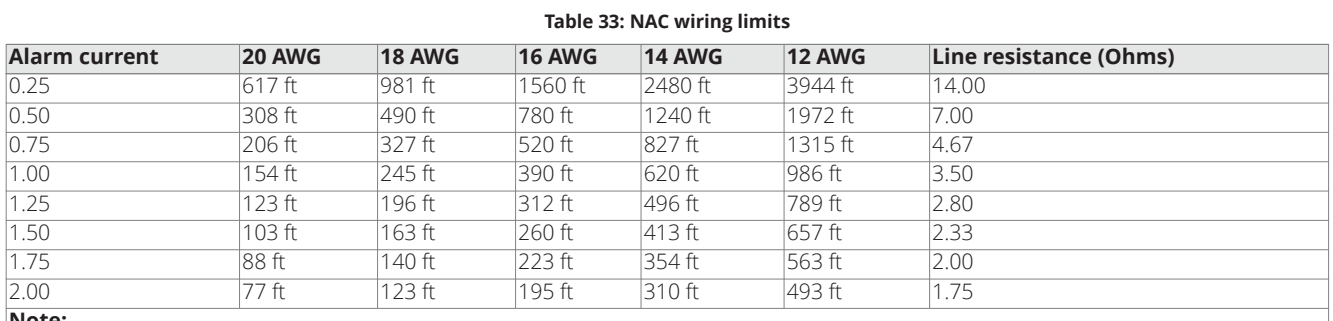

**Note:**

This chart indicates the maximum distance for 1/4 -2A loads. Wiring distance is from the panel terminals to the last appliance. Use of a 2081-9044 protector reduces wiring distance.

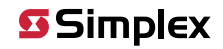

**Note:** Output of AUX or NAC is 24V nominal. Minimum voltage is 19.5 @ full load and minimum battery; maximum is 31.5V at light load, high AC line. Aux Loads include 4602-9101 Annunciator, 4100-94xx series Annunciators, 4090 series of IDNet ZAMs and IAMs and any Listed device operating within the output limits of the AUX. Calculate wiring loss for actual devices used. Compatible appliances include 4904 series of free-run strobes, 4901 series non-smartsync horns, 4098 series TrueAlarm Sounder Base, 4090-9005 & 4090-9006 SRP and 4009 NAC extenders, used in reverse-polarity activation mode.

# **7.4 ESS Auxiliary relay wiring Guidelines**

The ESS includes one on-board, programmable relay.

- $\cdot$  All wiring must be between 18 AWG (0.8231 mm<sup>2</sup>) and 12 AWG (3.309 mm<sup>2</sup>).
- When power through auxiliary contacts is provided by the ESS, wiring is power-limited.
- When power through auxiliary contacts is not provided by the ESS, use an in-line fuse (208-165). If the power source is not powerlimited to the requirements of UL864, wiring is to be segregated to the non-power-limited spaces of the cabinet.
- The relay circuit is not supervised.
- The relay circuit is rated to switch 2 A at 30 VAC or 30 VDC, resistive load.
- Relay contacts are Form C dry contacts. Suppression is provided to earth. Do not switch voltages greater than rating, or damage may result.

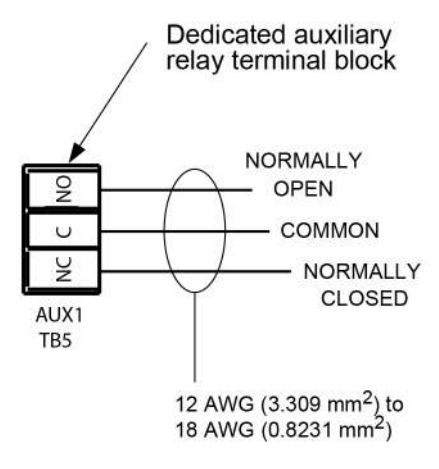

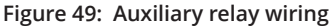

# **8 PC software connections**

The service port on the CPU allows the 4010ES panel to connect to a PC running utilities, such as diagnostics, programming, CPU firmware downloading, and channel monitoring.

# **8.1 Software modes**

There are three basic software modes that the service port can be used to connect to:

- Service and Diagnostics Mode
- Data Transfer Interface Mode
- Master Bootloader Interface Mode
- Each mode is described below.

#### **Service and Diagnostics Mode:**

This is the default functionality when a PC is connected to the FACU. On a PC, this mode provides application startup messages, an ASCII interface to a UI command set for diagnostics, and event reporting. A pre-configured terminal emulator is part of the 4010ES software and can be launched from the programmer. The connection to a PC is made through the Ethernet port. If it is not available, the serial port can be used instead.

**Note:** Ethernet connection is the preferred connection for service.

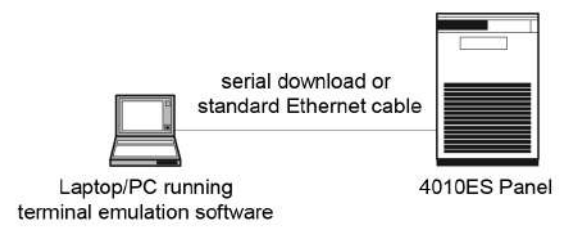

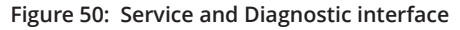

#### **Data Transfer Interface Mode:**

In this mode, the ES Panel Programmer is used. This allows for slave downloading and uploading a configuration or history log from the FACU. Connection to a PC is made through the Ethernet port. If it is not available, the serial port can be used instead.

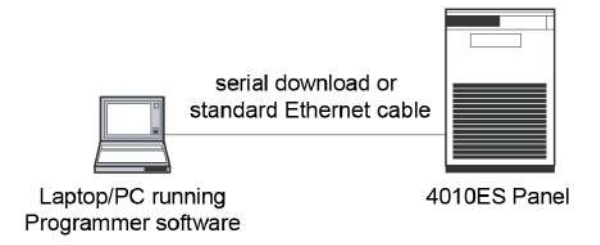

**Figure 51: Data Transfer interface**

#### **Master Bootloader Interface Mode:**

This interface should be used when the Master executable is not functioning. It downloads the CPU Exec firmware and the CFG.TXT file to the CPU via the serial or the Ethernet port.

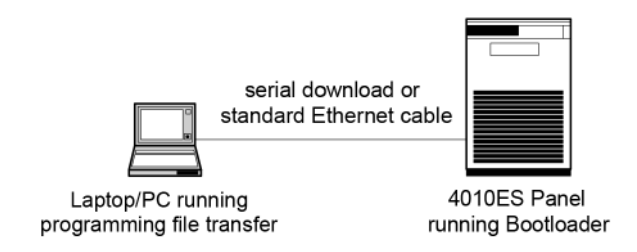

**Figure 52: Bootloader interface**

# **8.2 Ethernet service port**

The Ethernet service port J7 on the CPU card is used to connect the panel to a local PC. See below for the port location.

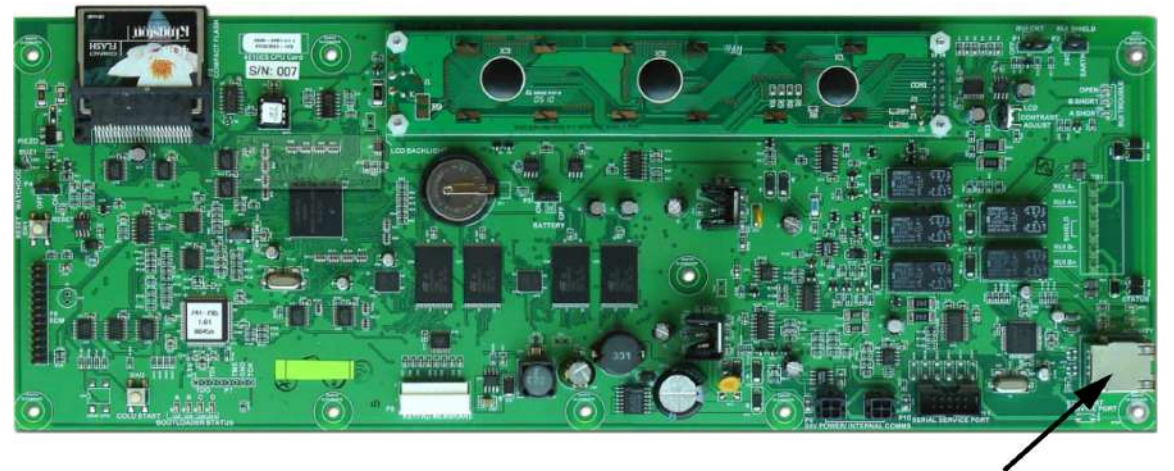

ETHERNET SERVICE PORT (J7) RJ45 TYPE

### **Figure 53: Ethernet service port**

The Ethernet service port connects to the front panel Ethernet connection through a standard straight (non-crossover) Ethernet patch cable. The front panel Ethernet connection is located on the top left of the 4010ES front panel. The service technician should connect his PC to the CPU card through this front panel connection with a standard straight Ethernet cable. If this connection is not available, you may plug the CPU Card connector J7 directly to the PC with a standard straight Ethernet cable.

### **Note:**

If a BNIC card or an ES Net NIC card is used with the system, the CPU card Ethernet connection connects to it. The BNIC card or an ES Net NIC card then connects to the Front Panel Ethernet Connection board.

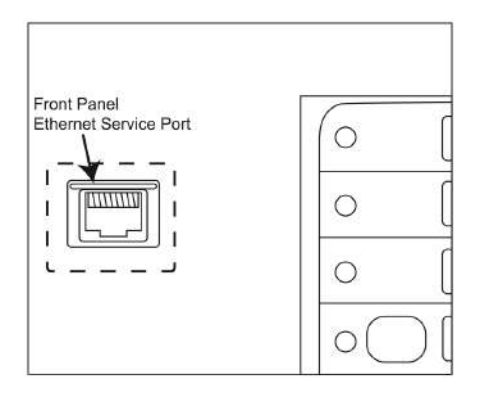

**Figure 54: Front Panel Ethernet Service Port**

**Simplex** 

4010ES IDNAC Fire Alarm System Installation Guide

# **9 System wiring checkout and earth fault diagnostics**

This chapter describes how to check system wiring and run the Earth Fault Diagnostics in the panel.

# <span id="page-64-0"></span>**9.1 Checking system wiring**

This section contains instructions on how to use a multimeter to check system wiring.

When using the multimeter to check each circuit, make sure to adhere to the notes and instructions below.

#### **Note:**

- Ensure that no power is applied to the 4010ES fire alarm panel and that all wiring is properly connected (terminal blocks, LED/switch module ribbon cables, etc.)
- Use the grounding lug with the earth ground symbol inside the control panel for all measurements to ground.
- Each circuit must test free of all grounds and extraneous (stray) voltages.
- If there are problems removing all power from the fire alarm system, there is an alternate method of testing for stray voltage. The wires may be lifted from the panel and terminated with appropriate resistors. Use 3.3 KOhms across conductor pairs and 50 KOhms connected from any conductor under test to ground. All conductors must read less than 1.0 VAC or VDC.

Use a multimeter as described in the steps below to check each circuit type.

- 1. At the control panel, locate wires from each initiating device or indicating appliance circuit.
- 2. Check each circuit for extraneous voltage by setting the volt/ohm meter to AC. Place the meter probes so that the black probe is on the "-" wire and the red probe is on the "+" wire. Meter readings must show less than 1.0 VAC.
- 3. Set the multimeter to DC and repeat step 2. The meter must read less than 1.0 VDC.
- 4. Check all conductors for extraneous voltage to ground. The meter must read less than 1.0 VAC and VDC.
- 5. Set the multimeter to OHMS and place the meter probes as described in step 2. Check the circuits using the resistance measurements in [Table](#page-64-1) 34. Locate and correct any abnormal conditions at this time.

**Note:** If the reading indicates an open circuit in an initiating circuit, make sure the smoke detector heads are properly mounted and seated. The circuit may be open if smoke detector power is not present, and if separately powered 4-wire devices are used.

6. Check all other system wiring to verify that each circuit is free of grounds and extraneous voltages.

### **9.1.1 Meter readings**

[Table](#page-64-1) 34 lists the correct meter readings for indicating appliances and initiating devices.

#### <span id="page-64-1"></span>**Table 34: Acceptable zone and signal circuit meter readings**

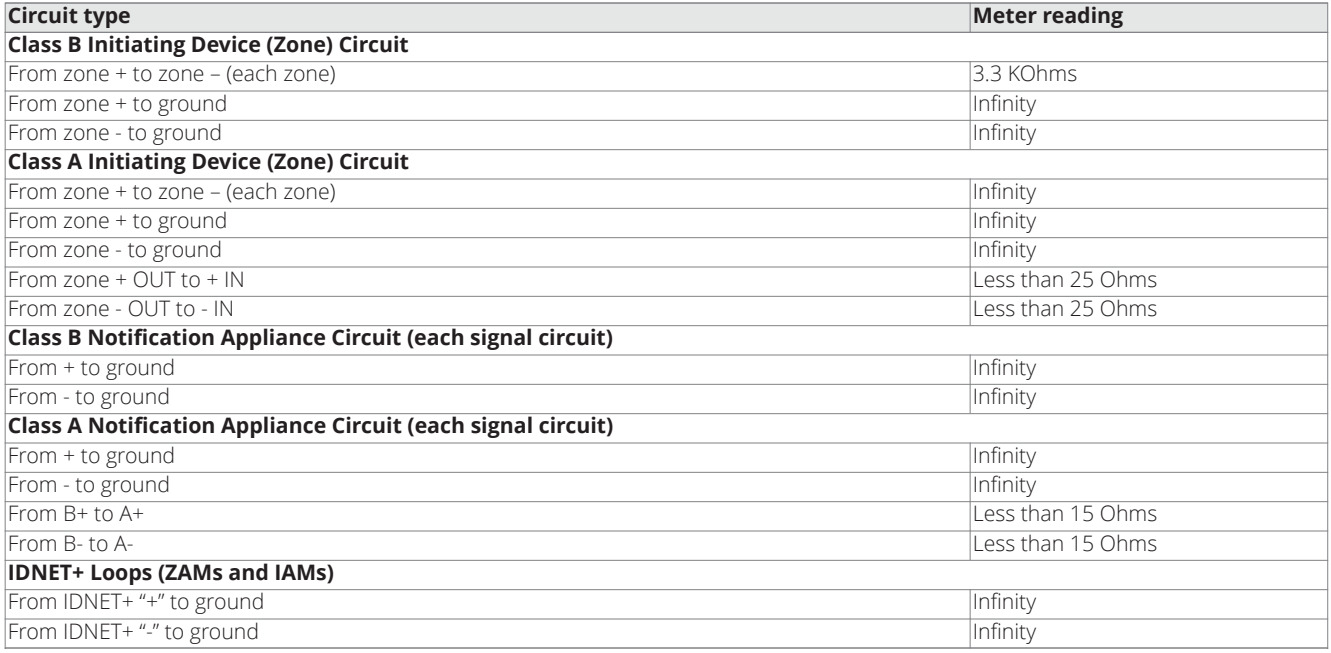

**Note:** Ground refers to earth ground.

# **9.2 Earth fault diagnostics**

This section contains instructions on how to use the Earth Fault Search feature of the 4010ES diagnostics menus. The minimum earth fault detection level for the 4010ES is 10 KOhms for all circuits.

Earth Fault Search is a diagnostic search of external field wiring that assists in locating circuits with earth faults. An earth fault occurs when an electrical circuit is shorted to ground. Although most circuits operate with a single earth fault, multiple earth faults can disable communications. Because of this, earth faults must be located and repaired.

Earth Fault Search is conducted by the FACU. The diagnostic may be activated using either the front panel interface or the computer port protocol (CPP), via a service port.

The 4010ES supports two types of Earth Fault Searches:

- **Location Search.** Searches all circuits at a location. For the purposes of earth fault searching,
- A location is composed of a group of slaves connected to each other via 4010ES comm (local RUI).
- The main panel is defined as all slaves local to the Master CPU.
- **IDNet Channel Search.** Selectively enables channel isolators and repeaters to detect which segment of the channel wiring has a fault. Earth faults are detected by one of the following:
- A single designated power supply at a location. The power supply that detects the fault is designated via a jumper setting on the power supply slave. For any given location, only one power supply should detect earth faults.
- Each 4009 IDNet NAC Extender on an IDNet channel.

## **9.2.1 General guidelines**

Review the guidelines below before initiating an Earth Fault Search.

- Only one power supply per location is configured to detect earth faults.
- For more reliable earth fault searching:
- Use IDNet channel isolators to isolate channel faults to a specific segment of channel wiring.
- Set IDNet channel isolator addresses to the lowest IDNet device addresses, increasing with communication distance from the IDNet card.
- If an earth fault is suspected on the IDNet channel with multiple isolators, start an IDNet Channel Search before doing a Location Search. If the Location Search is done first, it may not yield the correct location (this is a by-product of the extended amount of time required for the IDNet channel to initialize during a Location Search).

**Note:** The 4009 IDNet NAC Extender has a common ground fault trouble that reports to the panel without running the Earth Fault Search.

- Earth Fault Search detects only one fault at a time. Multiple faults require fixing the first fault and then repeating the search.
- The FACU suspends normal operation for the duration of the Earth Fault Search.
- Location Earth Fault Searches optionally allow exclusion of auxiliary power circuits from the search, so that modules connected to the 24V auxiliary outputs can remain in operation during the search.
- The option to exclude auxiliary power circuits does not apply to IDNet devices, because the entire IDNet communication channel is isolated during each search.
- During the search, all related troubles are suppressed and a single trouble pseudo-point is activated (P438).
- At the completion of the search, all slaves are restarted and normal panel operation resumes.

**Important:** The fire panel cannot provide fire protection during an Earth Fault Search.

# **9.3 Earth fault searching from the front panel**

This section describes how to conduct an Earth Fault Search, from selecting the appropriate access code to correcting the fault.

#### **9.3.1 Access level selection**

The panel must be at the appropriate access level (2, 3, or 4) in order to run diagnostics. To get to the correct access level:

- 1. Press the **Menu** button. The following message comes up (press the Next or Previous buttons, if necessary, to display it):
	- Press <NEXT> or <PREVIOUS> to scroll Change Access Level? 2. Press the **Enter** button. Now you are prompted to log in or log out.
	- 1=Login 2=Logout CURRENT ACCESS LEVEL = x

3. Press the **1** key on the numeric keypad to log in, so that the passcode prompt comes up.

Enter a Passcode followed by <ENTER> 4. Enter the passcode and press the **Enter** button. ACCESS GRANTED displays briefly on the LCD, and then the display goes back to: 1=Login 2=Logout

CURRENT ACCESS LEVEL = y You can now open the diagnostic menu as described in the next topic.

### **9.3.2 Starting the Earth Fault Search**

To start an Earth Fault Search:

- 1. If necessary, press the **Menu** button to access the menus.
- 2. Press the **Previous** or **Next** buttons until the diagnostic functions option appears:
- Press <NEXT> or <PREVIOUS> to scroll Diagnostic Functions?
- 3. Press the **Enter** button. Then press Next or Previous buttons until the Earth Fault Search option appears: Press <NEXT> or <PREVIOUS> to scroll Earth Fault Search?
- 4. Press the **Enter** button. The following options become available when you press the Next and Previous buttons:

Press <NEXT> or <PREVIOUS> to scroll Location Search Press <NEXT> or <PREVIOUS> to scroll IDNet Channel Search

Press <NEXT> or <PREVIOUS> to scroll Last Search Result

The search types are described below. When you have determined what kind of search to initiate, display its option (one of the three shown above) and press the Enter button. Each option is described below.

## **9.3.3 Search Option A: Select Location**

- If you select the **Location Search** menu item, a list of cards to search becomes available. Use the **Next** and **Previous** buttons to scroll through the list.
- If you find a card that you suspect is connected to a circuit with an earth ground, press the **Enter** button when that circuit is shown.
- Before you can start the search, the Aux Power Select option comes up.
- 1=Exclude 2=Include Exclude AUXPWR circuits from search?
- The number you select, 1 or 2, determines whether the auxiliary power circuit on the selected board is searched for earth grounds. If you exclude the auxiliary power circuit from the search, the circuit will continue to operate normally.
- Press **1** (or just press the **Enter** button) to exclude the card's auxiliary power circuits from the search, or press **2** to remove auxiliary power circuits from normal operation and search them for earth grounds.
- Now you are prompted to start the search. When the location you want to search is shown and "Press <ENTER> to start search" displays, the search is ready to start. A sample is shown below.

CARD 1, SYSTEM POWER SUPPLY Press <ENTER> to start search

**Note:** The FACU suspends normal operation for the duration of the search.

- Press the **Enter** button to start the search.
- As the search progresses, watch the display for an indication of how much of the search has been completed. The search can be aborted at any time if you press the **Clear** button.

Earth Search In-Progress, Please Wait...

<sub>40%</sub><br>Skip ahead to **[Completing the Search](#page-67-0)**.

### **9.3.4 Search Option B: Select Location**

• If you select the IDNet Channel Search menu item, a list of IDNet channels to search becomes available. Use the **Next** and **Previous** buttons to scroll through the list. When the IDNet channel you want to search is shown and "Press <ENTER> to start search" displays, the search is ready to start. A sample screen is shown below.

IDNET CHANNEL M12 Press <ENTER> to select for search

#### **Note:**

The FACU suspends normal operation for the duration of the search.

- Press the **Enter** button to start the search.
- As the search progresses, watch the display for an indication of how much of the search has been completed. The search can be aborted at any time if you press the **Clear** button.

Earth Search In-Progress, Please Wait...

Skip ahead to [Completing the Search](#page-67-0).

### **9.3.5 Search Option C: Last Search Result**

This option simply displays the last Earth Fault Search result. If there has been no search since the last system startup, or if the last search was aborted, the panel displays:

RESULT NOT AVAILABLE.

### <span id="page-67-0"></span>**9.3.6 Completing the Search**

When a Location or IDNet Channel Search completes, all of the following occur:

- All slaves automatically reset.
- The FACU turns off the Earth Fault Search trouble pseudo-point.
- The panel displays the specific fault information.

The panel can only return one Earth Fault Search result at a time. If another fault exists, it can only be found via diagnostics after the first fault is cleared. Faults will continue to appear, one by one, until each one has been found and corrected.

Important: Once you have been directed to an earth ground fault and corrected it, it is recommended that you restart the system (warmor cold-start).

Continue to the next topic for a list of search results and their required actions.

# **9.4 Earth fault search results**

There are several types of results that can display at the end of an Earth Fault Search. This section covers all types of results.

Important: Once you have been directed to an earth ground fault and corrected it, it is recommended that you restart the system (warmor cold-start).

### **9.4.1 Non-point faults**

A non-point fault indicates a ground that cannot be traced to an addressable point (for example, a shield).

### **9.4.2 Point faults**

A point fault indicates a ground at a specific addressable point. Point faults can be found at any point in the system that connects to field wiring.

Some IDNet channel point fault examples are illustrated below.

**Fault not cleared.** The message below shows that an IDNet channel that has been isolated for fault detection still has the earth fault:

CARD 2, IDNET CARD (250 POINTS) M1, EARTH FAULT SEARCH FAULT CLEAR FAIL **Fault between channel output and first isolator.** The message below shows a fault between the IDNet channel output and the first

isolator on the line:

CARD 2, IDNET CARD (250 POINTS) M1, CHANNEL OUTPUT EARTH FAULT

**4009 IDNet NAC Extender/TrueAlert Addressable Controller faults.** The message below shows a fault detected on the 4009 IDNet NAC Extender before the repeater connected to that circuit is turned on:

CARD 2, IDNET CARD (250 POINTS) M1-18, 4009A NAC EARTH FAULT Conversely, the following example shows a fault detected after the repeater connected to that circuit is turned on:

CARD 2, IDNET CARD (250 POINTS) M1-18, 4009A REPEATER EARTH FAULT

**IDNet isolator fault.** The message below shows a fault detected after the IDNet isolator was turned on:

CARD 2, IDNET CARD (250 POINTS) M1-3, IDNET ISOLATOR EARTH FAULT

### **9.4.3 Fault Not Found**

If the message in the lower right corner of the LCD reads FAULT NOT FOUND (for a Location Earth Fault Search) or FAULT CLEAR FAIL (for an IDNet Channel Earth Fault Search), it means the search could not locate the fault, but it acknowledges that a fault exists. There are five possible causes for this message:

• There are one or more internal wiring earth(s) in the system.

- There are system defects (hardware or software, such as a failed isolation circuit).
- An intermittent earth exists in the system (it occurs inconsistently and is therefore difficult to track via diagnostics).
- The cable to the service port may be grounded due to the remote PC's 3-prong plug. Use a non-grounded plug adapter to the remote PC to get rid of the earth ground.
- The fault is on an auxiliary output that was excluded from the search.

The problem may have to be found manually and then corrected in some of the above scenarios.

# **9.4.4 No Fault**

If the message in the lower right corner of the LCD reads NO FAULT, it means the IDNet channel search could not locate any earth faults on that channel.

## **9.4.5 Result Not Available**

If the message in the lower right corner of the LCD reads RESULT NOT AVAILABLE, it means there is no result to view. This message comes up only when you have selected "Last Search Result" on the menu.

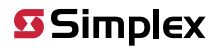

# **10 Appendix A: ULC programming requirements**

This appendix discusses the programming operations that must be met to comply with Canadian Underwriter's Laboratory (ULC) standards.

# **10.1 Common earth fault ground indicator**

This application monitors a system pseudo (A112) that counts the number of ground faults that occur on the system. Each time this counter increments (i.e., a ground fault occurs), a yellow LED on the operator interface panel illuminates.

# **10.1.1 Step 1. Open CPU Card Properties dialog**

1. Click on the **Hardware** tab and expand the Unit 0, Box 1, Bay 1 icons to display the CPU Card. (Click on the + signs to the left of the Unit 0, Box 1, and Bay 1 icons to expand them.)

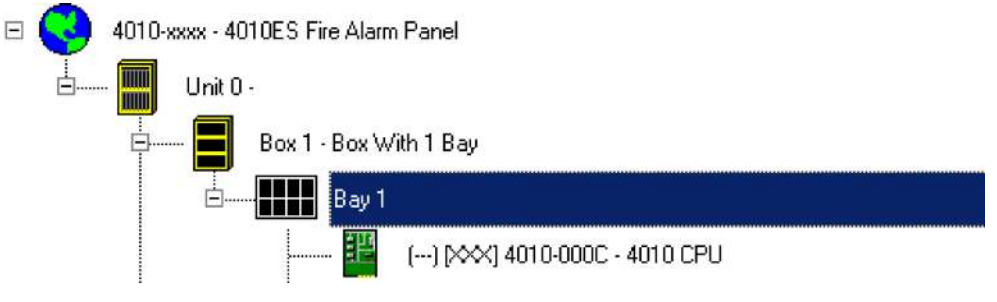

#### **Figure 55: Selecting the CPU Card**

2. Right-click on the CPU card icon (it is highlighted in the example above) and select **Properties**. When the CPU card properties dialog appears, click on the **Display** tab as shown in the example below.

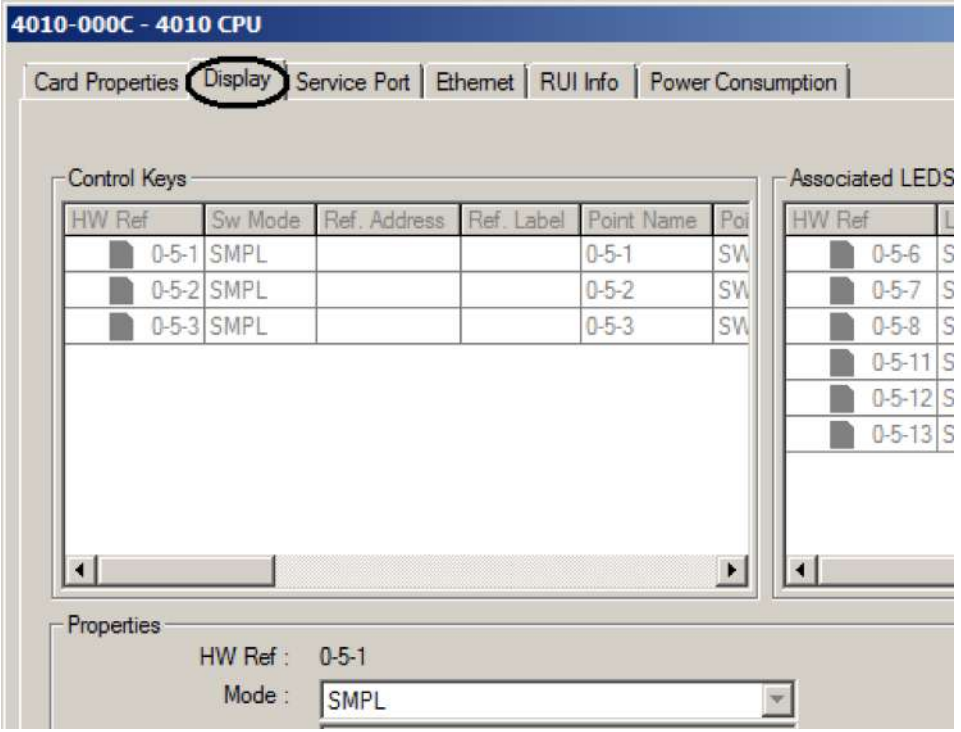

**Figure 56: The Display tab: Display checkbox**

### **10.1.2 Step 2. Program the LED**

- 1. Select one of the multicolor LEDs (0-5-11, 0-5-12, or 0-5-13) to program ([Figure](#page-70-0) 57).
- 2. Click on the **Point Type** list box and select **LEDYELLOW**.
- 3. Click on the Mode drop-down list box and select **ON**.
- 4. Enter A112 (no spaces) in the **Reference Address** field.

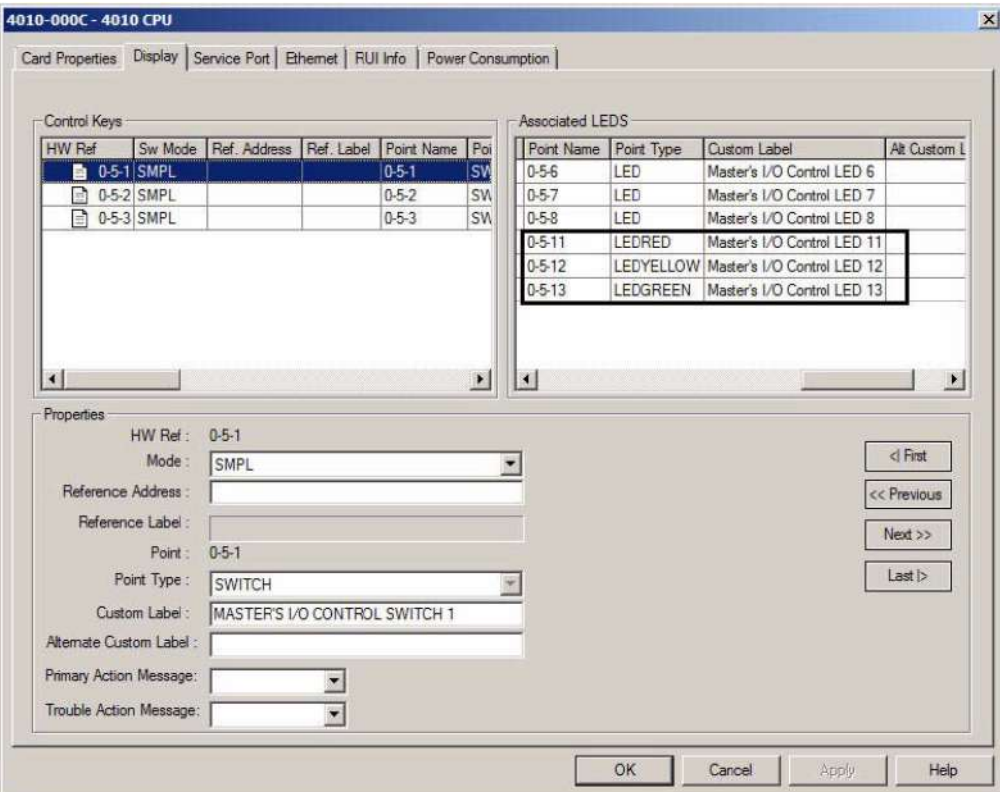

<span id="page-70-0"></span>**Figure 57: The Display tab: LEDs**

# **10.2 Simultaneous alarm display**

ULC requires that every fire panel be capable of indicating the presence of up to eight simultaneous alarms. The 48-LED Module supplied with some configurations of the 4010ES panels is used for that purpose. Implementing this on the 4010ES is a two-step process, as follows:

1. Create Annunciation Zone Lists. Divide the panel's initiating devices into physical areas (by floor, by department, etc.). Create a user-defined list for each zone and include all of the initiating devices for the zone in the list. See "Creating Annunciation Zone Lists" below for information on doing this.

**Note:** Annunciation Zone Lists are only necessary if you are using addressable devices. If you are using hardwired monitor zones, it is not necessary to create a list.

2. Program LED modes and reference addresses. This step associates the address of the zone list with the LED and its mode.

### **10.2.1 Creating annunciation zone lists**

To create the annunciation zone lists – which are the lists containing the initiating devices for each zone – follow these steps.

- 1. Click on the **List** tab in the main ES Panel Programmer window.
- 2. Right-click anywhere in the **TagList** dialog. A menu appears, containing a range of options. Select **Add List**. A tag list, similar to the following, appears.

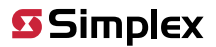

| HW Ref                  | Pont Name    | Device Type         | Point Type    | <b>Custom Label</b>                              |
|-------------------------|--------------|---------------------|---------------|--------------------------------------------------|
| $0 - 5 - 1$<br>쁴        | $0 - 5 - 1$  | <b>PBSWITCH</b>     | SWITCH        | Master's I/O Control Switch 1                    |
| 0.5.2<br>l۳             | 0.52         | PRSWITCH            | <b>SWITCH</b> | Master's I/O Control Switch 2                    |
| 0.53                    | 0.53         | <b>PBSWITCH</b>     | SWITCH        | Master's I/D Control Switch 3                    |
| $0-5-4$<br>킈            | $0 - 5 - 4$  | <b>PBSWITCH</b>     | SWITCH        | Master's I/D Control Switch 4                    |
| $0 - 5 - 5$             | 0.55         | <b>PBSWITCH</b>     | SWITCH        | Master's I/D Control Switch 5                    |
| 0.56                    | 0.56         | MKYLED5             | LED           | Master's I/D Control LED 6                       |
| $0 - 5 - 7$<br>$\equiv$ | $0 - 5 - 7$  | MKYLED5             | LED           | Master's I/D Control LED 7                       |
| $0-5-8$<br>$\Xi^0$      | $0 - 5 - 8$  | MKYLED5             | LED           | Master's I/D Control LED 8                       |
| 0.5.9                   | 0.59         | MKYLED5             | LED.          | Master's I/O Control LED 9                       |
| 0.5.10                  | 0.510        | MKYLED5             | LED.          | Master's UD Control LED 10                       |
| $0 - 5 - 11$            | $0 - 5 - 11$ | MKYLED5CRY LEDRED   |               | Master's I/O Control LED 11                      |
| $0 - 5 - 12$            | $0.5-12$     |                     |               | MKYLED5CRY LEDYELLOW Master's I/O Control LED 12 |
| $0 - 5 - 13$<br>$=1$    | 0.513        | MKYLED5CGY LEDGREEN |               | Master's I/O Control LED 13                      |
|                         |              |                     |               |                                                  |

**Figure 58: The TagList dialog**

- 3. Select points for the list as follows.
- a. Non-Adjacent Points. If the points required for the zone are not adjacent to one another, select the points by holding down the CTRL key and then click the mouse cursor on each point. When all of the non-adjacent points are selected, press the space key to select the points and add them to the zone's list. A ">>" symbol appears to the left of each point to indicate that it is selected.
- b. Range of Adjacent Points. If the points required for the zone are adjacent to one another in the tag list, highlight the first point then hold down the shift key and use the Up or Down arrow key to highlight the points above or below the first point. When the full range of points is highlighted, press the space key to select the points and add them to the zone's list. A >> symbol appears to the left of each point to indicate that it is selected.
- 4. Click the **OK** button in the **TagList** dialog. A labeling dialog appears, allowing you to specify the name for the list.

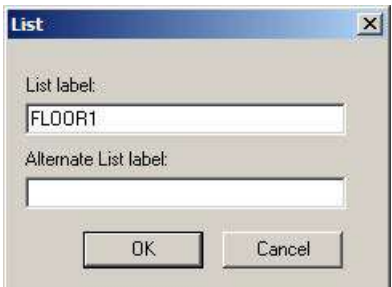

#### **Figure 59: The List dialog**

5. Enter a text name that uniquely identifies the zone (i.e., Floor1, Zone1, etc.). Click **OK**. The list is added to the List Window. Repeat steps 1 through 5 for each annunciation zone list.

### **10.2.2 Programming the address and mode for each LED**

This section describes associating each pair of LEDs with the correct mode and reference address.

1. Click on the **Hardware** tab. Locate the icon for the 48 Pluggable LED Module (Door Mount). Right-click the mouse and select Properties. When the properties dialog for the card appears, click on the **Point Editing** tab. A window similar to the following appears.
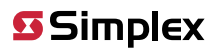

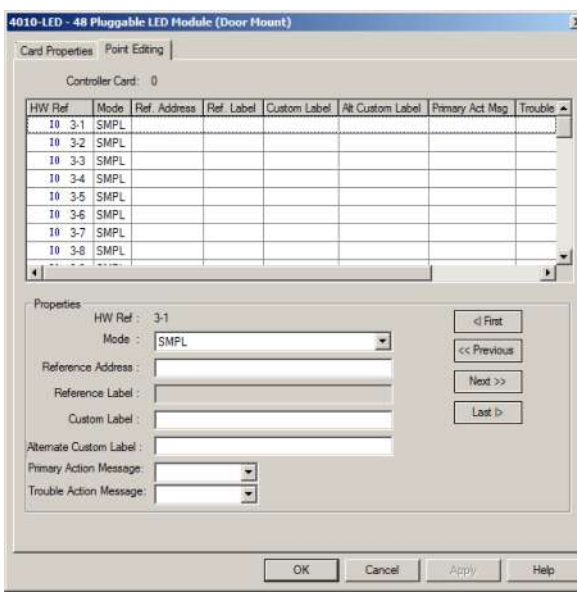

### **Figure 60: The Point Editing tab**

- 2. Do the following for each zone.
- a. Click on the line for a red LED.
- b. Click on the **Mode** list box and select the **FIRE** mode.
- c. Click on the **Reference Address** field and enter the identifier for one of the zone's list
- d. Click on the line for the yellow LED that is paired with the red LED you selected in Step 2a.
- e. Click on the **Mode** list box and select the **TROUBLE** mode.
- f. Click on the **Reference Address** field and enter the identifier for the same list specified in Step 2c.

The effect of this programming is that if any of the points within the zone's list enters an alarm state, the red LED illuminates. Likewise, if any of the points within the zone's list enters a trouble state, the yellow LED illuminates.

# **10.3 Setting alarm verification timer to Canadian operation**

When you select Canadian operation for the alarm verification feature, the system operates as follows:

- If a point specified within one of the alarm verification lists enters an alarm state, the system delays the annunciation of the alarm for 15 seconds. If a second initiating device or a pull station goes into the alarm state during this verification process, the panel immediately announces the alarm.
- When the 15-second timer expires, the system attempts to reset the initiating device for five seconds.
- After the five-second timer expires, the system evaluates the state of the initiating device for 10 additional seconds. After 10 seconds, if the device is still in alarm, the system immediately annunciates the alarm.

# **10.3.1 Procedure**

- 1. Click on the **List** tab to display the List window.
- 2. At the bottom of the List window, select the **Alarm Verification** tab.
- 3. Right-click on one of the lists and select **Properties**. The Alarm Verification Properties dialog shown below appears.
- 4. Click on the **Alarm Verification** tab.
- 5. Click on the drop-down list box and select Canadian (ULC).

Setting this property for one alarm verification list sets it for all lists.

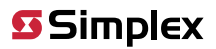

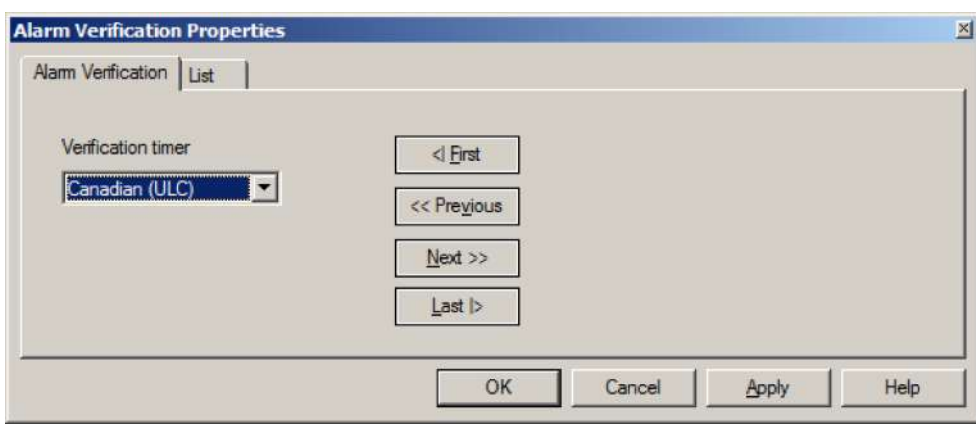

**Figure 61: Alarm verification properties: Alarm Verification tab**

# **10.4 Setting Alarm Reset/Inhibit Timer**

The Alarm Reset/Inhibit Timer system option disables the Alarm Silence and System Reset keys for a user-definable duration that ranges from 1 to 60 minutes. The timer is activated only by the first alarm (i.e., subsequent alarms do not reset the timer).

## **Note:**

The default setting is not enabled. This option can be enabled for Canadian jobs

## **10.4.1 Enabling Alarm Reset/Inhibit Timer**

To enable the Alarm Reset/Inhibit Timer, do the following:

- 1. Click on the **Panel** tab at the top of the programmer.
- 2. Click on the **System Options** tab at the bottom of the programmer. A screen similar to the one shown below appears.
- 3. Click on the check-box to the right of Alarm Silence/Reset Inhibit. Specify the timer value in the **Seconds** box to the right of the check-box.

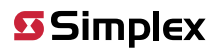

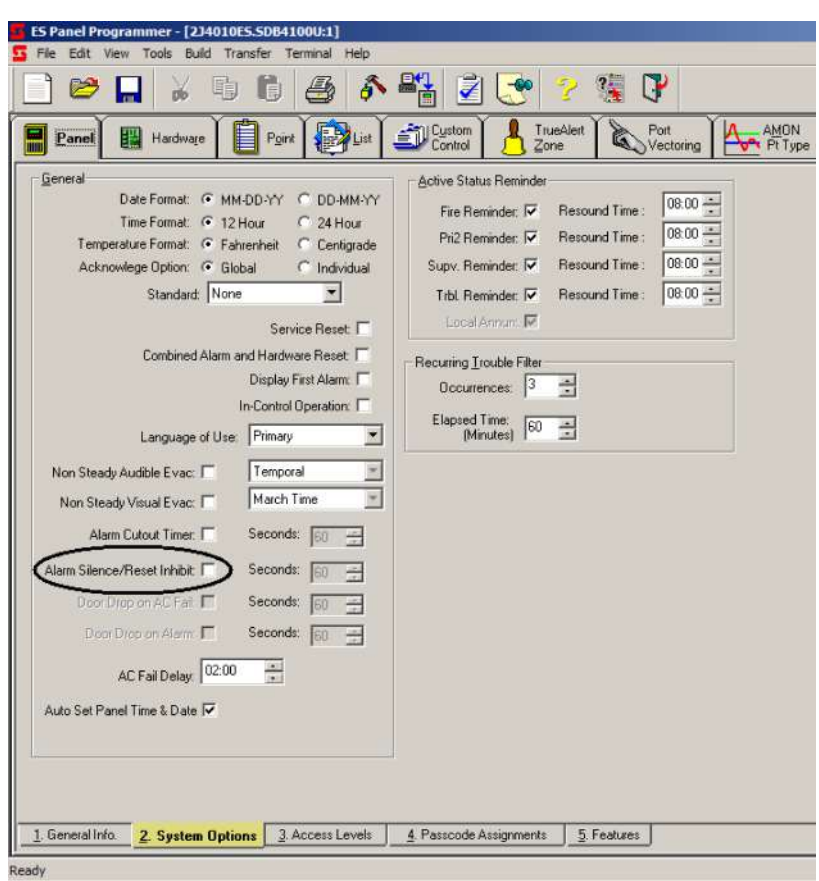

**Figure 62: The Panel: System Options tab**

# **10.5 Alarm Cutout Timer**

The **Alarm Cutout Timer** allows you to set a duration (up to 10 minutes) that specifies how long signals sound following an alarm. For example, with this option set at two minutes, building signals sound for two minutes and then automatically stop. After the signals stop, the alarm condition remains active at the panel.

**Note:** The default setting is not enabled. This option must be enabled for Canadian jobs.

# **10.5.1 Enabling Alarm Cutout Timer**

To enable the **Alarm Cutout Timer**, do the following:

- 1. Click on the **Panel** tab at the top of the programmer.
- 2. Click on the **System Options** tab at the bottom of the programmer. A screen similar to the one shown below appears.
- 3. Click on the check-box to the right of **Alarm Cutout Timer**. Specify the timer value in the **Seconds** box to the right of the checkbox.

# **SSimplex**

4010ES IDNAC Fire Alarm System Installation Guide

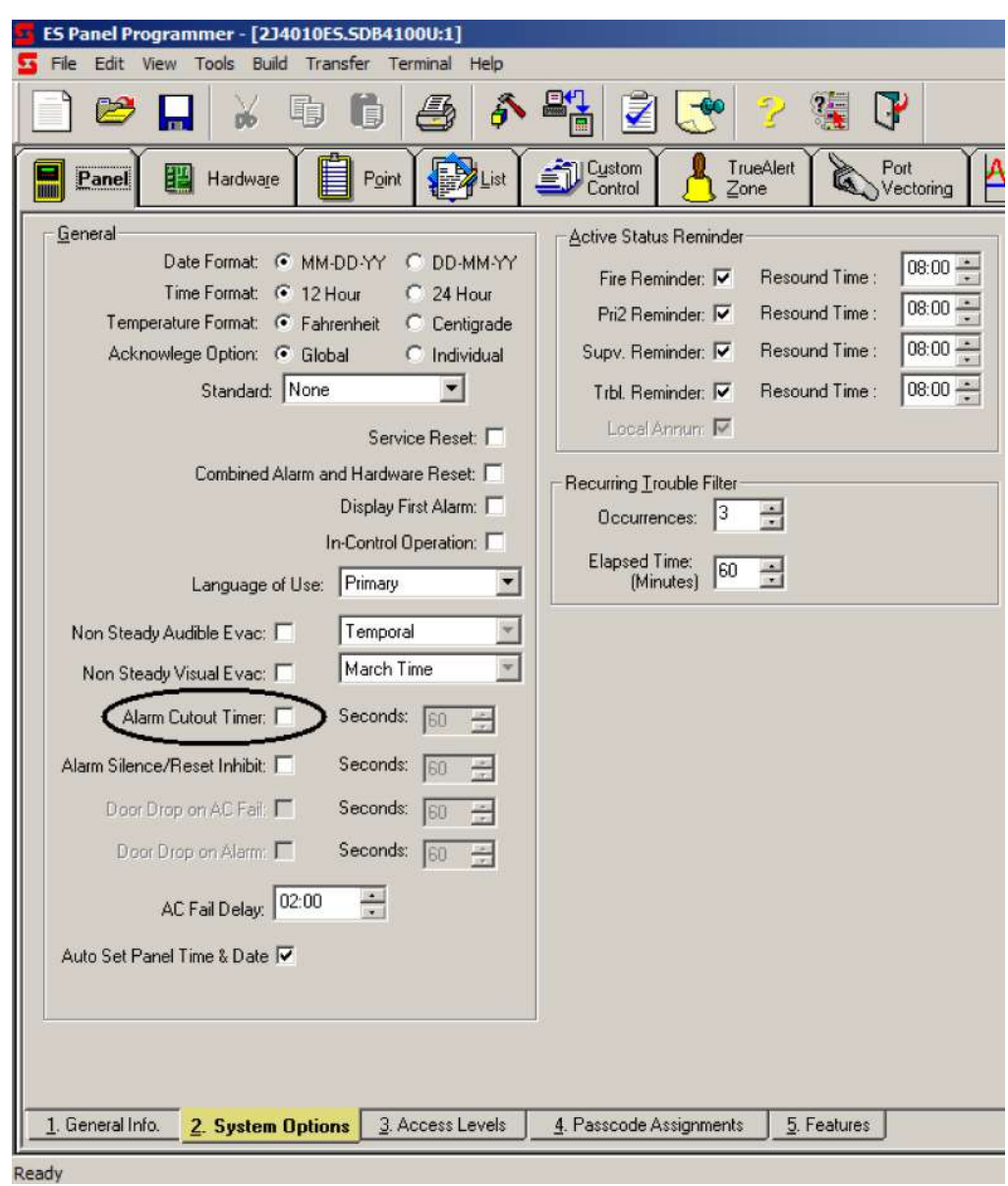

**Figure 63: System Options: Setting the Alarm Cutout Timer**

# **11 Appendix B: UL Programming Requirements**

This appendix identifies key UL programming requirements for the 4010ES FACU.

## **11.1 Setting Alarm Verification to US operation**

When you select United States operation for the alarm verification feature, the system operates as follows:

- If a point specified within one of the alarm verification lists enters an alarm state, the system delays the annunciation of the alarm for 30 seconds. If a second initiating device or a pull station goes into the alarm state during this verification process, the panel immediately announces the alarm.
- When the 30 second timer expires, the system attempts to reset the initiating device for five seconds.
- After the five second reset timer expires, the system evaluates the state of the initiating device for up to 120 additional seconds. If the device re-alarms during this time, the system immediately annunciates the alarm.

### **11.1.1 Procedure**

- 1. Click on the **List** tab to display the List window.
- 2. At the bottom of the List window, select the **Alarm Verification** tab.
- 3. Right-click on one of the lists and select **Properties**. The **Alarm Verification Properties** dialog shown below appears.
- 4. Click on the **Alarm Verification** tab.
- 5. Click on the drop down list box and select **United States**.

Setting this property for one alarm verification list sets it for all lists.

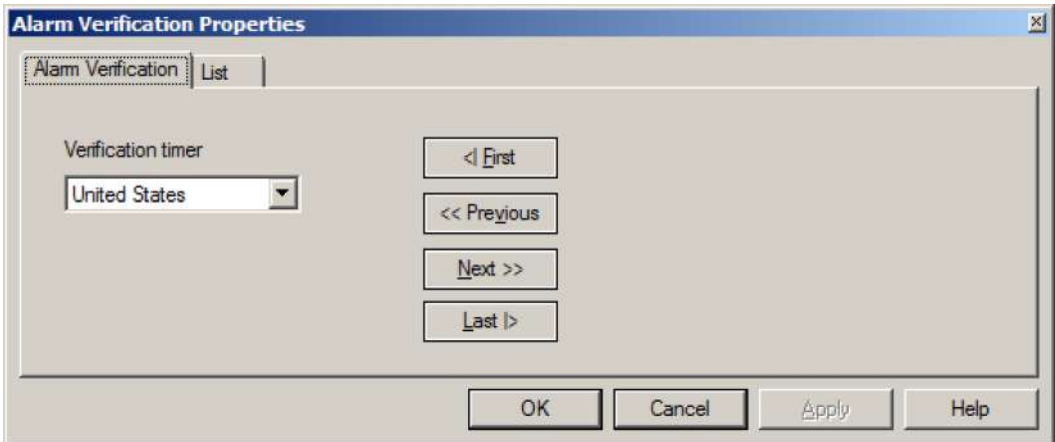

**Figure 64: Alarm Verification Properties: Alarm Verification tab**

## **11.2 Alarm Cutout Timer**

The **Alarm Cutout Timer** allows you to set a duration (up to 10 minutes) that specifies how long signals sound following an alarm. For example, with this option set at two minutes, building signals sound for two minutes and then automatically stop. After the signals stop, the alarm condition remains active at the panel.

**Note:** The default setting is not enabled. This option can be enabled for Canadian jobs.

#### **Notice to users, installers, authorities having jurisdiction, and other involved parties**

This product incorporates field-programmable software. In order for the product to comply with the requirements in the Standard for Control Units and Accessories for Fire Alarm Systems, UL 864, certain programming features or options must be limited to specific values or not used at all as indicated below.

- Program feature or option: Alarm Cutout Timer
- Permitted in UL 864? (Y/N): Y
- Possible settings: 60 to 3600 sec
- Settings permitted in UL 864: not less than 180 sec

## **11.2.1 Enabling Alarm Cutout Timer**

To enable the **Alarm Cutout Timer**, do the following:

- 1. Click on the **Panel** tab at the top of the programmer.
- 2. Click on the **System Options** tab at the bottom of the programmer. A screen similar to the one shown below appears.
- 3. Click on the check-box to the right of **Alarm Cutout Timer**. Specify the timer value in the **Seconds** box to the right of the checkbox.

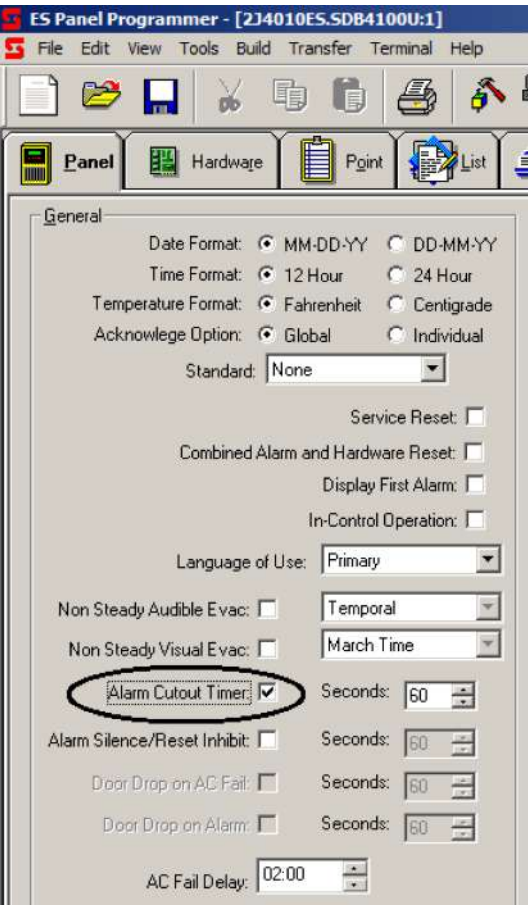

**Figure 65: System Options: Setting the Alarm Cutout Timer**

# **11.3 Non-Steady Visual Evacuation system option**

When enabled, this option allows you to select the flash pattern output by Non-Steady Visual Signals. The term Non-Steady Visual Signal refers to any visual notification appliance capable of emitting a pattern of flashes (such as incandescent visuals). The default setting for this option is not enabled.

- When you enable this option, use the drop-down list box to the right of the option to set the flash pattern as follows:
	- **March Time**. A coded signal that uses 120 beats per minute. Each beat consists of 1/4 second pulse on, 1/4 second off.
	- **Slow March Time**. A coded signal that uses 60 beats per minute. Each beat consists of 1/2 second pulse on, 1/2 second off.
	- **Temporal**. A five-pulse coding pattern consisting of five 1/2 second pulses, each separated by a 1/2 second silence. Each five-pulse group is separated by 1 1/2 seconds of silence.

**Note:** This option cannot be used for public mode signaling as defined in Section 4-4 of NFPA 72-99.

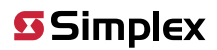

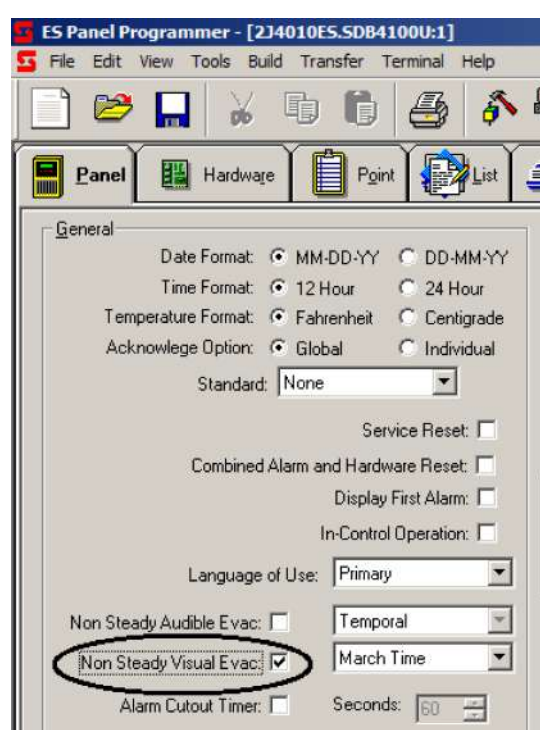

**Figure 66: System Options: Setting Non-Steady Visual Evacuation**

# **12 Appendix C: Simplex special application appliances and accessories**

The following table lists Simplex special application, NAC-compatible, notification appliances and accessories.

## **Table 35: Miscellaneous**

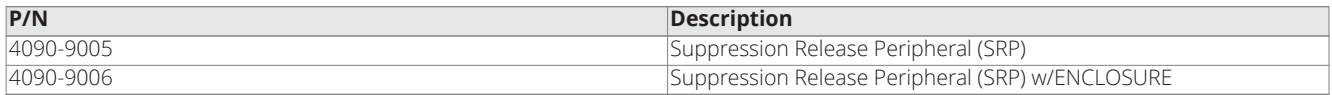

# **13 Appendix D: IDNAC compatible appliances**

The following IDNAC appliances are compatible with this FACU. Any device PID listed below also represents the same PID with a [-BA] suffix; that suffix only signifies the place of manufacture.

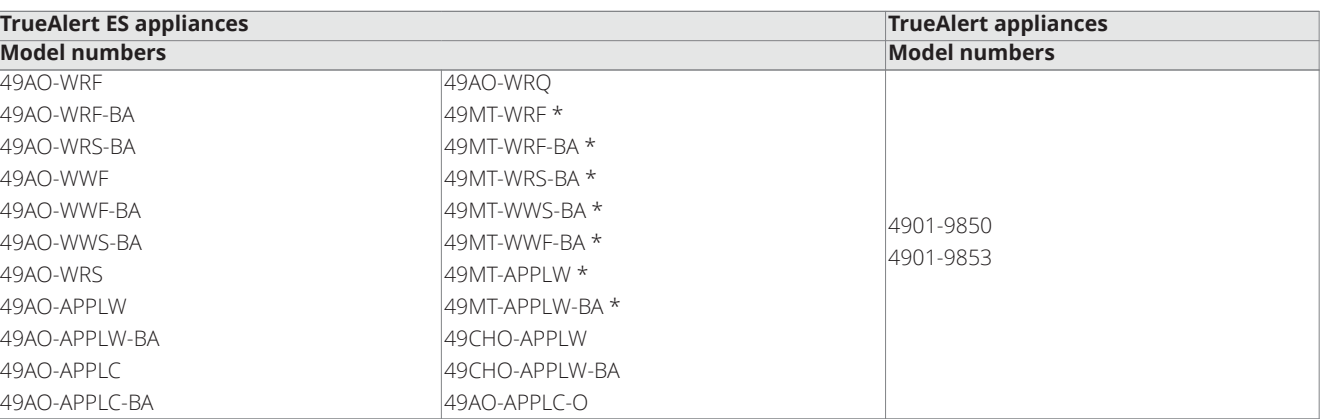

### **Table 36: Audible Only Horn notification appliances**

**Table 37: Audible/Visible notification appliances**

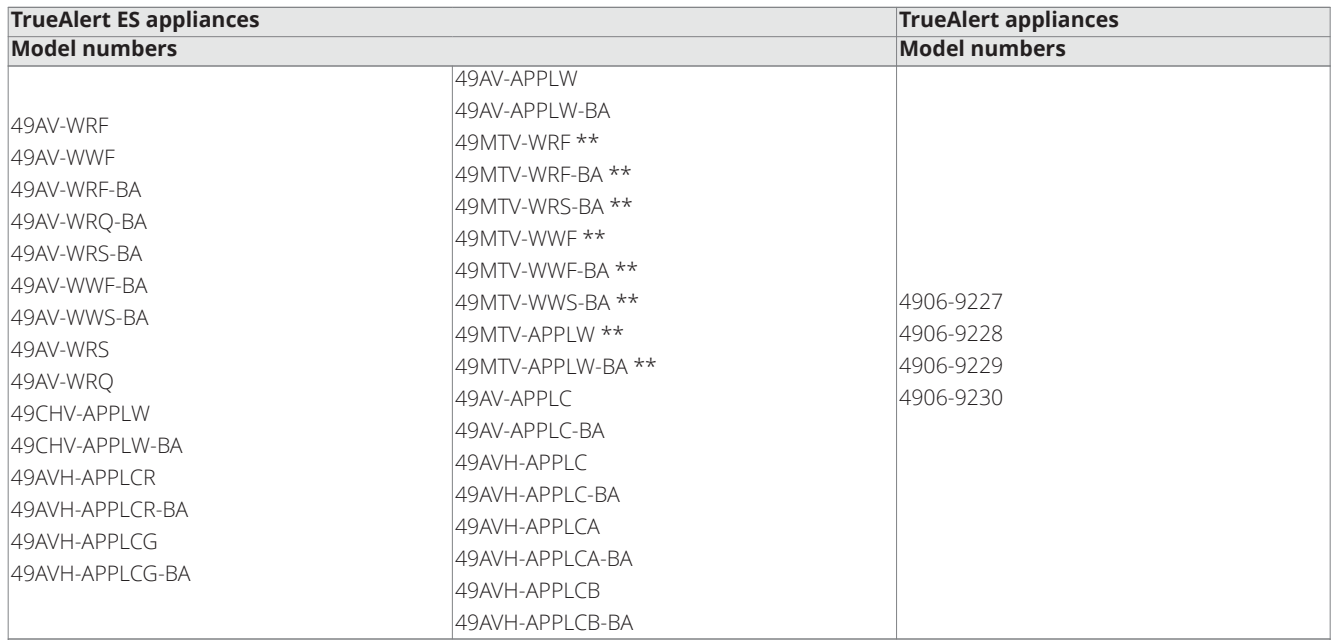

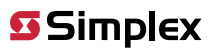

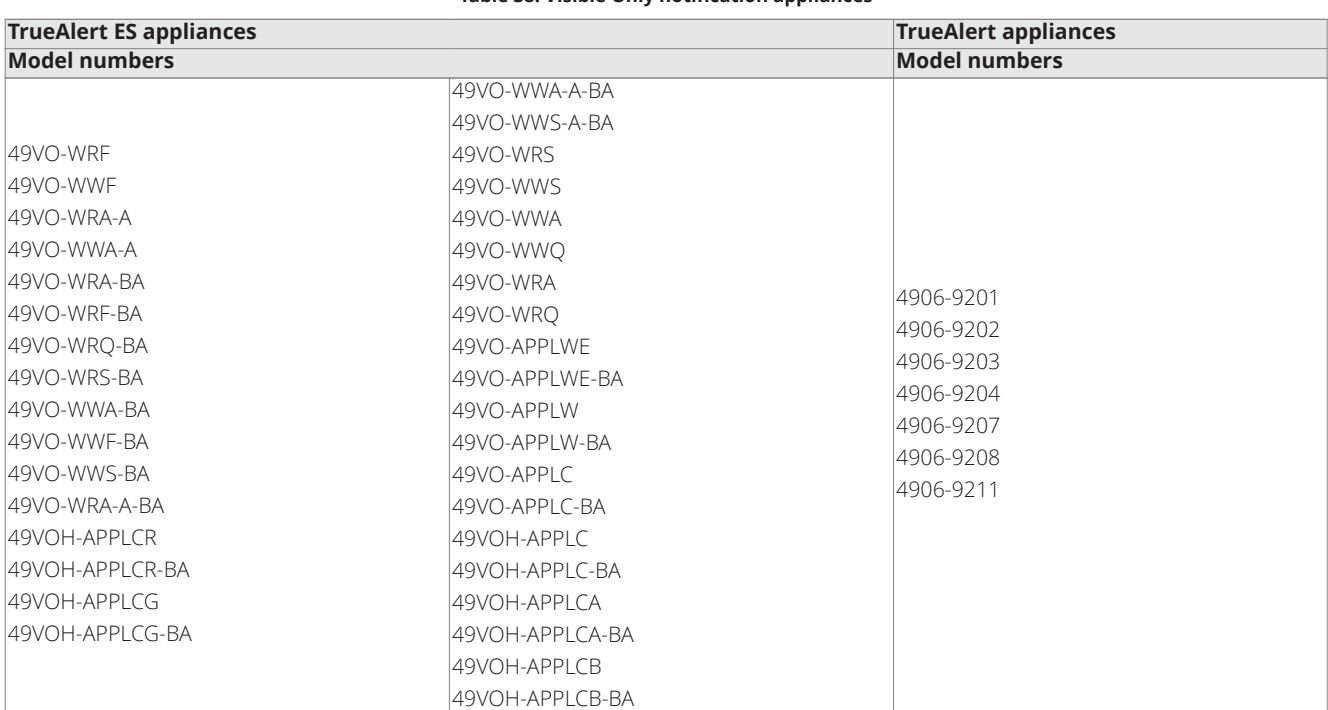

#### **Table 38: Visible Only notification appliances**

**Table 39: Weatherproof notification appliances and accessories**

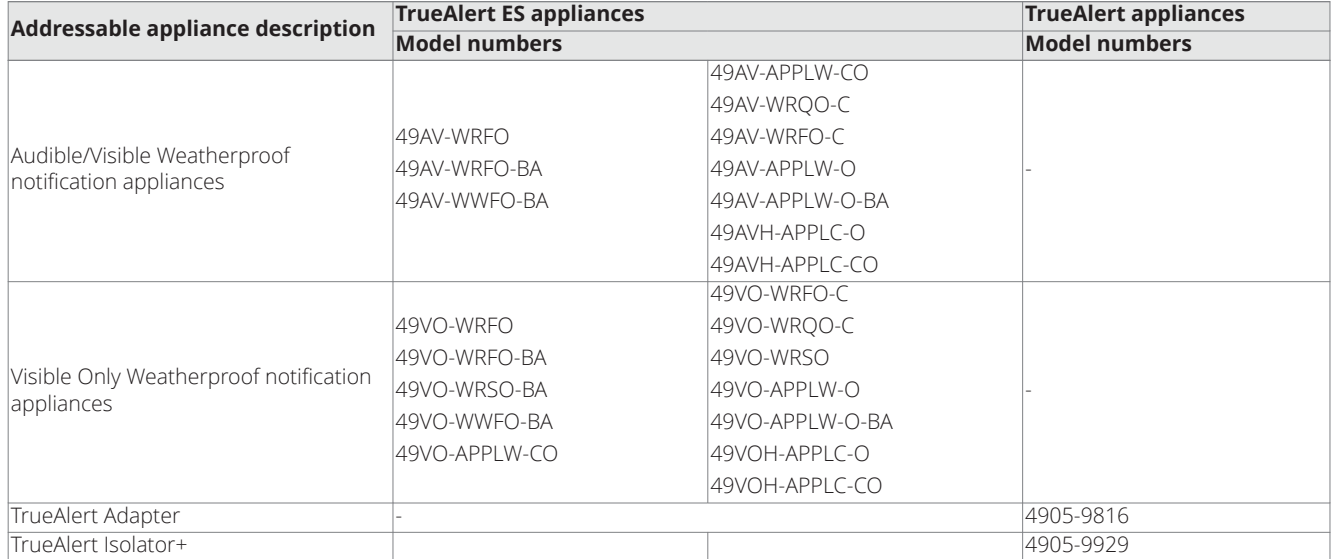

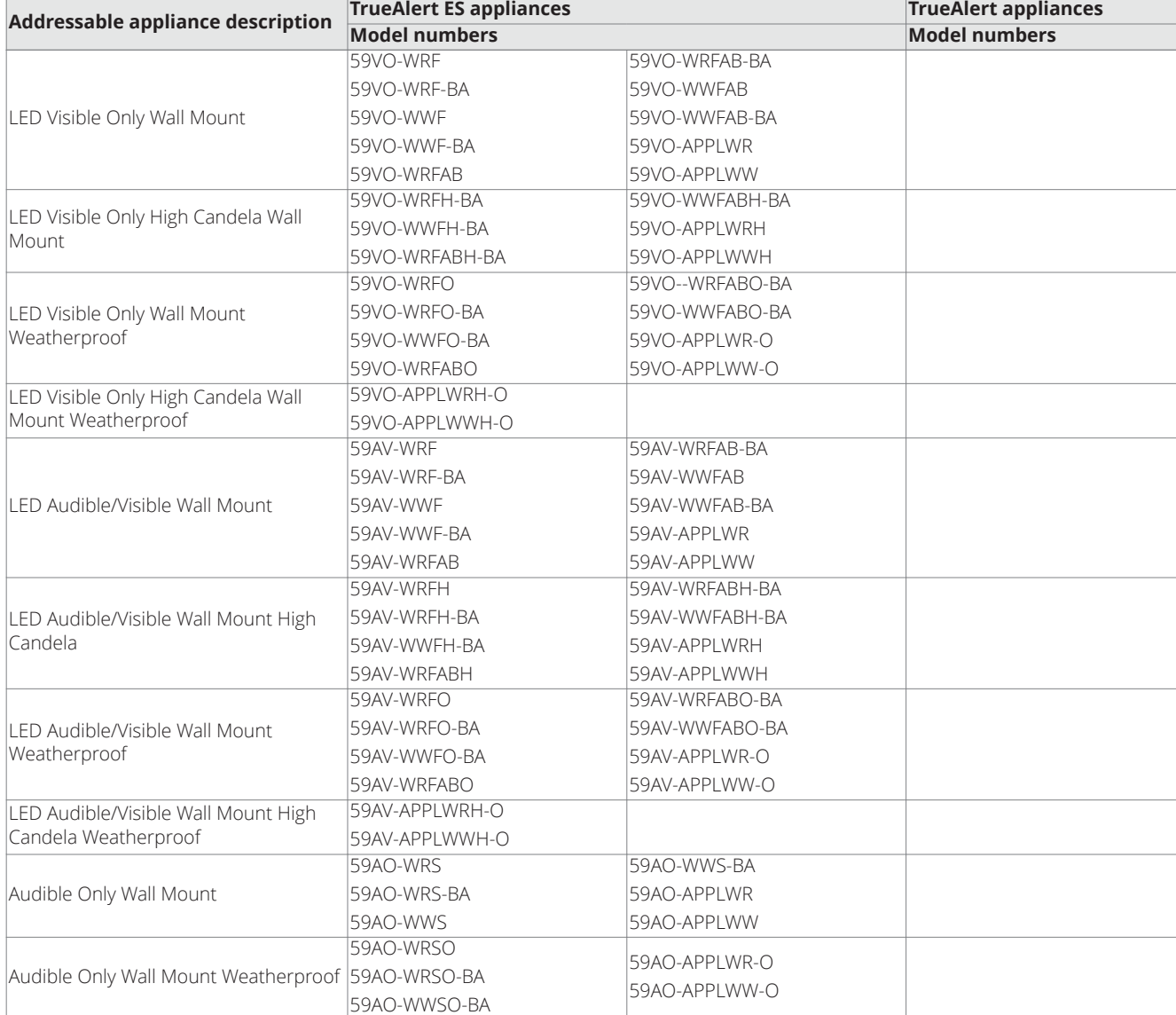

## **Table 40: Compatible LED addressable appliances**

## **Table 41: Compatible audible addressable appliances**

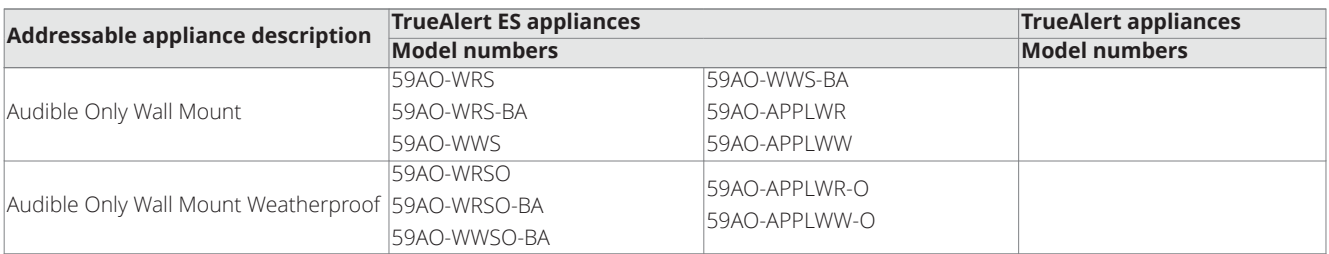

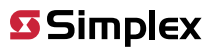

## **Table 42: Accessories and adapters TrueAlert ES appliances TrueAlert appliances Addressable appliance description Model numbers Model numbers** Adapter Plate 59AP-EUROBB TrueAlert Adapter 4905-9816 TrueAlert Isolator+ 4905-9929

\* Maximum 32 49MT appliances per circuit.

\*\* Maximum 21 49MTV appliances per circuit.

© 2019 Johnson Controls. All rights reserved. All specifications and other information shown were current as of document revision and are subject to change without notice. Additional listings may be applicable, contact your local Simplex® product supplier for the latest status. Listings and approvals under Simplex Time Recorder Co. Simplex, and the product names listed in this material are marks and/or registered marks. Unauthorized use is strictly prohibited. NFPA 72 and National Fire Alarm Code are registered trademarks of the National Fire Protection Association (NFPA).